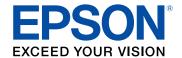

# LightScene EV-100/105 User's Guide

## **Contents**

| LightScene EV-100/105 User's Guide                | 9   |
|---------------------------------------------------|-----|
| Introduction to Your Projector                    | . 1 |
| Projector Features                                |     |
| Product Box Contents                              | . 1 |
| Additional Components                             | . 1 |
| Optional Equipment and Replacement Parts          | 13  |
| Warranty and Registration Information             |     |
| Notations Used in the Documentation               |     |
| Where to Go for Additional Information            |     |
| Additional Projector Software and Manuals         | 1   |
| Projector Part Locations                          | 10  |
| Projector Parts - Front                           |     |
| Projector Parts - Rear                            |     |
| Projector Parts - Interface Panel                 |     |
| Projector Parts - Top                             |     |
| Projector Parts - Remote Control                  | . 2 |
| Setting Up the Projector                          | . 2 |
| Projector Placement                               | . 2 |
| Projector Setup and Installation Options          | . 2 |
| Adjusting the Projection Angle                    | . 2 |
| Projection Distance                               |     |
| Attaching and Removing the Cable Clips            |     |
| Connecting to a Computer for HDMI Video and Audio |     |
| Connecting to an HDMI Video Source                |     |
| Connecting to External Speakers                   |     |
| Inserting an SD Card                              |     |
| Installing Batteries in the Remote Control        |     |
| Using the Projector on a Network                  | . 3 |
| Wired Network Projection                          | . 3 |
| Connecting to a Wired Network                     | 3   |

| Selecting Wired Network Settings                             | 36 |
|--------------------------------------------------------------|----|
| Wireless Network Projection                                  | 39 |
| Selecting Wireless Network Settings Manually                 | 40 |
| Wireless LAN Menu Settings                                   | 43 |
| Selecting Wireless Network Settings in Windows               | 45 |
| Selecting Wireless Network Settings on Mac                   | 46 |
| Setting Up Wireless Network Security                         | 46 |
| Using a QR Code to Connect a Mobile Device                   | 47 |
| Setting Up Projector Network E-Mail Alerts                   | 49 |
| Network Projector E-mail Alert Messages                      | 50 |
| Setting Up Monitoring Using SNMP                             | 51 |
| Controlling a Networked Projector Using a Web Browser        | 52 |
| Using Crestron Connected                                     | 55 |
| Setting Up Crestron Connected                                | 55 |
| Controlling a Networked Projector Using Crestron Connected   | 56 |
| Art-Net Channel Definitions                                  | 58 |
| Setting Up Web API                                           | 62 |
| Registering a Digital Certificate on the Projector           | 63 |
| Importing a Web Server Certificate Using the Projector Menus | 63 |
| Registering Digital Certificates from a Web Browser          | 65 |
| Digital Certificate Types                                    | 67 |
| Using Basic Projector Features                               | 69 |
| Turning On the Projector                                     | 69 |
| Turning Off the Projector                                    | 71 |
| Selecting the Language for the Projector Menus               | 72 |
| Setting the Date and Time                                    | 73 |
| Image Shape                                                  | 74 |
| Correcting Image Shape with H/V Keystone                     | 74 |
| Correcting Image Shape with Quick Corner                     | 76 |
| Focusing the Image Using the Focus Buttons                   | 78 |
| Zooming Into and Out of Images                               | 79 |
| Shutting Off the Picture and Sound Temporarily               | 80 |
| Remote Control Operation                                     | 80 |

|      | Selecting an Image Source                                      | 81   |
|------|----------------------------------------------------------------|------|
|      | Using Spotlight Mode                                           | 82   |
|      | Selecting a Playlist on an SD Card                             | 83   |
|      | Overlay Effects and Shape Filters                              | 86   |
|      | Selecting a Shape Effect                                       | 87   |
|      | Adjusting the Color of the Effect                              | 88   |
|      | Adjusting the Brightness of the Effect                         | 89   |
|      | Projection Modes                                               | 90   |
|      | Changing the Projection Mode Using the Remote Control          | 90   |
|      | Changing the Projection Mode Using the Menus                   | 91   |
|      | Turning On Automatic Luminance Adjustment                      | 92   |
|      | Image Aspect Ratio                                             | 93   |
|      | Changing the Image Aspect Ratio                                | 93   |
|      | Available Image Aspect Ratios                                  | 94   |
|      | Color Mode                                                     | 95   |
|      | Changing the Color Mode                                        | 95   |
|      | Available Color Modes                                          | 96   |
|      | Controlling the Volume with the Volume Buttons                 | 97   |
| Adjı | usting Projector Features                                      | . 98 |
| •    | Using Multiple Projectors                                      | 98   |
|      | Projector Identification System for Multiple Projector Control | 98   |
|      | Setting the Projector ID                                       | 99   |
|      | Setting the Remote Control ID                                  | 100  |
|      | Adjusting the Projector's Brightness Level                     | 100  |
|      | Blending the Image Edges                                       | 102  |
|      | Scaling an Image                                               | 104  |
|      | Adjusting Color Uniformity                                     | 106  |
|      | Matching the Image Colors                                      | 108  |
|      | Projecting One Image Simultaneously (Synchronized Playback)    | 110  |
|      | Selecting a Test Pattern Using the Remote Control              | 111  |
|      | Selecting a Test Pattern Using the Menus                       | 112  |
|      | Scheduling Projector Events                                    |      |
|      | Saving a Scheduled Event                                       | 113  |

| Viewing Scheduled Events                   | 113 |
|--------------------------------------------|-----|
| Editing a Scheduled Event                  | 114 |
| Projector Security                         | 115 |
| Password Security Types                    | 116 |
| Setting a Password                         | 116 |
| Selecting Password Security Types          | 117 |
| Entering a Password to Use the Projector   | 118 |
| Saving a User's Logo Image to Display      | 119 |
| Copying Menu Settings Between Projectors   | 122 |
| Saving Settings to an SD Card              | 122 |
| Transferring Settings from an SD Card      | 124 |
| Adjusting the Menu Settings                | 126 |
| Using the Projector's Menus                |     |
| Image Quality Settings - Image Menu        | 128 |
| Input Signal Settings - Signal Menu        | 130 |
| Projector Feature Settings - Settings Menu | 131 |
| Projector Setup Settings - Extended Menu   | 134 |
| Projector Network Settings - Network Menu  | 138 |
| Projector Information Display - Info Menu  | 140 |
| Event ID Code List                         | 141 |
| Projector Reset Options - Reset Menu       | 143 |
| Maintaining and Transporting the Projector | 145 |
| Projector Maintenance                      |     |
| Cleaning the Lens                          | 145 |
| Cleaning the Projector Case                | 146 |
| Cleaning the Air Vents                     | 146 |
| Replacing the Remote Control Batteries     | 147 |
| Transporting the Projector                 | 149 |
| Solving Problems                           | 150 |
| Projection Problem Tips                    |     |
| Projector Light Status                     | 151 |
| Solving Image or Sound Problems            |     |
| Solutions When No Image Appears            |     |

| Solutions When "No Signal" Message Appears                         | 155 |
|--------------------------------------------------------------------|-----|
| Displaying From a PC Laptop                                        | 156 |
| Displaying From a Mac Laptop                                       | 156 |
| Solutions When "Not Supported" Message Appears                     | 156 |
| Solutions When Only a Partial Image Appears                        | 157 |
| Solutions When a Playlist Does Not Play                            | 157 |
| Solutions When the Image Contains Noise or Static                  | 158 |
| Solutions When the Image is Fuzzy or Blurry                        | 158 |
| Solutions When the Image Brightness or Colors are Incorrect        | 159 |
| Solutions to Sound Problems                                        | 160 |
| Solving Projector or Remote Control Operation Problems             | 160 |
| Solutions to Projector Power or Shut-Off Problems                  | 161 |
| Solutions to Problems with the Remote Control                      | 161 |
| Solutions When a Battery Message Appears                           | 162 |
| Solutions to Password Problems                                     | 162 |
| Solving Network Problems                                           | 163 |
| Solutions When Wireless Authentication Fails                       | 163 |
| Solutions When You Cannot Access the Projector Through the Web     | 163 |
| Solutions When You Cannot Access the SD Card Through the Web       | 164 |
| Solutions When Network Alert E-Mails are Not Received              | 164 |
| Solutions When the Image Contains Static During Network Projection | 165 |
| Where to Get Help                                                  | 165 |
| Technical Specifications                                           | 167 |
| General Projector Specifications                                   | 167 |
| Projector Light Source Specifications                              | 168 |
| Remote Control Specifications                                      | 169 |
| Projector Dimension Specifications                                 | 169 |
| Projector Electrical Specifications                                | 170 |
| Projector Environmental Specifications                             | 171 |
| Projector Safety and Approvals Specifications                      |     |
| Supported Video Display Formats                                    | 171 |
| Notices                                                            | 173 |
| Recycling                                                          | 173 |

| Important Safety Information                               | 173 |
|------------------------------------------------------------|-----|
| Laser Safety Information                                   | 173 |
| Important Safety Instructions                              |     |
| Restriction of Use                                         |     |
| List of Safety Symbols                                     | 179 |
| FCC Compliance Statement                                   | 183 |
| Binding Arbitration and Class Waiver                       | 184 |
| Trademarks                                                 | 187 |
| Copyright Notice                                           | 188 |
| A Note Concerning Responsible Use of Copyrighted Materials |     |
| Copyright Attribution                                      |     |
| ., ,                                                       |     |

## LightScene EV-100/105 User's Guide

Welcome to the LightScene EV-100/105 *User's Guide*. For a printable PDF copy of this guide, click here.

### **Introduction to Your Projector**

Refer to these sections to learn more about your projector and this manual.

Projector Features
Notations Used in the Documentation
Where to Go for Additional Information
Additional Projector Software and Manuals
Projector Part Locations

### **Projector Features**

The LightScene EV-100/105 projector includes these special features:

#### Bright, high-resolution projection system

• Up to 2000 lumens of color brightness (color light output) and white brightness (white light output)

**Note:** Color brightness (color light output) and white brightness (white light output) will vary depending on usage conditions. Color light output measured in accordance with IDMS 15.4; white light output measured in accordance with ISO 21118.

Native resolution of 1280 × 800 pixels (WXGA)

#### Flexible connectivity

- HDMI port for computer or video device connection
- Wired and wireless network support for projection, monitoring, and control via remote network computer
- Use Epson iProjection (Windows/Mac) to simultaneously project up to four images from network computers or mobile devices using the Epson iProjection app
- Projection from iOS or Android devices with the free Epson iProjection app; visit epson.com/iprojection (U.S.) or epson.ca/iprojection (Canada) for more information
- · Audio out port for connecting external speakers

#### Innovative display and operation features

- Long-life laser light source
- Spotlight design with 360-degree horizontal rotation for flexible display and mounting options
- Epson's quick-connect on-screen QR code feature for easy wireless setup

- High digital zoom ratio for larger images in shorter projection distances
- 2,500,000:1 contrast ratio and Dynamic Contrast control for sharp, detailed images
- Epson's Direct Power On and Auto Power On features for quick and easy setup
- Support for Crestron Connected network monitoring systems
- · Network message broadcast system to project timely messages to all networked projectors

Product Box Contents
Additional Components
Optional Equipment and Replacement Parts
Warranty and Registration Information

Parent topic: Introduction to Your Projector

### **Product Box Contents**

Save all the packaging in case you need to ship the projector. Always use the original packaging (or equivalent) when shipping.

Make sure your projector box included all of these parts:

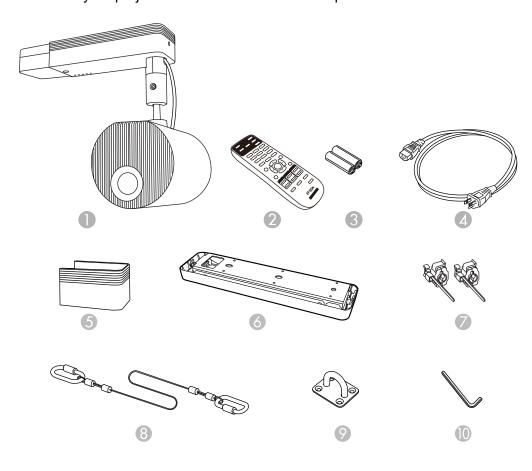

- 1 Projector
- 2 Remote control
- 3 Remote control batteries (2 AA alkaline)
- 4 Power cord
- 5 Cable cover
- 6 Direct mount

7 Cable clips

8 Safety wire

9 Wire hook mount

10 Hex wrench

Parent topic: Projector Features

#### **Additional Components**

Depending on how you plan to use the projector, you may need to obtain additional components.

**Note:** To connect a Mac that does not include a compatible video output port, you need to obtain an adapter that allows you to connect to an input port on the projector. Contact Apple for compatible adapter options. To connect a smartphone or tablet, you may need to obtain an adapter that allows you to connect to the projector. This allows you to mirror your smartphone or tablet screens, watch movies, and more. Contact your device manufacturer for compatible adapter options.

Unless listed as available from Epson in this table, see your local computer or electronics dealer for purchase information.

| Signal or connection type | Additional component necessary                                                  |  |
|---------------------------|---------------------------------------------------------------------------------|--|
| HDMI                      | Compatible HDMI cable                                                           |  |
|                           | Available for purchase from Epson or an authorized Epson reseller.              |  |
|                           | <b>Note:</b> Older Mac computers (2009 and earlier) may not support HDMI audio. |  |
| Audio out                 | Commercially available 3.5 mm mini jack stereo cable                            |  |
| USB                       | Compatible USB cable (for 1200 mA power supply connection only)                 |  |

**Parent topic:** Projector Features

#### **Optional Equipment and Replacement Parts**

You can purchase screens, other optional accessories, and replacement parts from an Epson authorized reseller. To find the nearest reseller, call 800-GO-EPSON (800-463-7766) in the U.S. or 800-807-7766 in Canada. Or you can purchase online at epsonstore.com (U.S. sales) or epsonstore.ca (Canadian sales).

Epson offers the following optional accessories and replacement parts for your projector:

| Option or part               | Part number |
|------------------------------|-------------|
| Lighting track mount (white) | ELPMB54W    |
| Lighting track mount (black) | ELPMB54B    |
| Floor stand (white)          | ELPMB55W    |
| Floor stand (black)          | ELPMB55B    |

In addition to the accessories listed above, 1-year and 2-year extended service plans are available.

**Parent topic:** Projector Features

#### **Warranty and Registration Information**

Your projector comes with a basic warranty that lets you project with confidence. For details, see the warranty that came with your projector.

In addition, Epson offers free Extra Care Road Service. In the unlikely event of an equipment failure, you won't have to wait for your unit to be repaired. Instead, Epson will ship you a replacement unit anywhere in the United States, Canada, or Puerto Rico. See the Extra Care Road Service brochure for details.

Register your product online at this site: epson.com/webreg.

Registering also lets you receive special updates on new accessories, products, and services.

Parent topic: Projector Features

#### **Notations Used in the Documentation**

Follow the guidelines in these notations as you read your documentation:

- · Warnings must be followed carefully to avoid bodily injury.
- Cautions must be observed to avoid damage to your equipment.
- Notes contain important information about your projector.
- **Tips** contain additional projection information.

Parent topic: Introduction to Your Projector

#### Where to Go for Additional Information

Need quick help on using your projector? Here's where to look for help:

epson.com/support (U.S.) or epson.ca/support (Canada)

View FAQs (frequently asked questions) and e-mail your questions to Epson technical support 24 hours a day.

• If you still need help after checking this manual and any other sources listed here, you can use the Epson PrivateLine Support service to get help fast. For details, see "Where to Get Help."

Parent topic: Introduction to Your Projector

Related references Where to Get Help

### **Additional Projector Software and Manuals**

After connecting and setting up the projector, install the projector software from the included software CD or, if you don't have a CD, download the software and manuals as necessary.

You can install the projector software programs listed here and view their manuals for instructions on using them.

**Note:** If you still need help after checking this manual and the sources listed here, you can use the Epson PrivateLine Support service to get help fast. For details, see "Where to Get Help."

| Projector software                     | Manual                                                | Description                                                                                                    |
|----------------------------------------|-------------------------------------------------------|----------------------------------------------------------------------------------------------------|
| Epson Projector<br>Management (Windows | Epson Projector<br>Management Operation<br>Guide      | Lets you monitor and control your projector through the network.                                                                                                    |
| only)                                  |                                                       | You can download the latest software and documentation from the Epson web site. Go to epson.com/support (U.S.) or epson.ca/support (Canada) and select your projector. |
| Epson iProjection (Windows/Mac)        | Epson iProjection<br>Operation Guide<br>(Windows/Mac) | Lets you project the computer screens of users over a network.                                                                                                    |
|                                        |                                                       | You can download the latest software and documentation from the Epson web site. Go to epson.com/support (U.S.) or epson.ca/support (Canada) and select your projector. |

| Projector software                    | Manual                                             | Description                                                                                                    |
|---------------------------------------|----------------------------------------------------|----------------------------------------------------------------------------------------------------|
| EasyMP Network Updater (Windows only) | EasyMP Network Updater<br>Operation Guide          | Lets you update firmware for a projector over a wired LAN.                                                                                                    |
|                                       |                                                    | You can download the latest software and documentation from the Epson web site. Go to epson.com/support (U.S.) or epson.ca/support (Canada) and select your projector.             |
| Epson iProjection app                 | Instructions are included with the app             | Lets you project from an iOS device, Android device, or Chromebook if your projector is connected to a network that includes a wireless access point.                              |
|                                       |                                                    | Visit epson.com/iprojection (U.S.) or epson.ca/iprojection (Canada) for more information.                                                                                          |
| _                                     | Open Source Software<br>License                    | You can download this document from the Epson web site. Go to epson.com/support (U.S.) or epson.ca/support (Canada) and select your projector.                                     |
| Epson Projector Content<br>Manager    | Epson Projector Content<br>Manager Operation Guide | Lets you add images and movies to playlists, and save them on an SD card; insert the SD card into the projector to project your playlist content without using a cable connection. |
|                                       |                                                    | You can download the latest software and documentation from the Epson web site. Go to epson.com/support (U.S.) or epson.ca/support (Canada) and select your projector.             |

Parent topic: Introduction to Your Projector

### **Projector Part Locations**

Check the projector part illustrations to learn about the parts on your projector.

Projector Parts - Front

Projector Parts - Rear

Projector Parts - Interface Panel

Projector Parts - Top

#### Projector Parts - Remote Control

Parent topic: Introduction to Your Projector

### **Projector Parts - Front**

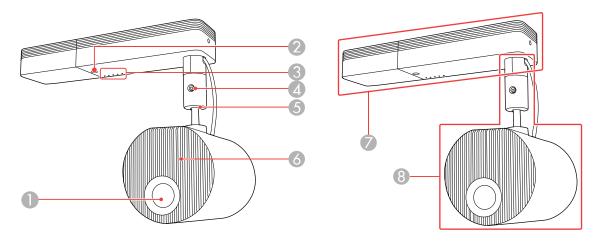

- 1 Projection lens
- 2 Remote control receiver
- 3 Status lights
- 4 Ball joint adjustment screw
- 5 Ball joint
- 6 Air intake vent
- 7 Power supply unit
- 8 Projection unit

Parent topic: Projector Part Locations

Related references
Projector Light Status

### **Projector Parts - Rear**

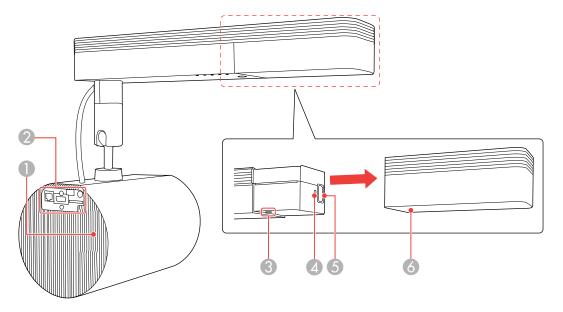

- 1 Air exhaust vent
- 2 Interface panel
- 3 Power button
- 4 Cable clip attachment point
- 5 Power inlet
- 6 Cable cover

Parent topic: Projector Part Locations

### **Projector Parts - Interface Panel**

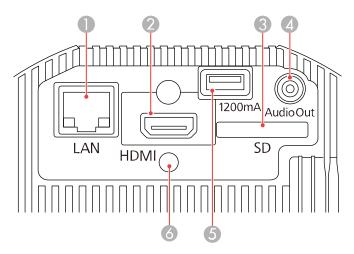

- 1 Network (**LAN**) port
- 2 **HDMI** port
- 3 SD card slot
- 4 Audio Out port
- 5 **USB-A** port (for 1200 mA power supply connection only)
- 6 Cable clip attachment point

**Parent topic:** Projector Part Locations

Related tasks

Connecting to a Computer for HDMI Video and Audio

Connecting to an HDMI Video Source

Connecting to External Speakers

Inserting an SD Card

### **Projector Parts - Top**

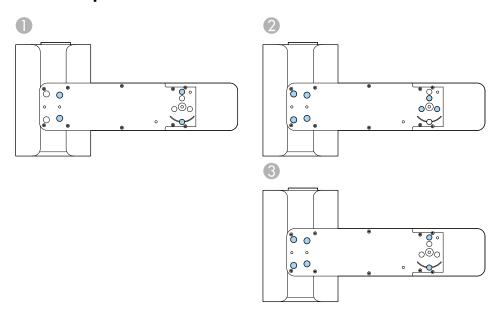

- 1 Direct mount holes (4)
- 2 Optional lighting track mount holes (7)
- 3 Optional floor stand holes (6)

Parent topic: Projector Part Locations

**Related references** 

Optional Equipment and Replacement Parts

### **Projector Parts - Remote Control**

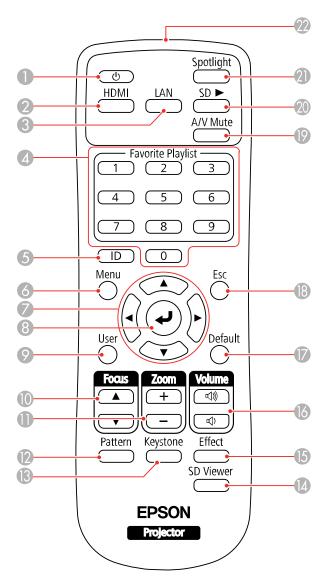

- 1 Power button
- 2 **HDMI** button (selects HDMI video source)

- **LAN** button (connects to a network source)
- 4 Numeric buttons (select playlist assigned to each numeric button)
- **ID** button (selects a projector to use with the remote control)
- **Menu** button (accesses projector menu system)
- 7 Arrow buttons (move through on-screen options)
- **Letter button (selects options)**
- **User** button (customizable for different functions)
- **Focus** button (adjusts projector focus)
- **Zoom** button (zoom into and out of the image)
- **Pattern** button (displays a test pattern)
- **Keystone** button (corrects distortion in the image)
- 14 SD Viewer button (displays the playlists stored on the SD card)
- **Effect** button (changes the shape and color of an image)
- **Volume** up/down buttons (adjusts volume of externally connected speakers)
- **Default** button (displays the Reset menu)
- **Esc** button (cancels/exits functions)
- **A/V Mute** button (turns off picture and sound)
- **SD** button (plays a playlist on the SD card)
- **Spotlight** button (switches to spotlight mode)
- 22 Remote control emitter

**Parent topic:** Projector Part Locations

### **Setting Up the Projector**

Follow the instructions in these sections to set up your projector for use.

**Projector Placement** 

Attaching and Removing the Cable Clips

Connecting to a Computer for HDMI Video and Audio

Connecting to an HDMI Video Source

Connecting to External Speakers

Inserting an SD Card

Installing Batteries in the Remote Control

### **Projector Placement**

Your projector is designed to be installed on a wall or ceiling (with the included mount).

You can also place the projector on almost any flat surface (with the optional floor stand) to project an image in a portable setup, or on a lighting track (with the optional lighting track mount).

Keep these considerations in mind as you select a projector location:

- Follow the instructions in the *Installation Guide* to install the projector on a wall or ceiling.
- If installing on a lighting track, use only the optional lighting track mount (ELPMB54).
- If the projector is not mounted, place it on a sturdy, level surface using the optional floor stand (ELPMB55).
- Leave plenty of space around and under the projector for ventilation, and do not place it on top of or next to anything that could block the vents.
- Position the projector within reach of a grounded electrical outlet or extension cord.

Projector Setup and Installation Options

**Projection Distance** 

Parent topic: Setting Up the Projector

**Related references** 

Optional Equipment and Replacement Parts

#### **Projector Setup and Installation Options**

You can set up or install your projector in the following ways:

### Mounted on a ceiling or lighting track

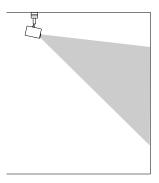

#### Mounted on a wall

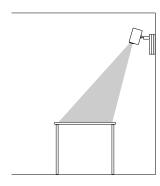

Placed on the floor or on a table or portable cart

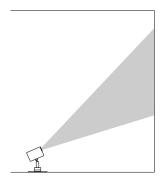

**Note:** Use the direct mount (included) only for mounting the projector on a wall or ceiling. If installing on a lighting track, use only the optional lighting track mount (ELPMB54). If you do not mount the projector, use only the optional floor stand (ELPMB55).

**Note:** Be sure to leave at least the following amount of space around the projector to avoid blocking the air exhaust and intake vents.

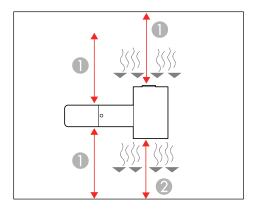

- 1 11.8 inches (30 cm)
- 2 7.8 inches (20 cm)

If you are installing multiple projectors next to each other, be sure to leave at least 20 inches (50 cm) of space between the projectors. Also make sure heated air from an exhaust vent does not go into the air intake vent of another projector.

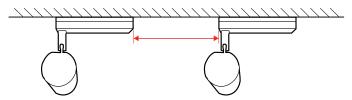

You can rotate the projection unit 360 degrees horizontally and 90 degrees vertically. You can also tilt the image 90 degrees in either direction.

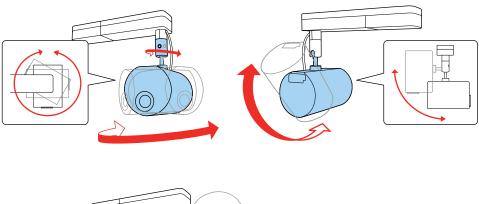

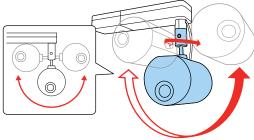

Make sure to select the correct **Projection** setting in the Extended menu.

Adjusting the Projection Angle

Parent topic: Projector Placement

#### **Adjusting the Projection Angle**

You can adjust the projection angle using the ball joint on the projection unit.

1. Turn the projector on.

2. Loosen the ball joint screw using the supplied hexagonal wrench. Make sure to support the projection unit while loosening the screw so that it does not move suddenly.

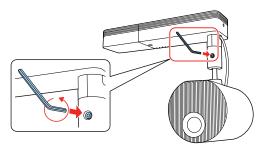

**Warning:** Do not grip the ball joint with your fingers while loosening the screw or your fingers could get pinched.

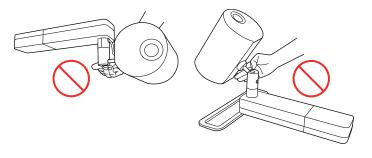

3. Tilt the projection unit to adjust the projection angle.

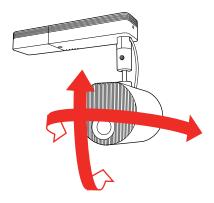

**Caution:** Make sure the cables do not tangle around the ball joint or you may damage the projector.

4. When you finish, tighten the ball joint screw using the supplied hexagonal wrench. Make sure to support the projection unit so that it does not move.

**Caution:** Do not force the ball joint to move after tightening the ball joint screw or you may damage the projector.

Parent topic: Projector Setup and Installation Options

#### **Projection Distance**

The distance at which you place the projector from the screen determines the approximate size of the image. The image size increases the farther the projector is from the screen, but can vary depending on the zoom factor, aspect ratio, and other settings.

Refer to the tables in the *Installation Guide* to determine approximately how far to place the projector from the screen based on the size of the projected image. (Conversion figures may have been rounded up or down.) You can also use the Projection Distance Calculator here (U.S.), here (Canada), or here (Caribbean).

Parent topic: Projector Placement

### **Attaching and Removing the Cable Clips**

You can install the cable clips that came with your projector to provide additional support to the power cord and HDMI cable.

- 1. Connect the power cord and HDMI cable to the projector.
- 2. Insert the end of each cable clip anchor into the cable clip slot above the power inlet and **HDMI** port as shown.

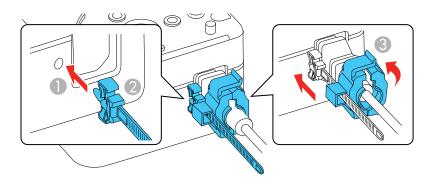

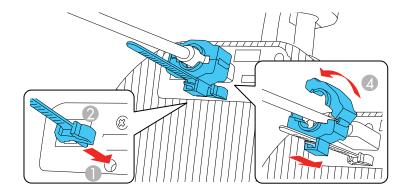

- 1 Cable clip slot
- 2 Cable clip anchor
- 3 Power cable clip
- 4 HDMI cable clip

- 3. Place the open cable clips around the power cord and HDMI cable, but do not lock them.
- 4. Slide each cable clip onto the anchors and lock the clips onto the power and HDMI anchors as shown.

To remove the cable clips, open the clips and disconnect the cables. Then pinch the sides of each cable clip anchor and carefully pull them out of the cable clip slots.

Parent topic: Setting Up the Projector

### Connecting to a Computer for HDMI Video and Audio

If your computer has an HDMI port, you can connect it to the projector using an optional HDMI cable.

**Note:** To connect a Mac that does not include an HDMI video output port, you need to obtain an adapter that allows you to connect to the HDMI input port on the projector. Contact Apple for compatible adapter options. To connect a smartphone or tablet, you may need to obtain an adapter that allows you to connect to the HDMI input port on the projector. This allows you to mirror your smartphone or tablet screens, watch movies, and more. Contact your device manufacturer for compatible adapter options.

- 1. Connect the HDMI cable to your computer's HDMI output port.
- 2. Connect the other end to the projector's **HDMI** port.

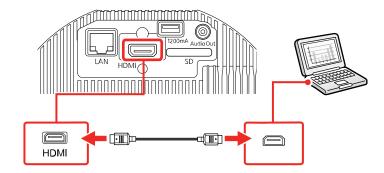

**Note:** The projector converts the digital audio signal sent from your computer into a stereo analog signal if you are connecting to external speakers. (Make sure the HDMI audio playback device on your computer's audio settings is set to **EPSON PJ**.)

Parent topic: Setting Up the Projector

### **Connecting to an HDMI Video Source**

If your video source has an HDMI port, you can connect it to the projector using an optional HDMI cable. The HDMI connection provides the best image quality.

- 1. Connect the HDMI cable to your video source's HDMI output port.
- 2. Connect the other end to the projector's **HDMI** port.

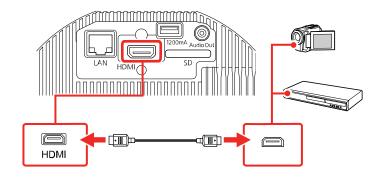

**Note:** The projector converts the digital audio signal sent from your video source into a stereo analog signal if you are connecting to external speakers.

Parent topic: Setting Up the Projector

### **Connecting to External Speakers**

To play the sound from your presentation, you can connect the projector to external self-powered speakers. You can control the volume using the projector's remote control.

You can also connect the projector to an amplifier with speakers.

**Warning:** Do not connect headphones to the projector; the excessive sound pressure may damage your hearing.

- 1. Make sure your computer or video source is connected to the projector with an HDMI cable.
- 2. Locate the appropriate cable to connect your external speakers, such as a stereo mini-jack-to-pin-jack cable, or another type of cable or adapter.
- 3. Connect one end of the cable to your external speakers as necessary.

4. Connect the stereo mini-jack end of the cable to your projector's **Audio Out** port.

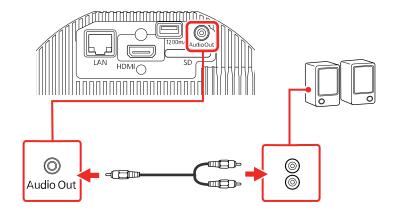

Parent topic: Setting Up the Projector

Related references

Projector Setup Settings - Extended Menu

### **Inserting an SD Card**

Insert a commercially available SD card into the projector's SD card slot.

**Note:** An SD card is required to project from a playlist created using the Epson Projector Content Manager software.

Make sure you use an SDHC card of Class 10 or higher with a maximum capacity of 32GB, or an SD card formatted in FAT16 or FAT32.

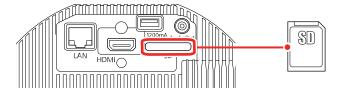

Parent topic: Setting Up the Projector

### **Installing Batteries in the Remote Control**

The remote control uses the two AA batteries that came with the projector.

**Caution:** Use only the type of batteries specified in this manual. Do not install batteries of different types, or mix new and old batteries.

1. Remove the battery cover.

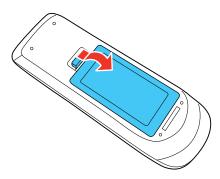

2. Insert the batteries with the + and – ends facing as shown.

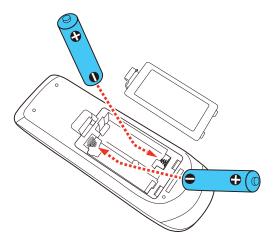

3. Replace the battery cover and press it down until it clicks into place.

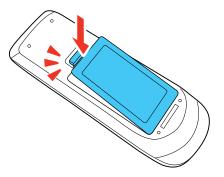

**Warning:** Dispose of used batteries according to local regulations. Do not expose batteries to heat or flame. Keep batteries out of the reach of children; they are choking hazards and are very dangerous if swallowed.

Parent topic: Setting Up the Projector

### **Using the Projector on a Network**

Follow the instructions in these sections to set up your projector for use on a network.

Wired Network Projection

Wireless Network Projection

Setting Up Projector Network E-Mail Alerts

Setting Up Monitoring Using SNMP

Controlling a Networked Projector Using a Web Browser

**Using Crestron Connected** 

**Art-Net Channel Definitions** 

Setting Up Web API

Registering a Digital Certificate on the Projector

### **Wired Network Projection**

You can project through a wired network. To do this, you connect the projector to your network with an Ethernet cable, and then set up your projector and computer for network projection.

After connecting and setting up the projector as described here, install the network software from the included CD or, if you don't have a CD, download the software and manuals as necessary.

**Note:** If your projector is connected via a LAN (Ethernet) cable to a network that includes a wireless access point, you can connect to the projector wirelessly through the access point using the Epson network software.

Connecting to a Wired Network Selecting Wired Network Settings

Parent topic: Using the Projector on a Network

**Related references** 

Additional Projector Software and Manuals

#### **Connecting to a Wired Network**

To connect the projector to a wired local area network (LAN), use a 100Base-TX or 10Base-T network cable. To ensure proper data transmission, use a Category 5 shielded cable or better.

1. Connect one end of the network cable to your network hub, switch, or router.

2. Connect the other end of the cable to the projector's **LAN** port.

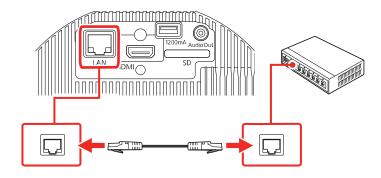

Parent topic: Wired Network Projection

### **Selecting Wired Network Settings**

Before you can project from computers on your network, you must select the network settings for the projector using its menu system.

**Note:** Make sure you already connected the projector to your wired network using the **LAN** port.

- 1. Turn on the projector.
- 2. Press the Menu button.

3. Select the **Network** menu and press **Enter** (◄).

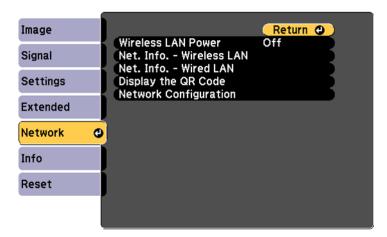

- 4. Select Network Configuration and press Enter (◄).
- 5. Select the **Basic** menu and press **Enter** (◄).

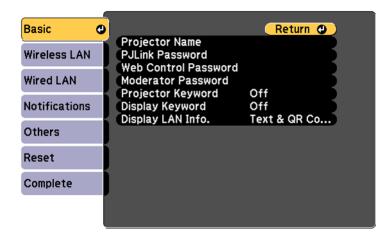

- 6. Select the following basic options as necessary:
  - **Projector Name** lets you enter a name up to 16 alphanumeric characters long to identify the projector over the network.

- **PJLink Password** lets you enter a password up to 32 alphanumeric characters long for using the PJLink protocol for projector control.
- Web Control Password lets you enter a password up to 8 alphanumeric characters long for accessing the projector over the web. (Default user name is EPSONWEB; default password is admin.)
- Moderator Password lets you enter a password up to 4 numbers long for accessing the projector as a moderator with the Epson iProjection (Windows/Mac) software or the Epson iProjection app. (No default password.)
- **Projector Keyword** lets you turn on a security password to prevent access to the projector by anyone not in the room with it. You must enter a displayed, randomized keyword from a computer using the Epson iProjection (Windows/Mac) software to access the projector.
- Display Keyword lets you select whether or not to display a projector keyword on the projected image when using the Epson iProjection (Windows/Mac) software to access the projector.
- **Display LAN Info** lets you select how the projector displays network information. You can select an option to display a QR code that lets you quickly connect your iOS or Android devices using the Epson iProjection app.

**Note:** Use the displayed keyboard to enter the name, passwords, and keyword. Press the arrow buttons on the remote control to highlight characters and press **Enter** (♣) to select them.

7. Select the **Wired LAN** menu and press **Enter** (◄).

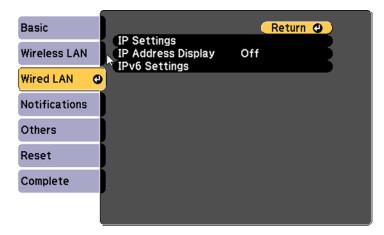

- 8. If necessary, select IP Settings and press Enter (◄).
- 9. Select your IP Settings as necessary:
  - If your network assigns addresses automatically, turn on the DHCP setting.
  - If you must set addresses manually, turn off DHCP and enter the projector's IP Address, Subnet Mask, and Gateway Address as needed.

**Note:** To highlight the numbers you want from the displayed keyboard, press the arrow buttons on the remote control. To select a highlighted number, press **Enter** ( $\checkmark$ ).

- 10. To prevent display of the IP address on the standby screen, turn off **IP Address Display**.
- 11. To connect the projector to the network using IPv6, select **On** as the **IPv6 Settings** option. Then select the **Auto Configuration** and **Use Temporary Address** settings as necessary.
- 12. When you finish selecting settings, select **Complete** and follow the on-screen instructions to save your settings and exit the menus.

Parent topic: Wired Network Projection

# **Wireless Network Projection**

You can project over a wireless network. To do this, you must set up your projector and computer for wireless projection.

To connect wirelessly to your projector, configure the connection using the projector's Network menus.

After setting up the projector as described here, install the network software from the included CD or, if you don't have a CD, download the software and manuals as necessary.

**Note:** Make sure to set the date and time before using the projector's Network menus.

Selecting Wireless Network Settings Manually Selecting Wireless Network Settings in Windows

Selecting Wireless Network Settings on Mac

Setting Up Wireless Network Security

Using a QR Code to Connect a Mobile Device

Parent topic: Using the Projector on a Network

Related references

Additional Projector Software and Manuals

**Optional Equipment and Replacement Parts** 

#### Related tasks

Setting the Date and Time

## **Selecting Wireless Network Settings Manually**

Before you can project from your wireless network, you must select the network settings for the projector using its menu system.

- 1. Turn on the projector.
- 2. Press the **Menu** button.
- 3. Select the **Network** menu and press **Enter** (**◄**).

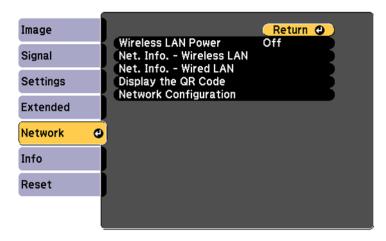

- 4. Select **On** as the **Wireless LAN Power** setting and press **Esc**.
- 5. Select **Network Configuration** and press **Enter** (◄).

6. Select the **Basic** menu and press **Enter** (◄).

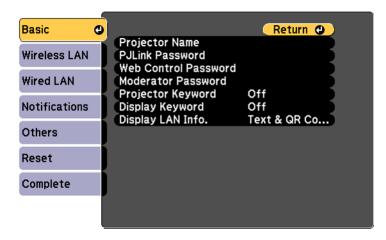

- 7. Select the following basic options as necessary:
  - **Projector Name** lets you enter a name up to 16 alphanumeric characters long to identify the projector over the network.
  - **PJLink Password** lets you enter a password up to 32 alphanumeric characters long for using the PJLink protocol for projector control.
  - Web Control Password lets you enter a password up to 8 alphanumeric characters long for accessing the projector over the web. (Default user name is EPSONWEB; default password is admin.)
  - Moderator Password lets you enter a password up to 4 numbers long for accessing the projector as a moderator with the Epson iProjection (Windows/Mac) software or the Epson iProjection app. (No default password.)
  - Projector Keyword lets you turn on a security password to prevent access to the projector by
    anyone not in the room with it. You must enter a displayed, randomized keyword from a computer
    using the Epson iProjection (Windows/Mac) software or the Epson iProjection app to access the
    projector.
  - Display Keyword lets you select whether or not to display a projector keyword on the projected image when using the Epson iProjection (Windows/Mac) software to access the projector.

• **Display LAN Info** lets you select how the projector displays network information. You can select an option to display a QR code that lets you quickly connect your iOS or Android devices using the Epson iProjection app.

**Note:** Use the displayed keyboard to enter the name, passwords, and keyword. Press the arrow buttons on the remote control to highlight characters and press **Enter** (◄) to select them.

8. Select the **Wireless LAN** menu and press **Enter** (**◄**).

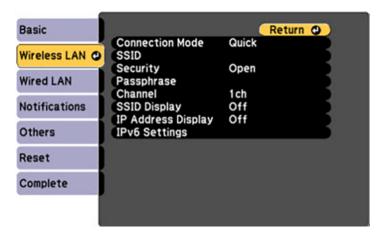

9. Select the settings on the **Wireless LAN** menu as necessary for your network.

**Note:** Some items may be unavailable if Quick or Advanced connection mode is selected.

10. When you finish selecting settings, select **Complete** and follow the on-screen instructions to save your settings and exit the menus.

After you complete the wireless settings for your projector, you need to select the wireless network on your computer, or iOS or Android device.

Wireless LAN Menu Settings

Parent topic: Wireless Network Projection

## Wireless LAN Menu Settings

| Setting             | Options                       | Description                                                                                                    |
|---------------------|-------------------------------|----------------------------------------------------------------------------------------------------|
| Connection Mode     | Quick<br>Advanced             | Selects the type of wireless connection:                                                                                    |
|                     | ravanood                      | <b>Quick</b> : lets you directly connect to multiple devices and computers using the projector's built-in wireless network. |
|                     |                               | Advanced: lets you connect to multiple devices and computers via a wireless network access point                            |
| Search Access Point | To Search View                | Search for available wireless network access points in <b>Advanced</b> connection mode                                      |
| SSID                | Up 32 alphanumeric characters | Manually set the SSID (network name) of the wireless LAN system the projector is connecting to                              |

| Setting    | Options                                                                                        | Description                                                                                                    |
|------------|------------------------------------------------------------------------------------------------|----------------------------------------------------------------------------------------------------|
| Security   | Open<br>WPA2-PSK                                                                               | Selects the type of security used on the wireless network                                                                                                    |
|            | WPA/WPA2-PSK WPA2-EAP WPA/WPA2-EAP                                                             | WPA2-PSK: uses WPA2 security with AES for encryption. Use the Passphrase value to establish a connection from a computer                                                                                  |
|            |                                                                                                | WPA/WPA2-PSK: uses WPA personal mode; encryption is dependent on the access point settings; Passphrase must be the same as the access point                                                               |
|            |                                                                                                | <b>WPA2-EAP</b> : uses WPA2 security with AES for encryption                                                                                                    |
|            |                                                                                                | WPA/WPA2-EAP: uses WPA enterprise mode; encryption is dependent on the access point settings                                                                                                    |
| Passphrase | Various passphrases from 8 to 32 characters (from a web browser, the maximum is 63 characters) | Selects the pre-shared key used on the network; passphrases are case-sensitive. If the network settings are reset after the passphrase has been changed more than once, the first passphrase is restored. |
| EAP Method | EAP Type                                                                                       | Sets the EAP settings for WPA2-                                                                                                    |
|            | User name                                                                                      | EAP and WPA/WPA2-EAP security                                                                                                    |
|            | Password                                                                                       | , seedini,                                                                                                    |
|            | Client Certificate                                                                             |                                                                                                    |
|            | Verify Server Cert.                                                                            |                                                                                                    |
|            | CA Certificate                                                                                 |                                                                                                    |
|            | RADIUS Server Name                                                                             |                                                                                                    |

| Setting            | Options                   | Description                                               |
|--------------------|---------------------------|-----------------------------------------------------------|
| Channel            | 1ch                       | In Quick connection mode,                                 |
|                    | 6ch                       | selects the frequency band (channel) used by the wireless |
|                    | 11ch                      | LAN                                                       |
| IP Settings        | DHCP (On or Off)          | Selects DHCP if your network                              |
|                    | IP Address                | assigns IP addresses automatically, or turns off DHCP     |
|                    | Subnet Mask               | so you can enter the network's IP                         |
|                    | Gateway Address           | address, subnet mask, and gateway address as needed       |
| SSID Display       | On                        | Selects whether to display the                            |
|                    | Off                       | SSID on the network standby screen and Home screen        |
| IP Address Display | On                        | Selects whether to display the IP                         |
|                    | Off                       | address on the network standby screen and Home screen     |
| IPv6 Settings      | IPv6                      | Selects the IPv6 settings when                            |
|                    | <b>Auto Configuration</b> | you connect the projector to the network using IPv6       |
|                    | Use Temporary Address     | notwork doing if vo                                       |

Parent topic: Selecting Wireless Network Settings Manually

## **Selecting Wireless Network Settings in Windows**

Before connecting to the projector, select the correct wireless network on your computer.

- 1. To access your wireless utility software, access the Desktop and double-click the network icon on the Windows taskbar.
- 2. Do one of the following:
  - If your projector is set up on an existing network (Advanced mode), select the network name (SSID).
  - If your projector is configured for Quick mode, select the projector's SSID.
- 3. Click Connect.

Parent topic: Wireless Network Projection

## **Selecting Wireless Network Settings on Mac**

Before connecting to the projector, select the correct wireless network on your Mac.

- 1. Click the AirPort icon on the menu bar at the top of the screen.
- 2. Make sure AirPort is turned on, then do one of the following:
  - If your projector is set up on an existing network (Advanced mode), select the network name (SSID).
  - If your projector is configured for Quick mode, select the projector's SSID.

Parent topic: Wireless Network Projection

## **Setting Up Wireless Network Security**

You can set up security for your projector to use on a wireless network. Set up one of the following security options to match the settings used on your network:

- WPA2-PSK
- WPA2-EAP\*
- WPA/WPA2-PSK\*
- WPA/WPA2-EAP\*

**Note:** If you want to set up WPA2-EAP or WAP/WAP2-EAP security, register your digital certificate file and place it on the SD card you will install in the projector.

1. Press the **Menu** button.

<sup>\*</sup> Available only in **Advanced** connection mode.

#### 2. Select the **Network** menu and press **Enter** (◄).

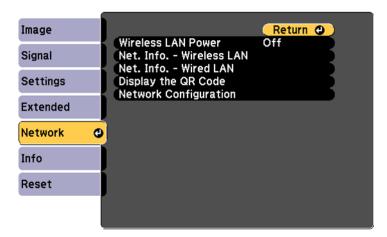

- 3. Select **Network Configuration** and press **Enter** (◄).
- 4. Select the Wireless LAN menu and press Enter (◄).
- 5. Select the **Security** setting and press **Enter** (◄).
- 6. Select the security settings for your network.
- 7. When you finished, select **Complete** and follow the on-screen instructions to save your settings and exit the menus.

Parent topic: Wireless Network Projection

Related tasks

Inserting an SD Card

**Related topics** 

Registering a Digital Certificate on the Projector

## Using a QR Code to Connect a Mobile Device

After you select the wireless network settings for your projector, you can display a QR code on the screen and use it to connect a mobile device using the Epson iProjection app.

**Note:** Make sure you have installed the latest version of Epson iProjection on your device. Visit epson.com/iprojection (U.S.) or epson.ca/iprojection (Canada) for more information.

- 1. Press the **Menu** button.
- 2. Select the **Network** menu and press **Enter** (◄).

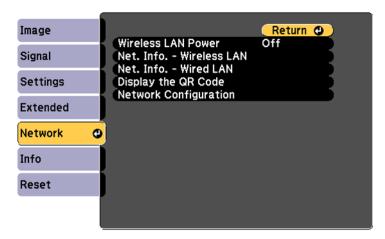

- 3. Select Network Configuration and press Enter (◄).
- 4. Select the **Basic** menu and press **Enter** (◄).

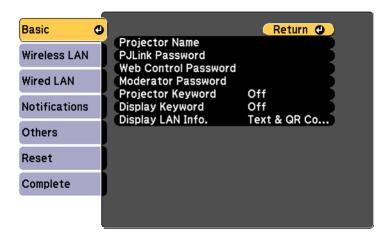

- 5. Set the **Display LAN Info** setting to **Text & QR Code**.
- 6. Select **Complete** and follow the on-screen instructions to save your settings and exit the menus.

- 7. Do one of the following:
  - Press the LAN button on the remote control.
  - Select Display the QR Code in the projector's Network menu.

Your projector displays the QR code on the projection surface.

**Note:** If you do not see the QR code after pressing the **LAN** button, press **Enter** (◄) to display it.

- 8. Start Epson iProjection on your mobile device.
- 9. Use the QR code reader feature to read the QR code and connect your device to the projector. Visit epson.com/iprojection (U.S.) or epson.ca/iprojection (Canada) for instructions.

Parent topic: Wireless Network Projection

# **Setting Up Projector Network E-Mail Alerts**

You can set up the projector to send you an e-mail alert over the network if there is a problem with the projector.

- 1. Press the **Menu** button.
- 2. Select the **Network** menu and press **Enter** (◄).
- 3. Select Network Configuration and press Enter (◄).
- 4. Select the **Notifications** menu and press **Enter** (**◄**).

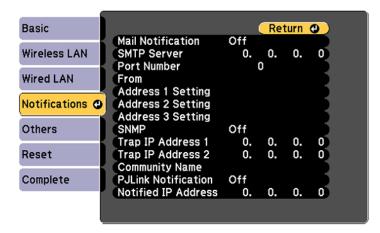

- 5. Turn on **Mail Notification**.
- 6. Enter the IP address for the **SMTP Server** setting.

**Note:** Do not use these addresses: 127.x.x.x or 224.0.0.0 through 255.255.255.255 (where x is a number from 0 to 255).

- 7. Select a number for the SMTP server **Port Number** setting, from 1 to 65535 (default is 25).
- 8. Enter the sender's email address as the **From** setting.
- 9. Choose an **Address** field, enter the e-mail address, and select the alerts you want to receive there. Repeat for up to three addresses. Your e-mail address can be up to 32 alphanumeric characters long.
- 10. If you are using the PJLink protocol for projector control, turn on the PJLink Notification setting and enter the IP address where you want to receive PJLink notifications as the Notified IP Address setting.
- 11. When you finish selecting settings, select **Complete** and follow the on-screen instructions to save your settings and exit the menus.

**Note:** If a critical problem causes a projector to shut down, you may not receive an e-mail alert.

Network Projector E-mail Alert Messages

Parent topic: Using the Projector on a Network

## **Network Projector E-mail Alert Messages**

When a problem occurs with a networked projector, and you selected to receive e-mail alerts, you receive an e-mail containing the following information:

- · The email address entered as the From setting
- Epson Projector on the subject line
- The name of the projector experiencing a problem
- · The IP address of the affected projector
- Detailed information about the problem

**Note:** If a critical problem causes a projector to shut down, you may not receive an e-mail alert.

Parent topic: Setting Up Projector Network E-Mail Alerts

# **Setting Up Monitoring Using SNMP**

Network administrators can install SNMP (Simple Network Management Protocol) software on network computers so they can monitor projectors. If your network uses this software, you can set up the projector for SNMP monitoring.

- 1. Press the **Menu** button.
- 2. Select the **Network** menu and press **Enter** (◄).
- 3. Select **Network Configuration** and press **Enter** (◄).
- 4. Select the **Notifications** menu and press **Enter** (◄).

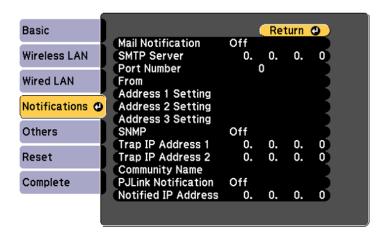

- 5. Turn on the **SNMP** setting.
- 6. Enter up to two IP addresses to receive SNMP notifications as the **Trap IP Address** setting, using 0 to 255 for each address field.

**Note:** Do not use these addresses: 127.x.x.x or 224.0.0.0 through 255.255.255.255 (where x is a number from 0 to 255).

7. Select the **Others** menu and press **Enter** (◄).

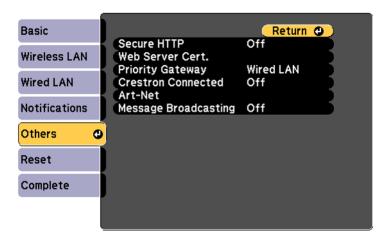

- 8. If you want to use the Secure HTTP protocol to encrypt communication when using Web Control, turn on the **Secure HTTP** setting and import the web server certificate using the **Web Server Cert.** setting.
- 9. If available, select the **Priority Gateway** setting for your network.
- 10. If your network environment uses a Crestron Connected controller, turn on the **Crestron Connected** setting to allow the projector to be detected.
- 11. If your network environment uses an Art-Net communication protocol, turn on the **Art-Net** setting.
- 12. If you want this projector to receive broadcast messages over the network, turn on the **Message Broadcasting** setting. Administrators can broadcast messages over the network using the Epson Projector Management software.
- 13. When you finish selecting settings, select **Complete** and follow the on-screen instructions to save your settings and exit the menus.

Parent topic: Using the Projector on a Network

# Controlling a Networked Projector Using a Web Browser

Once you have connected your projector to your network, you can select projector settings and control projection using a compatible web browser. This lets you access the projector remotely.

**Note:** The web setup and control features support Microsoft Internet Explorer 11.0 or later, Microsoft Edge, Google Chrome, and Safari on networks that do not use a proxy server for connection. You cannot select all of the projector menu settings or control all projector functions using a web browser.

**Note:** If you set Standby Mode to **Communication On** in the Extended menu, you can use a web browser to select settings and control projection even if the projector is in standby mode.

- 1. Make sure the projector is turned on.
- 2. Start your web browser on a computer or device connected to the network.
- 3. Type the projector's IP address into the browser's address box and press the computer's **Enter** key.

**Note:** If you attempt to connect to the Epson Web Control screen via a proxy server, the screen will not be displayed. Make a direct connection to the Epson Web Control screen.

You see the Epson Web Control screen:

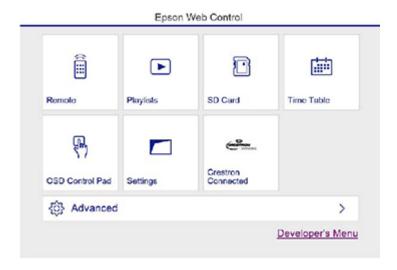

4. To control projection remotely, select the **Remote** option from the Epson Web Control screen.

**Note:** If you see a log in window, enter your user name and password. (The default user name is **EPSONWEB** and the default password is **admin**.)

#### You see a screen like this:

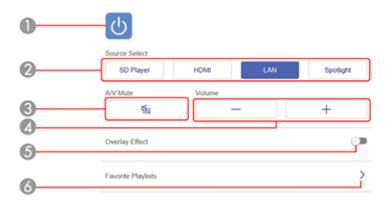

- 1 Power button control
- 2 Selects the image source or turns on Spotlight mode
- 3 **A/V Mute** button control
- 4 Volume button controls
- 5 Adds overlay effect to image
- 6 Selects a saved playlist
- 5. Select the icon corresponding to the projector function you want to control.
- 6. To select projector menu settings, select **Advanced** on the Epson Web Control screen.

**Note:** If you see a log in window, enter your user name and password. (The default user name is **EPSONWEB** and the default password is **admin**.)

7. Select the name of the menu and follow the on-screen instructions.

Parent topic: Using the Projector on a Network

## **Using Crestron Connected**

If you are using the Crestron Connected network monitoring and control system, you can set up your projector for use on the system. Crestron Connected lets you control and monitor your projector using a web browser.

**Note:** You cannot use the Message Broadcasting tool for Epson Projector Management when you use Crestron Connected.

For additional information on Crestron Connected, contact Crestron.

**Setting Up Crestron Connected** 

Controlling a Networked Projector Using Crestron Connected

Parent topic: Using the Projector on a Network

## **Setting Up Crestron Connected**

To set up your projector for monitoring and control using a Crestron Connected system, make sure your computer and projector are connected to the network.

**Note:** If you want to use the Crestron Connected system when the projector is turned off, you need to adjust the **Standby Mode** settings in the Extended menu.

- 1. Press the **Menu** button.
- 2. Select the **Network** menu and press **Enter** (✔).
- 3. Select **Network Configuration** and press **Enter** (◄).

4. Select the **Others** menu and press **Enter** (**◄**).

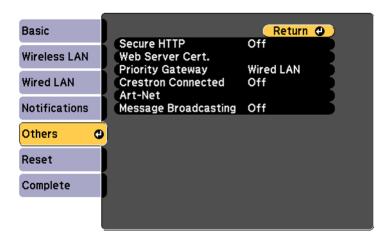

5. Set the **Crestron Connected** setting to **On** to allow the projector to be detected.

**Note:** Enabling Crestron Connected disables the Epson Message Broadcasting feature in the Epson Projector Management software.

6. Turn off the projector, then turn it on again to enable the setting.

Parent topic: Using Crestron Connected

Related references

Projector Setup Settings - Extended Menu

## **Controlling a Networked Projector Using Crestron Connected**

Once you have set up your projector to use Crestron Connected, you can control and monitor projection using a compatible web browser.

- 1. Start your web browser on a computer connected to the network.
- 2. Type the projector's IP address into the browser's address box and press the computer's **Enter** key.

You see the Epson Web Control screen:

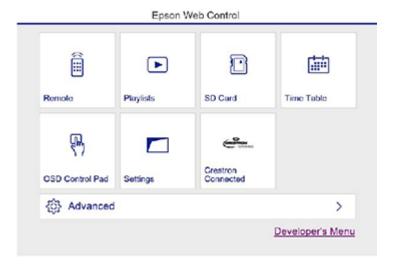

#### 3. Select Crestron Connected.

You see this screen:

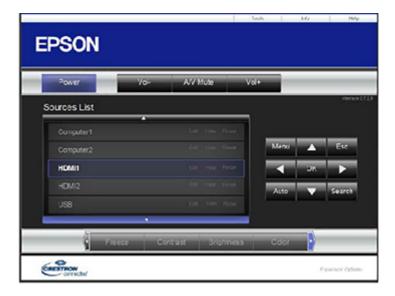

- 4. Select the input source that you want to control in the Sources List box. You can scroll through available sources using the up and down arrows in the box.
- 5. To control projection remotely, click the on-screen buttons that correspond to the projector's remote control buttons. You can scroll through button options at the bottom of the screen.

**Note:** These on-screen buttons do not directly correspond to the projector's remote control buttons:

- OK acts as the 

  → button
- · Menu displays the projector's menu
- 6. To view information about the projector, click the **Info** tab.
- 7. To change projector, Crestron, and password settings, click the **Tools** tab, select settings on the displayed screen, and click **Send**.
- 8. When you finish selecting settings, click **Exit** to exit the program.

Parent topic: Using Crestron Connected

## **Art-Net Channel Definitions**

Art-Net is an Ethernet communication protocol based on the TCP/IP protocol. You can control the projector by using a DMX controller or an application system.

The following table lists the channel definitions used to control the projector in Art-Net.

| Channel/Function            | Operation       | Parameters               | Description                  |
|-----------------------------|-----------------|--------------------------|------------------------------|
| 1 Adjusting light (dimming) | 0% to 100%      | 0 to 255 (default is 0)  | Adjusts the image brightness |
| 2 Shutter control           | Shutter open    | 0 to 63 (default is 128) | Enables/disables A/V         |
|                             | Non-operational | 64 to 191                | Mute                         |
|                             | Shutter closed  | 192 to 255               |                              |

| Channel/Function   | Operation                    | Parameters               | Description                         |
|--------------------|------------------------------|--------------------------|-------------------------------------|
| 3 Switch source    | Non-operational              | 0 to 7 (default is 0)    | Switches to the                     |
|                    | HDMI                         | 8 to 15                  | specified source                    |
|                    | LAN                          | 16 to 23                 |                                     |
|                    | SD Player                    | 24 to 31                 |                                     |
|                    | Spotlight                    | 32 to 39                 |                                     |
|                    | Non-operational              | 40 to 255                |                                     |
| 7 Zoom             | (+) lens adjustment (large)  | 0 to 31 (default is 128) | Zooms using the                     |
|                    | (+) lens adjustment (medium) | 32 to 63                 | specified amount of movement        |
|                    | (+) lens adjustment (small)  | 64 to 95                 | movement                            |
|                    | Non-operational              | 96 to 159                |                                     |
|                    | (-) lens adjustment (small)  | 160 to 191               |                                     |
|                    | (-) lens adjustment (medium) | 192 to 223               |                                     |
|                    | (-) lens adjustment (large)  | 224 to 255               |                                     |
| 8 Electronic focus | (+) lens adjustment (large)  | 0 to 31 (default is 128) | Performs electronic                 |
|                    | (+) lens adjustment (medium) | 32 to 63                 | focus using the specified amount of |
|                    | (+) lens adjustment (small)  | 64 to 95                 | movement                            |
|                    | Non-operational              | 96 to 159                |                                     |
|                    | (-) lens adjustment (small)  | 160 to 191               |                                     |
|                    | (-) lens adjustment (medium) | 192 to 223               |                                     |
|                    | (-) lens adjustment (large)  | 224 to 255               |                                     |

| Channel/Function    | Operation       | Parameters            | Description         |
|---------------------|-----------------|-----------------------|---------------------|
| 10 Content playback | Non-operational | 0 to 3 (default is 0) | Plays the specified |
|                     | Playlist 1      | 4 to 7                | playlist            |
|                     | Playlist 2      | 8 to 11               |                     |
|                     | Playlist 3      | 12 to 15              |                     |
|                     | Playlist 4      | 16 to 19              |                     |
|                     | Playlist 5      | 20 to 23              |                     |
|                     | Playlist 6      | 24 to 27              |                     |
|                     | Playlist 7      | 28 to 31              |                     |
|                     | Playlist 8      | 32 to 35              |                     |
|                     | Playlist 9      | 36 to 39              |                     |
|                     | Playlist 10     | 40 to 43              |                     |
|                     | Playlist 11     | 44 to 47              |                     |
|                     | Playlist 12     | 48 to 51              |                     |
|                     | Playlist 13     | 52 to 55              |                     |
|                     | Playlist 14     | 56 to 59              |                     |
|                     | Playlist 15     | 60 to 63              |                     |

| Channel/Function    | Operation   | Parameters | Description |
|---------------------|-------------|------------|-------------|
| 10 Content playback | Playlist 16 | 64 to 67   |             |
|                     | Playlist 17 | 68 to 71   |             |
|                     | Playlist 18 | 72 to 75   |             |
|                     | Playlist 19 | 76 to 79   |             |
|                     | Playlist 20 | 80 to 83   |             |
|                     | Playlist 21 | 84 to 87   |             |
|                     | Playlist 22 | 88 to 91   |             |
|                     | Playlist 23 | 92 to 95   |             |
|                     | Playlist 24 | 96 to 99   |             |
|                     | Playlist 25 | 100 to 103 |             |
|                     | Playlist 26 | 104 to 107 |             |
|                     | Playlist 27 | 108 to 111 |             |
|                     | Playlist 28 | 112 to 115 |             |
|                     | Playlist 29 | 116 to 119 |             |
|                     | Playlist 30 | 120 to 123 |             |
|                     | Playlist 31 | 124 to 127 |             |
|                     | Playlist 32 | 128 to 131 |             |
|                     | Playlist 33 | 132 to 135 |             |
|                     | Playlist 34 | 136 to 139 |             |
|                     | Playlist 35 | 140 to 143 |             |
|                     | Playlist 36 | 144 to 147 |             |
|                     | Playlist 37 | 148 to 151 |             |
|                     | Playlist 38 | 152 to 155 |             |
|                     | Playlist 39 | 156 to 159 |             |
|                     | Playlist 40 | 160 to 163 |             |

| Channel/Function    | Operation       | Parameters               | Description                             |
|---------------------|-----------------|--------------------------|-----------------------------------------|
| 10 Content playback | Playlist 41     | 164 to 167               |                                         |
|                     | Playlist 42     | 168 to 171               |                                         |
|                     | Playlist 43     | 172 to 175               |                                         |
|                     | Playlist 44     | 176 to 179               |                                         |
|                     | Playlist 45     | 180 to 183               |                                         |
|                     | Playlist 46     | 184 to 187               |                                         |
|                     | Playlist 47     | 188 to 191               |                                         |
|                     | Playlist 48     | 192 to 195               |                                         |
|                     | Playlist 49     | 196 to 199               |                                         |
|                     | Playlist 50     | 200 to 203               |                                         |
|                     | Non-operational | 204 to 255               |                                         |
| 11 Power control    | Power off       | 0 to 63 (default is 128) | Turns the projector                     |
|                     | Non-operational | 64 to 191                | power on or off                         |
|                     | Power on        | 192 to 255               |                                         |
| 13 Lock             | Cannot control  | 0 to 127 (default is 0)  | Enables/disables Art-<br>Net operations |
|                     | Can control     | 128 to 255               |                                         |

**Note:** If you are controlling the projector using Art-Net and operating it from the remote control, settings made by the DMX controller or application software may differ from the projector's actual status. If you want to apply all the channel controls to the projector, set Channel 13 to **Cannot control**, then set it back to **Can control**.

Parent topic: Using the Projector on a Network

# **Setting Up Web API**

You can setup Web API from a Web browser and operate the projector using Web API.

- 1. Open the Epson Web Control from your Web browser.
- 2. Select **Developer's Menu**.
- 3. Set the **Enable API** setting to **On**.

4. Enter one of the following Web APIs to operate the projector:

| URL                                                    | Supported methods | Description                                                 |
|--------------------------------------------------------|-------------------|-------------------------------------------------------------|
| http:// <ip>/api/v01/contentmgr/remote/power/on</ip>   | GET/POST/PUT      | Turns the projector on (WebAPI may not respond immediately) |
| http:// <ip>/api/v01/contentmgr/remote/power/off</ip>  |                   | 0 to 63 (default is 128)                                    |
| http:// <ip>/api/v01/contentmgr/playlist/play/:id</ip> |                   | 0 to 7 (default is 0)                                       |
| http:// <ip>/api/v01/contentmgr/playlist/stop</ip>     |                   | 0 to 31 (default is 128)                                    |

**Note:** In the above URLs, enter the IP address for the projector in the <ip> field. For example, a URL instructing a projector with the IP address 192.168.0.2 to playback playlist ID 3 would look like this: http://192.168.0.2/api/v01/contentmgr/playlist/play/3

If secure HTTP is enabled, change the http in the URL to https.

Parent topic: Using the Projector on a Network

Related tasks

Controlling a Networked Projector Using a Web Browser

# Registering a Digital Certificate on the Projector

Follow the instructions here if you need to install a digital certificate on the projector to provide security for your presentation files.

**Note:** You can register a digital certificate over a network. However, be sure to register just once or the certificate may not install correctly.

Importing a Web Server Certificate Using the Projector Menus Registering Digital Certificates from a Web Browser Digital Certificate Types

Parent topic: Using the Projector on a Network

## Importing a Web Server Certificate Using the Projector Menus

You can create your web server certificate and import it using the projector menus and an SD card.

**Note:** You can also register digital certificates from your web browser. Make sure to only register once, or the certificate may not install correctly.

- 1. Insert an SD card into the projector's SD card slot, if necessary. (Make sure your digital certificate file is compatible with projector registration and saved in the root directory of the SD card.)
- 2. Press the **Menu** button.
- 3. Select the **Network** menu and press **Enter** (◄).

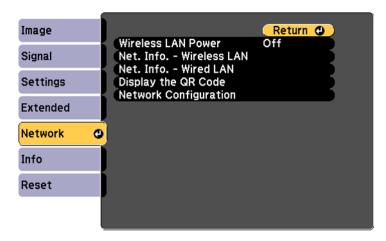

4. Select the **Network Configuration** setting and press **Enter** (◄).

5. Select the **Others** menu and press **Enter** (◄).

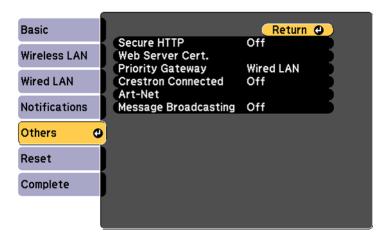

- 6. Select **On** as the **Secure HTTP** setting.
- 7. Select the **Web Server Cert**. setting and press **Enter** (◄).
- 8. Select **Register** and press **Enter** (◄).
- 9. Press **Enter** (**◄**) to display the certificate list.
- Select the certificate you want to import from the displayed list.
   A message is displayed prompting you to enter the password for the certificate.
- 11. Enter the password and press **Enter** (**◄**).

The certificate is imported and a completion message appears.

Parent topic: Registering a Digital Certificate on the Projector

## Registering Digital Certificates from a Web Browser

You can register the digital certificates on the projector for wireless LAN authentication.

- 1. Make sure your digital certificate file is compatible with projector registration.
- 2. Make sure the projector is turned on.
- 3. Start your web browser on a computer or mobile device connected to the network.
- 4. Type the projector's IP address into the browser's address box and press the computer's **Enter** key.

You see the Web Control screen and a prompt to enter a user ID and password.

- 5. Enter the following information in uppercase or lowercase letters, exactly as shown:
  - For the user ID, enter EPSONWEB. (You cannot change the user ID.)
  - For the password, enter the default password **admin**. (You can change the Web Control password using the projector's Network menu.)
- 6. Select Advanced.
- 7. Under **Network**, select **Certificate**.

You see a screen like this:

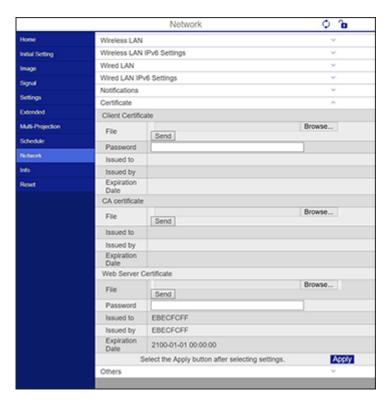

- 8. Click the **Choose File** button, select the certificate file, and click **Open**.
- 9. Enter a password in the **Password** box.

10. When you finish registering the certificate, click **Apply** to finalize your changes and complete the registration.

Parent topic: Registering a Digital Certificate on the Projector

# **Digital Certificate Types**

You can register these types of digital certificates.

### **Client Certificate (PEAP-TLS/EAP-TLS)**

| Specification | Description                                |
|---------------|--------------------------------------------|
| Format        | PKCS#12                                    |
| Extension     | PFX/P12                                    |
| Encryption    | RSA                                        |
| Hashes        | MD5/SHA-1/SHA-256/SHA-384/SHA-512          |
| Key length    | 512/1024/2048/4096 bit                     |
| Password      | Up to 32 alphanumeric characters; required |

## **CA Certificate (PEAP/PEAP-TLS/EAP-FAST)**

| Specification | Description                       |
|---------------|-----------------------------------|
| Format        | X509v3                            |
| Extension     | DER/CER/PEM                       |
| Encryption    | RSA                               |
| Hashes        | MD5/SHA-1/SHA-256/SHA-384/SHA-512 |
| Key length    | 512/1024/2048/4096 bit            |
| Encoding      | BASE64/Binary                     |

## **Web Server Certificate (Secure HTTP)**

| Specification | Description |
|---------------|-------------|
| Format        | PKCS#12     |
| Extension     | PFX/P12     |

| Specification | Description                                |
|---------------|--------------------------------------------|
| Encryption    | RSA                                        |
| Hashes        | SHA-256                                    |
| Key length    | 2048 bit                                   |
| Common name   | Network host name                          |
| Organization  | Optional                                   |
| Password      | Up to 32 alphanumeric characters; required |

Parent topic: Registering a Digital Certificate on the Projector

# **Using Basic Projector Features**

Follow the instructions in these sections to use your projector's basic features.

Turning On the Projector

Turning Off the Projector

Selecting the Language for the Projector Menus

Setting the Date and Time

Image Shape

Focusing the Image Using the Focus Buttons

Zooming Into and Out of Images

Shutting Off the Picture and Sound Temporarily

**Remote Control Operation** 

Selecting an Image Source

**Using Spotlight Mode** 

Selecting a Playlist on an SD Card

Overlay Effects and Shape Filters

**Projection Modes** 

Turning On Automatic Luminance Adjustment

**Image Aspect Ratio** 

Color Mode

Controlling the Volume with the Volume Buttons

# **Turning On the Projector**

Turn on the computer or video equipment you want to use before you turn on the projector so it can display the image source.

1. Connect the power cord to the projector's power inlet.

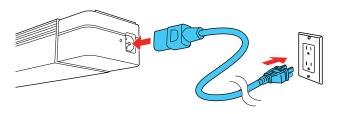

2. Plug the power cord into an electrical outlet.

The projector's On/Standby light turns blue. This indicates that the projector is receiving power.

**Note:** With **Direct Power On** turned on, the projector turns on as soon as you plug it in.

**Note:** If the projector is installed in a lighting track (using the optional lighting track mount), the projector enters standby mode as soon as you turn on the lighting track.

3. Press the power button on the projector or remote control to turn on the projector.

The Status light flashes blue as the projector warms up. After about 30 seconds, the Status light stops flashing and turns blue.

**Warning:** Never look into the projector lens when the laser is on. This can damage your eyes and is especially dangerous for children and pets.

**Caution:** Make sure no objects are blocking the light from the projector lens. Objects blocking the lens for an extended time can melt and light that is reflected back into the lens can cause the projector to malfunction.

If you do not see a projected image right away, try the following:

- Turn on the connected computer or video device.
- Insert a DVD or other video media and press the play button, if necessary.
- Press one of the source buttons (**Spotlight**, **HDMI**, **LAN**, or **SD**) on the remote control to switch to the correct image source.

**Note:** If the **Auto Power On** setting in the Extended menu is set to **HDMI**, the projector automatically turns on when an HDMI signal is detected.

• Change the screen output from the computer when using a laptop.

**Parent topic:** Using Basic Projector Features

**Related references** 

Projector Setup Settings - Extended Menu

# **Turning Off the Projector**

Before turning off the projector, shut down any computer connected to it so you can see the computer display during shutdown.

**Note:** Turn off this product when not in use to prolong the life of the projector. Laser life will vary depending upon mode selected, environmental conditions, and usage. Brightness decreases over time.

**Note:** When using the A/V Mute feature, the laser is still on. To turn off the laser, turn off the projector.

1. Press the power button on the projector or remote control.

The projector displays a shutdown confirmation screen.

## Power Off?

Yes: Press (button)

No: Press any other button

2. Press the power button again. (To leave it on, press any other button.)

The laser turns off and the Status light turns off.

**Note:** With Epson's Instant Off technology, there is no cool-down period so you can pack up the projector for transport right away (if necessary).

**Caution:** Do not turn the projector on immediately after turning it off. Turning the projector on and off frequently may shorten the life of the laser.

**Note:** If the projector is installed in a lighting track (using the optional lighting track mount), also turn off the power to the lighting track.

3. To transport or store the projector, make sure the Status light is off, then unplug the power cord.

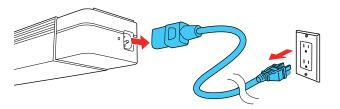

Parent topic: Using Basic Projector Features

Related references

Projector Setup Settings - Extended Menu

# **Selecting the Language for the Projector Menus**

If you want to view the projector's menus and messages in another language, you can change the Language setting.

- 1. Turn on the projector.
- 2. Press the **Menu** button.
- 3. Select the **Extended** menu and press **Enter** (◄).

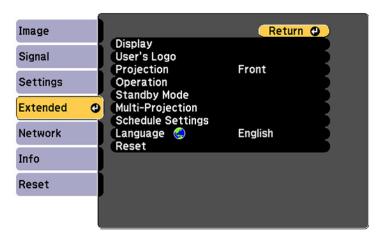

- 4. Select the **Language** setting and press **Enter** (◄).
- 5. Select the language you want to use and press **Enter** (◄).
- 6. Press **Menu** or **Esc** to exit the menus.

**Parent topic:** Using Basic Projector Features

# **Setting the Date and Time**

You can set the date and time for the projector.

**Note:** If the **Schedule Protection** setting in the Password Protection screen is enabled, you cannot change the date and time settings.

- 1. Press the **Menu** button.
- 2. Select the **Extended** menu and press **Enter** (◄).
- 3. Select the **Operation** setting and press **Enter** (**✓**).
- 4. Select the **Date & Time** setting and press **Enter** (◄).

You see a screen like this:

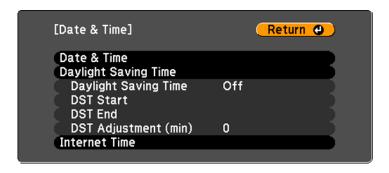

- 5. Select the **Date & Time** setting and press **Enter** (◄).
- 6. Select your date and time settings. Then select **Set** to confirm your changes.
- 7. When you are finished, press the **Menu** button to exit.

Parent topic: Using Basic Projector Features

### **Image Shape**

You can project an evenly rectangular image by placing the projector directly in front of the center of the screen and keeping it level. If you place the projector at an angle to the screen, or tilted up or down, or off to the side, you may need to correct the image shape for the best display quality.

Correcting Image Shape with H/V Keystone Correcting Image Shape with Quick Corner

**Parent topic:** Using Basic Projector Features

### **Correcting Image Shape with H/V Keystone**

You can use the projector's **Keystone** setting to correct the shape of an image that is unevenly rectangular on the sides.

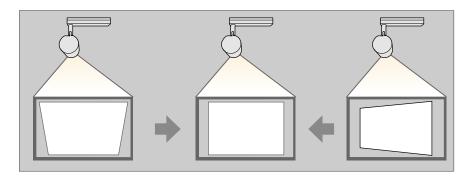

**Note:** You cannot combine **Keystone** correction with other image shape correction methods.

1. Turn on the projector and display an image.

**Note:** You can display a pattern to aid in adjusting the projected image using the Settings menu.

**Note:** You can also display the pattern by pressing the **Pattern** button on the remote control.

2. Press the **Menu** button.

3. Select the **Settings** menu and press **Enter** (◄).

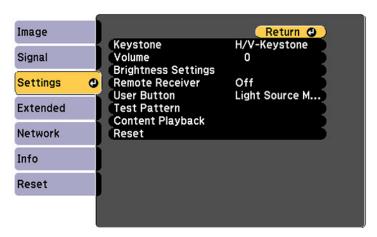

**Note:** You can also press the **Keystone** button on the remote control to display the Keystone adjustment screen.

- 4. Select the **Keystone** setting and press **Enter** (✔).
- 5. Select **H/V Keystone** and press **Enter** (◄). Then press **Enter** (◄) again.
- 6. Use the arrow buttons on the remote control to select between vertical and horizontal keystone correction, and to adjust the image shape as necessary.

#### V-Keystone

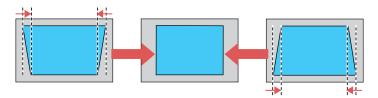

#### **H-Keystone**

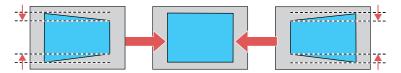

7. When you are finished, press **Esc**.

After correction, your image is slightly smaller.

Parent topic: Image Shape

Related references

Projector Feature Settings - Settings Menu

#### **Correcting Image Shape with Quick Corner**

You can use the projector's Quick Corner setting to correct the shape and size of an image that is unevenly rectangular on all sides.

**Note:** To provide the best possible image quality, adjust the projector's position to correct the image shape. If this isn't possible, use the Quick Corner setting to correct the image shape.

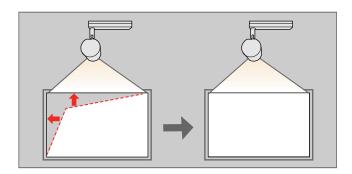

**Note:** You cannot combine Quick Corner correction with other image shape correction methods.

1. Turn on the projector and display an image.

**Note:** You can display a pattern to aid in adjusting the projected image using the Settings menu.

**Note:** You can also display the pattern by pressing the **Pattern** button on the remote control.

- 2. Press the Menu button.
- 3. Select the **Settings** menu and press **Enter**.

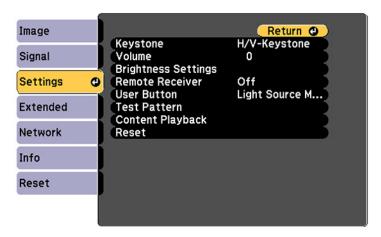

**Note:** You can also press the **Keystone** button on the remote control to display the Keystone adjustment screen.

- 4. Select the **Keystone** setting and press **Enter**.
- 5. Select the **Quick Corner** setting and press **Enter** (❖). Then press **Enter** (❖) again.

You see the Quick Corner adjustment screen:

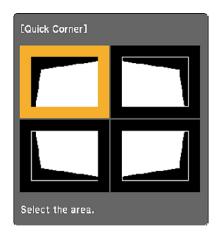

**Note:** To reset your adjustments, press and hold the **Esc** button for at least 2 seconds to display a reset screen. Then select **Yes**.

- 6. Use the arrow buttons on the remote control to select the corner of the image you want to adjust. Then press **Enter** (◄).
- 7. Press the arrow buttons to adjust the image shape as necessary. Press **Enter** (◄) to return to the area selection screen.
- 8. When you are finished, press **Esc**.

Parent topic: Image Shape

Related references

Projector Feature Settings - Settings Menu

# **Focusing the Image Using the Focus Buttons**

You can adjust the sharpness of the projected image using the focus buttons on the remote control.

1. Turn on the projector and display an image.

2. Press the **Focus** arrow buttons on the projector's remote control to adjust the focus.

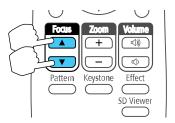

3. Press the **Esc** button when finished.

Parent topic: Using Basic Projector Features

# **Zooming Into and Out of Images**

You can draw attention to parts of an image by zooming into a portion of the image and enlarging it on the screen.

1. Press the **Zoom +** button on the remote control.

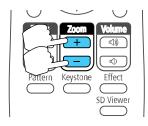

You see a crosshair on the screen indicating the center of the zoom area.

- 2. Use the following buttons on the remote control to adjust the zoomed image:
  - Use the arrow buttons to position the crosshair in the image area you want to zoom into.
  - Press the **Zoom** + button repeatedly to zoom into the image area, enlarging it as necessary.
  - To pan around the zoomed image area, use the arrow buttons.
  - To zoom out of the image, press the **Zoom –** button as necessary.
  - To return to the original image size, press Esc.

Parent topic: Using Basic Projector Features

# **Shutting Off the Picture and Sound Temporarily**

You can temporarily turn off the projected picture and sound if you want to redirect your audience's attention during a presentation. Any sound or video action continues to run, however, so you cannot resume projection at the point that you stopped it.

If you want to display an image such as a company logo or picture when the presentation is stopped, you can set up this feature using the projector's menus.

1. Press the **A/V Mute** button on the remote control to temporarily stop projection and mute any sound.

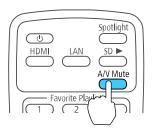

2. To turn the picture and sound back on, press **A/V Mute** again.

**Parent topic:** Using Basic Projector Features

Related tasks

Saving a User's Logo Image to Display

# **Remote Control Operation**

The remote control lets you control the projector from almost anywhere in the room, up to 23 feet (7 m) away. You can point it at the front or back of the projector.

Make sure that you aim the remote control at the projector's receiver within the angles listed here.

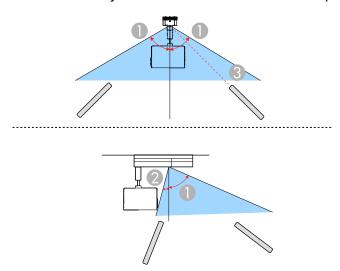

- 1 ±60°
- 2 ±15°
- 3 23 feet (7 m)

**Note:** Avoid using the remote control in conditions with bright fluorescent lights or in direct sunlight, or the projector may not respond to commands. If you will not use the remote control for a long time, remove the batteries.

Parent topic: Using Basic Projector Features

# **Selecting an Image Source**

If you connected multiple image sources to the projector, such as a computer and SD card, you may want to switch from one image source to the other.

- 1. Make sure the connected image source you want to use is turned on.
- 2. For video image sources, insert a DVD or other video media and press its play button, if necessary.

3. Press the button for the source you want on the remote control.

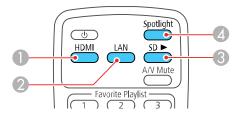

- 1 HDMI source (switches to images from a connected computer or other HDMI video source)
- 2 Network source (switches to images from a computer or mobile device connected over a network)
- 3 SD card source (switches to images on an inserted SD card)
- 4 Spotlight (switches to spotlight mode)

**Parent topic:** Using Basic Projector Features

# **Using Spotlight Mode**

You can use spotlight mode to project a virtual spotlight and customize the position, size, shape and width of the light.

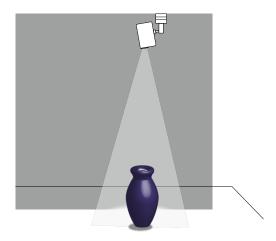

1. Press the **Spotlight** button on the remote control.

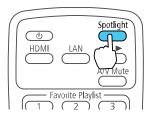

The projection image becomes a spotlight.

2. Press the **Effect** button on the remote control to change the overlay effect and shape filter for the spotlight.

**Parent topic:** Using Basic Projector Features

**Related concepts** 

Overlay Effects and Shape Filters

# Selecting a Playlist on an SD Card

You can create playlists combining images and movies and save them to an SD card. You can then insert the SD card into the projector and select the playlist you want to project.

**Note:** See the *Epson Projector Content Manager Operation Guide* for information about creating playlists and exporting them to an SD card.

1. Insert an SD card containing content playlists into the projector's **SD** card slot.

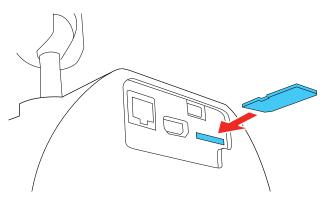

- 2. To select a playlist, do one of the following:
  - Press the **SD** button on the projector's remote control to project the playlist on the SD card that was played last. If there is a timetable assigned, the playlist will play back according to the schedule in the timetable.

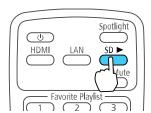

• Press the **SD Viewer** button on the projector's remote control and use the arrow buttons to select a playlist from the displayed list.

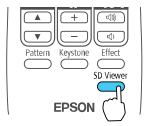

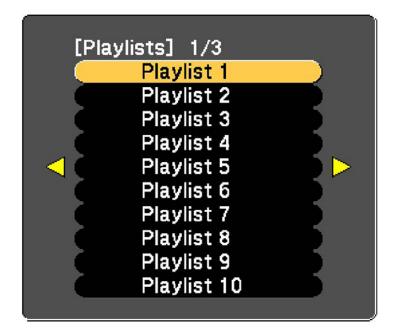

 Start a specific playlist assigned to a favorite playlist's button by pressing the corresponding number button on the projector's remote control.

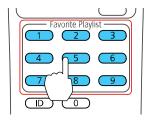

**Note:** You can assign playlists to each of the number buttons (1 to 9) on the projector's remote control using the Epson Projector Content Manager software. See the *Epson Projector Content Manager Operation Guide* for details.

Parent topic: Using Basic Projector Features

Related references

Additional Projector Software and Manuals

## **Overlay Effects and Shape Filters**

You can select Color Filter, Lightness, and Shape Filter settings to create an overlay effect. You can then assign a separate Overlay Effect to each input source. You can also assign Overlay Effect and size and position settings for the standard shape effect filters in your projector's menu.

**Note:** You can apply filters and effects to an entire playlist on an SD card, but not to each video or image file in the playlist. For more information on effects, see the *Epson Projector Content Manager Operation Guide* for details.

**Caution:** Do not remove the SD card or unplug the projector while using Overlay Effect. Otherwise, you may damage data saved on the SD card.

Selecting a Shape Effect
Adjusting the Color of the Effect
Adjusting the Brightness of the Effect

Parent topic: Using Basic Projector Features

### **Selecting a Shape Effect**

You can select a standard or customized shape effect filter and apply it to the spotlight or playlist.

1. Press the **Effect** button on the projector's remote control.

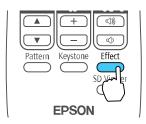

You see this screen:

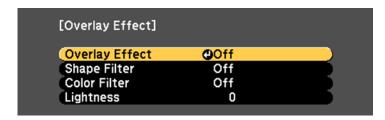

- 2. Set the **Overlay Effect** setting to **On**.
- 3. Select **Shape Filter** and press **Enter** (◄).

You see this screen:

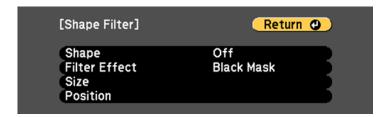

4. To change the shape of the effect, select **Shape**, press **Enter** (◄), select a shape option, and press **Menu** to exit.

**Note:** The standard shape effect filters are **Circle 1** to **Circle 3** and **Rectangle 1** to **Rectangle 3**. You can also create custom shapes using the Epson Projector Content Manager software.

- 5. To apply a filter to the effect, select **Filter Effect**, press **Enter**(**→**), select a filter effect option, and press **Menu** to exit.
- 6. To change the size of the effect, select **Size**, press **Enter** (◄), and use the left and right arrow buttons to adjust the height and width. Press **Menu** to exit.
- 7. To change the position of the effect, select **Position**, press **Enter** ( ), and use the arrow buttons to adjust the position of the shape. Press **Menu** to exit.

Parent topic: Overlay Effects and Shape Filters

#### Adjusting the Color of the Effect

You can add a color to the overlay effect from the list of available effects. You can then apply the overlay effect to the spotlight or a playlist.

1. Press the **Effect** button on the projector's remote control.

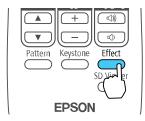

You see this screen:

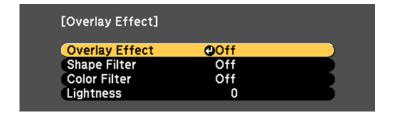

- 2. Set the **Overlay Effect** setting to **On**.
- 3. Select Color Filter and press Enter (◄).

You see this screen:

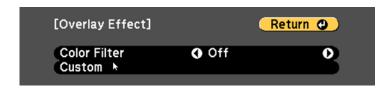

- 4. Select **Color Filter**, press **Enter** (◄), and use the left and right arrow buttons to select a color for the overlay effect. Press **Menu** to exit.
- 5. To assign a color that is not available in the Color Filter list, select **Custom**, press **Enter** (◄), and use the arrow buttons to adjust the color. Press **Menu** to exit.

Parent topic: Overlay Effects and Shape Filters

#### **Adjusting the Brightness of the Effect**

You can lighten or darken the overlay effect and apply it to the spotlight or playlist.

1. Press the **Effect** button on the projector's remote control.

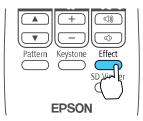

#### You see this screen:

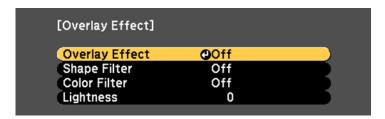

- 2. Set the **Overlay Effect** setting to **On**.
- 3. Select **Lightness** and press **Enter** (✔).
- 4. Use the left and right arrow buttons to lighten or darken the effect.
- 5. Press **Menu** to exit.

Parent topic: Overlay Effects and Shape Filters

# **Projection Modes**

Depending on how you positioned the projector, you may need to change the projection mode so your images project correctly.

- Front (default setting) lets you project from a table in front of the screen.
- Front/Ceiling flips the image over top-to-bottom to project upside-down from a ceiling or wall mount.
- Rear flips the image horizontally to project from behind a translucent screen.
- **Rear/Ceiling** flips the image over top-to-bottom and horizontally to project from the ceiling and behind a translucent screen.

Changing the Projection Mode Using the Remote Control Changing the Projection Mode Using the Menus

Parent topic: Using Basic Projector Features

#### **Changing the Projection Mode Using the Remote Control**

You can change the projection mode to flip the image over top-to-bottom.

1. Turn on the projector and display an image.

2. Hold down the **A/V Mute** button on the remote control for 5 to 10 seconds.

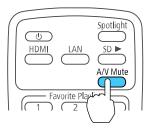

The image disappears briefly and reappears flipped top-to-bottom.

3. To change projection back to the original mode, hold down the **A/V Mute** button for 5 to 10 seconds again.

Parent topic: Projection Modes

### **Changing the Projection Mode Using the Menus**

You can change the projection mode to flip the image over top-to-bottom and/or left-to-right using the projector menus.

- 1. Turn on the projector and display an image.
- 2. Press the Menu button on the remote control.
- 3. Select the **Extended** menu and press **Enter** (✔).

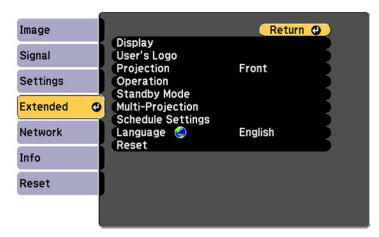

- 4. Select the **Projection** setting and press **Enter** (**◄**).
- 5. Select a projection mode and press **Enter** (**◄**).
- 6. Press **Menu** or **Esc** to exit the menus.

Parent topic: Projection Modes

Related references

Projector Setup Settings - Extended Menu

## **Turning On Automatic Luminance Adjustment**

In the **Dynamic** color mode, you can turn on the **Dynamic Contrast** setting to automatically optimize the image luminance. This improves the image contrast based on the brightness of the content you project.

- 1. Turn on the projector and switch to the image source you want to use.
- 2. Press the Menu button.
- 3. Select the **Image** menu and press **Enter** (◄).

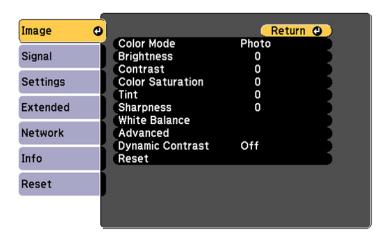

- 4. Select the **Dynamic Contrast** setting, choose one of the following options, and press **Enter** (◄):
  - · Normal to adjust brightness at the standard speed.
  - High Speed to adjust brightness as soon as the scene changes.

**Note:** The Dynamic Contrast setting cannot be adjusted when Multi-Projection is set to **On**.

5. Press **Menu** or **Esc** to exit the menus.

**Parent topic:** Using Basic Projector Features

Related references

Image Quality Settings - Image Menu

# **Image Aspect Ratio**

The projector can display images in different width-to-height ratios called aspect ratios. Normally the input signal from your video source determines the image's aspect ratio. However, for certain images you can change the aspect ratio to fit your screen by pressing a button on the remote control.

If you always want to use a particular aspect ratio for a certain video input source, you can select it using the projector's menus.

Changing the Image Aspect Ratio Available Image Aspect Ratios

**Parent topic:** Using Basic Projector Features

#### **Changing the Image Aspect Ratio**

You can change the aspect ratio of the displayed image to resize it.

**Note:** For HDMI sources, the input signal determines the image's aspect ratio. You can only change the **Aspect** setting when the input signal is HDMI.

- 1. Turn on the projector and switch to the image source you want to use.
- 2. Press the **Menu** button.

3. Select the **Signal** menu and press **Enter** (◄).

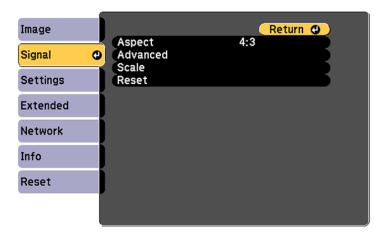

- 4. Select **Aspect** and press **Enter** (◄).
- 5. Select the aspect ratio you want to use for your input signal and press **Enter** (◄).
- 6. Press **Menu** or **Esc** to exit the menus.

Parent topic: Image Aspect Ratio

Related references

Input Signal Settings - Signal Menu

# **Available Image Aspect Ratios**

You can select the following image aspect ratios, depending on the input signal from your image source.

| Aspect ratio setting | Description                                                                                        |
|----------------------|----------------------------------------------------------------------------------------------------|
| Auto                 | Automatically sets the aspect ratio according to the input signal.                                 |
| Normal               | Displays images using the full projection area and maintains the aspect ratio of the input signal. |
| 4:3                  | Converts the aspect ratio of the image to 4:3.                                                     |
| 16:9                 | Converts the aspect ratio of the image to 16:9.                                                    |

| Aspect ratio setting | Description                                                                                                    |
|----------------------|----------------------------------------------------------------------------------------------------|
| Full                 | Displays images using the full width of the projection area, but does not maintain the aspect ratio.                                                                                    |
| Zoom                 | Displays images using the full width of the projection area and maintains the aspect ratio of the image (areas that extend beyond the edges of the projected screen are not projected). |
| Native               | Displays images as is (aspect ratio and resolution are maintained).                                                                                                    |

Parent topic: Image Aspect Ratio

#### **Color Mode**

The projector offers different Color Modes to provide optimum brightness, contrast, and color for a variety of viewing environments and image types. You can select a mode designed to match your image and environment, or experiment with the available modes.

If you always want to use a particular color mode for a certain video input source, you can select it using the projector menus.

Changing the Color Mode Available Color Modes

Parent topic: Using Basic Projector Features

#### **Changing the Color Mode**

You can change the projector's Color Mode to optimize the image for your viewing environment.

- 1. Turn on the projector and switch to the image source you want to use.
- 2. If you are projecting from a DVD player or other video source, insert a disc or other video media and press the play button, if necessary.

3. Press the **Menu** button on the remote control.

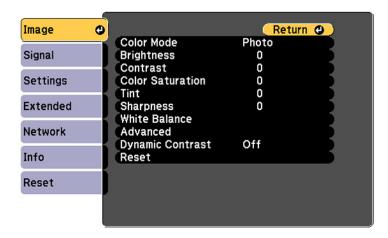

- 4. Select the **Image** menu and press **Enter** (◄).
- 5. Select Color Mode and press **Enter** (◄).
- 6. Press the arrow buttons to select a color mode setting and press **Enter** (**◄**).
- 7. When you are finished, press **Esc**.

Parent topic: Color Mode

Related references

Image Quality Settings - Image Menu

#### **Available Color Modes**

You can set the projector to use these Color Modes, depending on the input source you are using:

| Color Mode | Description                                      |
|------------|--------------------------------------------------|
| Dynamic    | Best for images projected in a bright room       |
| Normal     | Best for images projected in with natural colors |

Parent topic: Color Mode

# **Controlling the Volume with the Volume Buttons**

The volume buttons control any external speakers you connected to the projector.

You must adjust the volume separately for each connected input source.

- 1. Turn on the projector and start a presentation that includes audio.
- 2. To lower or raise the volume, press the **Volume** buttons on the remote control.

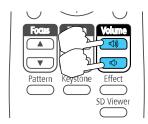

A volume gauge appears on the screen.

3. To set the volume to a specific level for an input source, use the projector menus.

**Parent topic:** Using Basic Projector Features

**Related references** 

Projector Feature Settings - Settings Menu

# **Adjusting Projector Features**

Follow the instructions in these sections to use your projector's feature adjustments.

**Using Multiple Projectors** 

Selecting a Test Pattern Using the Remote Control

Selecting a Test Pattern Using the Menus

**Scheduling Projector Events** 

**Projector Security** 

Setting a Password

Selecting Password Security Types

Entering a Password to Use the Projector

Saving a User's Logo Image to Display

Copying Menu Settings Between Projectors

# **Using Multiple Projectors**

You can combine the projected images from two or more projectors to create one large image. Follow the instructions in these sections to set up and project from multiple projectors.

Projector Identification System for Multiple Projector Control

Adjusting the Projector's Brightness Level

Blending the Image Edges

Scaling an Image

**Adjusting Color Uniformity** 

Matching the Image Colors

Projecting One Image Simultaneously (Synchronized Playback)

**Parent topic:** Adjusting Projector Features

#### **Projector Identification System for Multiple Projector Control**

You can operate multiple projectors using one remote control for more elaborate presentations. To do this, you assign an identification number to each projector and to the remote control. Then you can operate all the projectors at once or individually.

Setting the Projector ID

Setting the Remote Control ID

Parent topic: Using Multiple Projectors

#### **Setting the Projector ID**

If you want to control multiple projectors from a remote control, give each projector a unique ID.

1. Press the **Menu** button.

2. Select the **Extended** menu and press **Enter** (◄).

3. Select the **Multi-Projection** setting and press **Enter** (◄).

4. Select **Projector ID** and press **Enter** (◄).

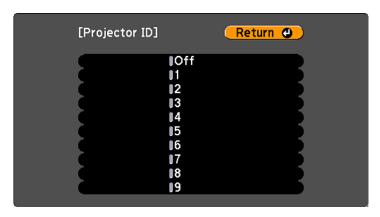

5. Press the arrow buttons on the remote control to select the identification number you want to use for the projector. Then press **Enter** (◄).

Repeat these steps for all the other projectors you want to operate from one remote control.

**Note:** If you don't know the projector's ID, aim the remote control at the projector and press the **ID** button to temporarily display the projector's ID on the screen.

Parent topic: Projector Identification System for Multiple Projector Control

Related references

Projector Setup Settings - Extended Menu

#### **Setting the Remote Control ID**

The remote control's ID is set to zero by default so it can operate any compatible projector. If you want to set the remote control to operate only a particular projector, you need to set the remote control's ID to match the projector's ID.

**Note:** You must set the remote control ID to match the projector ID each time you turn on the projector you have set it to control.

- 1. Turn on the projector you want the remote control to operate with exclusively.
- 2. Aim the remote control at that projector.
- 3. Hold down the **ID** button on the remote control while you press the numeric button that matches the projector's ID. Then release the buttons.

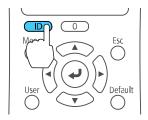

4. Press the **ID** button on the remote control to check if the ID-setting process worked.

You see a message displayed by the projector.

- If the remote control is listed as **On**, the remote control ID is set to operate only the listed projector.
- If the remote control is listed as **Off**, the remote control ID is not set properly. Repeat the steps above to set the ID to match the projector you want to control.

Parent topic: Projector Identification System for Multiple Projector Control

Related references

Projector Setup Settings - Extended Menu

#### **Adjusting the Projector's Brightness Level**

When projecting with multiple projectors, you must adjust the brightness setting so that all projectors are equally bright. (Even after adjusting the brightness levels, the brightness of each projector may not match exactly.)

**Note:** Make sure the Multi-Projection setting is on (**Menu > Extended > Multi-Projection > On**) before you adjust the projector's brightness level.

- 1. Turn on all the projectors and display the same image.
- 2. Press the **Menu** button.
- 3. Select the **Settings** menu and press **Enter** (◄).

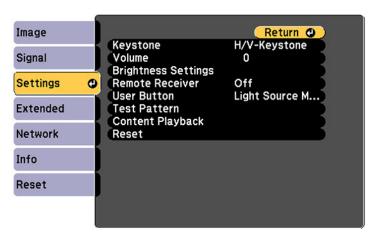

- 4. Select **Brightness Settings** and press **Enter** (◄).
- 5. Select the **Light Source Mode** setting and choose one of the following:
  - Normal: Sets the brightness to the maximum level (estimated life span of the light source is approximately 20,000 hours)
  - Quiet: Sets the brightness to 50% and reduces fan noise (estimated life span of the light source is approximately 20,000 hours)
  - **Extended**: Sets the brightness to 50% and extends the life expectancy of the light source (estimated life span of the light source is approximately 30,000 hours)
  - Custom: Select a custom brightness level between 50% and 100%
- 6. If you select **Custom**, select the **Brightness Level** setting from the Brightness Settings screen and use the left and right arrow buttons on the remote control to adjust the brightness level.
- 7. Press **Esc** to return to the previous screen.

Parent topic: Using Multiple Projectors

#### Related references

Projector Feature Settings - Settings Menu

### **Blending the Image Edges**

You can use the projector's Edge Blending feature to create a seamless image from multiple projectors.

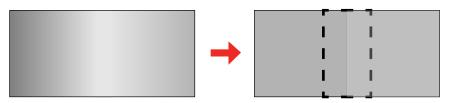

- 1. Press the **Menu** button.
- 2. Select the **Extended** menu and press **Enter** (◄).
- 3. Select the **Multi-Projection** setting and press **Enter** (◄).
- Select the Edge Blending setting and press Enter (◄).
   You see this screen:

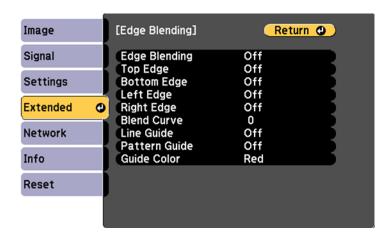

- 5. Turn on the **Edge Blending**, **Line Guide**, and **Pattern Guide** settings.
- 6. Select the edge you want to blend on each projector and press **Enter** (◄).

#### You see a screen like this:

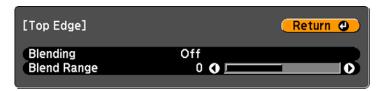

- 7. Select the **Blending** setting and select **On**.
- 8. Select the **Blend Range** setting and use the arrow buttons to select the width of the blended area so that the displayed guides are at the edges of the overlapping area between the two images.

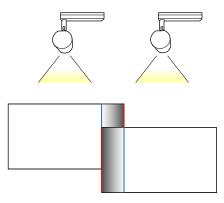

- 9. Press **Esc** to go back to the previous screen.
- 10. Select the **Blend Curve** setting and select a gradient for the shaded area on the projectors.
- 11. When the edges are blended, turn off the **Line Guide** and **Pattern Guide** settings on each projector to check the final settings.
- 12. When you are finished, press the **Menu** button.

Parent topic: Using Multiple Projectors

Related references

Projector Setup Settings - Extended Menu

### Scaling an Image

You can project the same image from multiple projectors and use the Scale feature to crop and combine them into one large image.

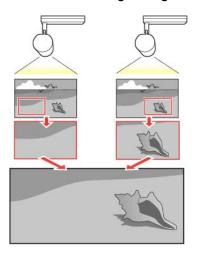

- 1. Press the **Menu** button.
- 2. Select the **Extended** menu and press **Enter** (◄).
- 3. Select the **Multi-Projection** setting and press **Enter** (◄).
- 4. Select the **Scale** setting and press **Enter** (**✓**).

You see this screen:

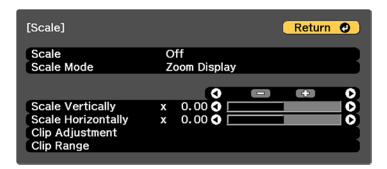

- 5. Set the **Scale** setting to **On**.
- 6. Select the **Scale Mode** setting and select one of these options:
  - Zoom Display to maintain the image aspect ratio as you scale the image

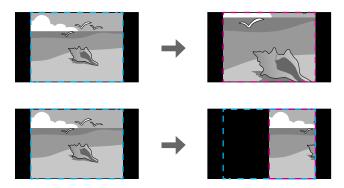

• Full Display to adjust the image to the projector's screen size as you scale the image

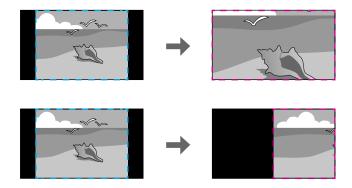

- 7. Use the arrow buttons to adjust each of the following scale options as necessary:
  - or + to scale the image horizontally and vertically at the same time
  - Scale Vertically to scale the image vertically only
  - Scale Horizontally to scale the image horizontally only
- 8. Select the **Clip Adjustment** setting and use the arrow buttons to adjust the coordinates and size of each image as you view the screen.

9. When you are finished, press the **Menu** button.

Parent topic: Using Multiple Projectors

# **Adjusting Color Uniformity**

If the color tone is uneven on each screen, adjust the color tone balance in the Extended menu of each projector. (The color tone may not be uniform even after performing color uniformity.)

**Note:** If you cannot adjust color uniformity, make sure the **Color Mode** setting is not set to **Dynamic**.

1. Press the **Menu** button on the remote or control panel, select the **Extended** menu, and press **Enter** (✔).

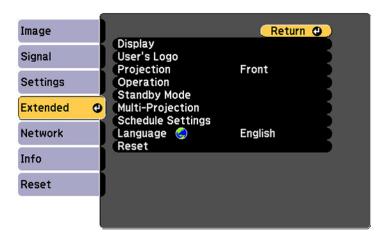

- 2. Select the **Multi-Projection** setting and press **Enter** (◄).
- 3. Select the Color Uniformity setting and press Enter (◄).

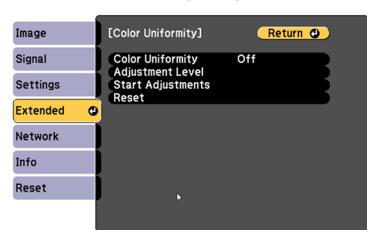

- 4. Select **On** as the **Color Uniformity** setting and press **Enter** (◄), then press **Esc**.
- 5. Select **Adjustment Level** and press **Enter** (◄).
- 6. Select an adjustment level and press Esc.
- 7. Select Start Adjustments and press Enter (◄).
- 8. Select the area you want to adjust and press **Enter** (✔).

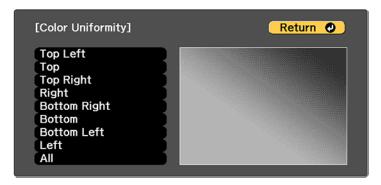

9. Select **Red**, **Green**, or **Blue** and press the left arrow button to weaken the color tone or the right arrow button to strengthen the color tone.

**Note:** The adjustment screen changes each time you press **Enter** (✔).

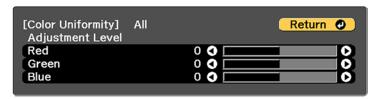

- 10. Press **Esc** to return to the area selection screen.
- 11. Repeat steps 8 through 10 for each area, then select **All** to adjust the entire screen.
- 12. Press **Esc** to exit the menus.

Parent topic: Using Multiple Projectors

#### **Matching the Image Colors**

You can match the display color of multiple projectors that will project next to one another.

- 1. Press the **Menu** button.
- 2. Select the **Extended** menu and press **Enter** (◄).

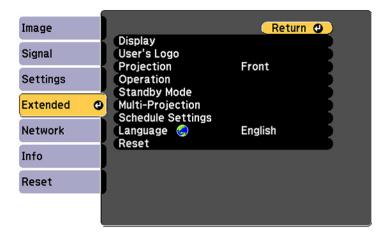

- 3. Select the **Multi-Projection** setting and press **Enter** (◄).
- Select the Color Matching setting and press Enter (◄).
   You see this screen:

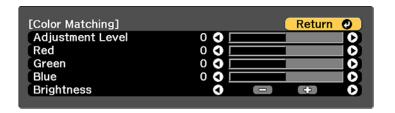

5. Press the left or right arrow buttons to select a value for the **Adjustment Level** setting.

Note: There are several adjustment levels and you can adjust each level individually.

- 6. Press the left or right arrow buttons to adjust the color tone for the **Red**, **Green**, and **Blue** settings.
- 7. Press the left or right arrow buttons to adjust the **Brightness** setting.
- 8. Repeat the previous three steps as necessary to adjust each adjustment level.

Parent topic: Using Multiple Projectors

### **Projecting One Image Simultaneously (Synchronized Playback)**

You can set up a timetable to simultaneously project a synchronized playlist across multiple (up to 16) projectors.

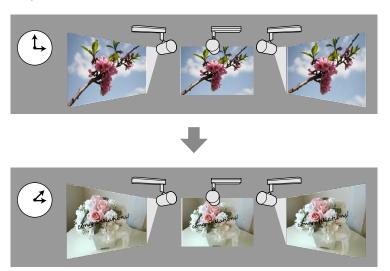

**Note:** You can create playlists and set timetables for them using the Epson Projector Content Manager software. See the *Epson Projector Content Manager Operation Guide* for details.

Make sure the name, date, and time settings are correct for all projectors that will be involved in synchronized playback.

1. Insert an SD card containing playlists into each projector's SD card slot.

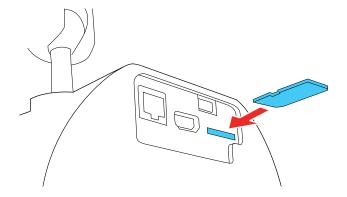

Press the SD button on the remote control for each projector.
 Synchronized playback starts at the time specified in the playlist timetables.

Parent topic: Using Multiple Projectors

Related tasks

Setting the Date and Time Setting the Projector ID

## **Selecting a Test Pattern Using the Remote Control**

You can display a test pattern to aid in adjusting the projection status without connecting video equipment.

- 1. Turn on the projector and display an image.
- 2. Press the **Pattern** button on the remote control.

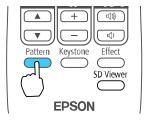

3. Press the left and right arrow buttons on the remote control to select a pattern from the displayed list.

Parent topic: Adjusting Projector Features

### **Selecting a Test Pattern Using the Menus**

You can display a test pattern to aid in adjusting the projection status without connecting video equipment.

- 1. Turn on the projector and display an image.
- 2. Press the **Menu** button on the remote control, select the **Settings** menu, and press **Enter** (◄).

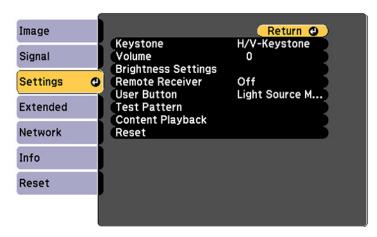

- 3. Select the **Test Pattern** setting and press **Enter** (◄).
- 4. Select a test pattern and press **Enter** (✔).
- 5. Press **Menu** or **Esc** to exit the menus.

Parent topic: Adjusting Projector Features

Related references

Projector Feature Settings - Settings Menu

### **Scheduling Projector Events**

You can save a projector command, such as turning the projector on or off or switching input sources, as an "event." You can schedule when you want the projector to automatically execute the command.

**Note:** The **Schedule Protection** setting in the Password Protection menu must be turned off to schedule an event.

Saving a Scheduled Event Viewing Scheduled Events Editing a Scheduled Event

Parent topic: Adjusting Projector Features

#### Saving a Scheduled Event

You can select projector commands you want to perform and schedule them as an event.

- 1. Press the **Menu** button.
- 2. Select the **Extended** menu and press **Enter** (◄).
- 3. Select the **Schedule Settings** setting and press **Enter** (◄).
- 4. Select the **Schedule** menu and press **Enter** (**✓**).
- 5. Select **Add New** and press **Enter** (◄).
- 6. In the Event Settings section, select the events you want to have occur. (Select **No Change** for events that you do not want to occur.)
- 7. In the Date/Time Settings section, set the date and time for the scheduled events to occur.
- 8. When you are finished, select **Save** and press **Enter** (◄).
- 9. To schedule more events, repeat the previous steps as necessary.
- 10. Select **Setup complete** and select **Yes** to save your changes.

Parent topic: Scheduling Projector Events

#### **Viewing Scheduled Events**

You can view your scheduled events on the calendar displayed on the Schedule Settings screen.

- 1. Press the **Menu** button on the remote control or control panel.
- 2. Select the **Extended** menu and press **Enter** (✔).
- 3. Select **Schedule Settings** and press **Enter** (◄).
- 4. Select **Schedule** and press **Enter** (◄).

#### You see a screen like this:

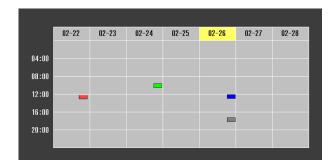

Colored boxes on the calendar indicate the following:

- One-time event
- Repeating event
- Communication is on or off
- Event is invalid
- 5. To view an event, press the left and right arrow buttons on the remote to select a day.

  The screen displays the details of the events scheduled for that day. A blue icon indicates an enabled event, a gray icon indicates a disabled event, and the icon indicates a repeating event.

Parent topic: Scheduling Projector Events

#### **Editing a Scheduled Event**

You can edit any currently scheduled event.

- 1. Press the **Menu** button.
- 2. Select the **Extended** menu and press **Enter** (◄).
- 3. Select the **Schedule Settings** setting and press **Enter** (◄).

You see a screen like this:

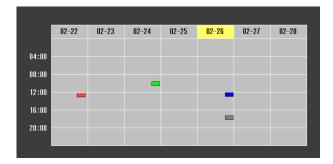

- 4. Press the left or right arrow buttons to highlight the date on the calendar containing the scheduled event you want to edit.
- 5. Press the up or down arrow buttons to highlight the event you want to edit, and press **Esc**.
- 6. Select one of the following:
  - On/Off to enable or disable the selected event.
  - Edit to edit the settings for the selected event.
  - Clear to delete the selected event.
  - Add New to add a new scheduled event.
- 7. When you are finished, select **Return** and press **Enter** (✔).
- 8. Select **Setup complete** and select **Yes** to save your changes.

Note: To delete all scheduled events, select **Schedule Reset** and select **Yes**.

Parent topic: Scheduling Projector Events

### **Projector Security**

You can secure your projector to deter theft or prevent unintended use. You can set up passwords to prevent the projector from being turned on, and prevent changes to the startup screen and other settings.

Password Security Types

**Parent topic:** Adjusting Projector Features

#### **Password Security Types**

You can set up these types of password security using one shared password:

- **Power On Protection** password prevents anyone from using the projector without first entering a password.
- **User's Logo Protection** password prevents anyone from changing the custom screen the projector can display when it turns on or when you use the A/V Mute feature. The presence of the custom screen discourages theft by identifying the projector's owner.
- Network Protection password prevents anyone from changing the network settings in the projector menus.
- **Schedule Protection** password prevents anyone from changing the projector's time or schedule settings.

Parent topic: Projector Security

### **Setting a Password**

To use password security, you must set a password.

**Note:** The default password is set to **0000**.

1. Hold down the **Effect** button on the remote control for about five seconds or until you see this menu.

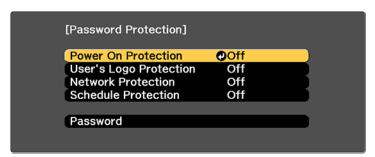

- Press the down arrow to select Password and press Enter (◄).
   You see the prompt "Change the password?".
- 3. Select **Yes** and press **Enter** (◄).

4. Press the number buttons to set a four-digit password.

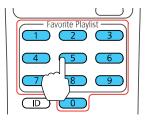

The password displays as \*\*\*\* as you enter it. Then you see the confirmation prompt.

5. Enter the password again.

You see the message "Password accepted."

- 6. Press **Esc** to return to the menu.
- 7. Make a note of the password and keep it in a safe place in case you forget it.

Parent topic: Adjusting Projector Features

### **Selecting Password Security Types**

After setting a password, you see this menu, allowing you to select the password security types you want to use.

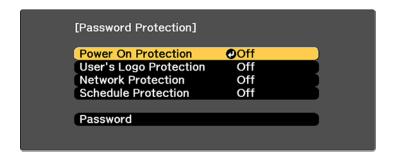

If you do not see this menu, hold down the **Effect** button on the remote control for about five seconds or until the menu appears.

To prevent unauthorized use of the projector, select Power On Protection, press Enter (◄), select
 On, press Enter (◄) again, and press Esc.

- To prevent changes to the User's Logo screen or related display settings, select **User's Logo Protection**, press **Enter** (◄), select **On**, press **Enter** (◄) again, and press **Esc**.
- To prevent changes to network settings, select **Network Protection**, press **Enter** (◄), select **On**, press **Enter** (◄) again, and press **Esc**.
- To prevent changes to the projector's time or schedule settings, select **Schedule Protection**, press **Enter** (◄), select **On**, press **Enter** (◄) again, and press **Esc**.

**Note:** Be sure to keep the remote control in a safe place; if you lose it, you will not be able to enter the password required to use the projector.

Parent topic: Adjusting Projector Features

### **Entering a Password to Use the Projector**

If a password is set up and a **Power On Protection** password is enabled, you see a prompt to enter a password whenever you turn on the projector.

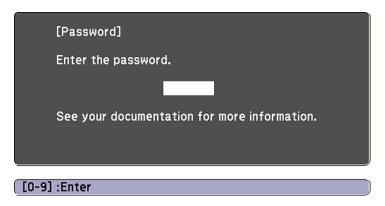

You must enter the correct password to use the projector.

1. Use the number buttons on the remote control to enter the password.

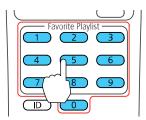

Note: The default password is 0000.

The password screen closes.

- 2. If the password is incorrect, the following may happen:
  - You see a "wrong password" message and a prompt to try again. Enter the correct password to proceed.
  - If you have forgotten the password, make note of the **Request Code: xxxxx** number that appears on the screen and contact Epson Support.
  - If you enter an incorrect password three times in succession, you see a message telling you that the projector is locked. After the message is displayed for 5 minutes, the projector enters standby mode. Unplug the projector, plug in the power cord, and turn on the projector. You see a prompt to enter the password.
  - If you continue to enter an incorrect password 30 times in succession, the projector displays a
    request code and a message to contact Epson Support. Do not attempt to enter the password
    again. When you contact Epson Support, provide the displayed request code and proof of
    ownership for assistance in unlocking the projector.

Parent topic: Adjusting Projector Features

Related references Where to Get Help

### Saving a User's Logo Image to Display

You can transfer an image to the projector and then display it whenever the projector turns on. You can also display the image when the projector is not receiving an input signal or when you temporarily stop projection. This transferred image is called the User's Logo screen.

The image you select as the User's Logo can be a photo, graphic, or company logo, which is useful in identifying the projector's owner to help deter theft. You can prevent changes to the User's Logo by setting up password protection for it.

**Note:** When you copy the menu settings from one projector to another using the batch setup feature, the user logo is also copied. Do not include any information in the user logo that you do not want to share between multiple projectors.

- 1. Display the image you want to project as the User's Logo.
- 2. Press the **Menu** button, select the **Extended** menu, and press **Enter** (◄).

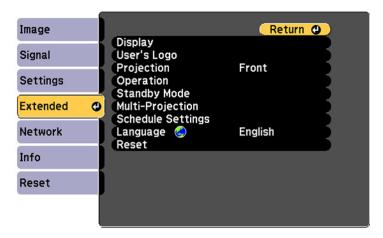

3. Select the **User's Logo** setting and press **Enter** (✔).

You see a prompt asking if you want to use the displayed image as a user's logo.

4. Select **Yes** and press **Enter** (**◄**).

You see a selection box overlaying your image.

**Note:** When you select **User's Logo**, adjustments such as **Keystone** or **Aspect** are temporarily canceled.

5. Use the arrow buttons on the remote control to surround the image area you want to use as the User's Logo and press **Enter** (◄).

You see a prompt asking if you want to select this image area.

6. Select **Yes** and press **Enter** (◄). (If you want to change the selected area, select **No**, press **Enter** (◄), and repeat the last step.)

You see the User's Logo zoom factor menu.

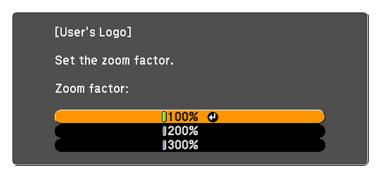

7. Select a zoom percentage and press **Enter** (◄).

You see a prompt asking if you want to save the image as the User's Logo.

8. Select **Yes** and press **Enter** (◄).

You see a completion message.

- 9. Press **Esc** to exit the message screen.
- 10. Select the **Extended** menu and press **Enter** (**◄**).
- 11. Select **Display** and press **Enter** (◄).
- 12. Select when you want to display the User's Logo screen:
  - To display it whenever there is no input signal, select **Display Background** and set it to **Logo**.
  - To display it whenever you turn the projector on, select **Startup Screen** and set it to **On**.
  - To display it whenever you press the **A/V Mute** button, select **A/V Mute** and set it to **Logo**.

To prevent anyone from changing the User's Logo settings without first entering a password, set a password and enable User's Logo security.

Parent topic: Adjusting Projector Features

Related tasks
Setting a Password
Selecting Password Security Types

### **Copying Menu Settings Between Projectors**

After you select menu settings for your projector, you can transfer them to another projector of the same model.

**Note:** Copy the projector's settings before you adjust the projected image using the projector's image adjustment settings. Any saved User's Logo setting on the projector will transfer to the other projector.

**Caution:** If the copy process fails due to a power failure, communication error, or for any other reason, Epson will not be responsible for any repair costs incurred.

The following settings will not transfer between projectors:

Network menu settings other than those in the Notifications and Others menus

**Note:** In addition to the methods covered in this section, you can also copy and transfer settings to multiple projectors over a network using the EasyMP Network Updater software. See the online *EasyMP Network Updater Operation Guide* for instructions. You can download the latest software and documentation from the Epson website.

Saving Settings to an SD Card
Transferring Settings from an SD Card

**Parent topic:** Adjusting Projector Features

Related references

Additional Projector Software and Manuals

### Saving Settings to an SD Card

You can save the projector settings you want to transfer to an SD card.

**Note:** Use an empty SD card. If the card contains other files, the transfer may not complete correctly. The SD card cannot have any security features and must be an SDHC card of Class 10 or higher with a maximum capacity of 32GB, or an SD card formatted in FAT16 or FAT32.

1. Turn off the projector and unplug the power cord from the projector's power inlet.

2. Insert the SD card into the projector's card slot.

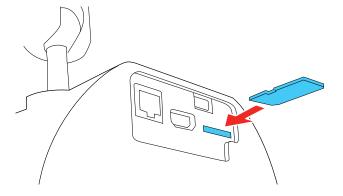

**Note:** Insert the SD card directly into the projector. Do not use a hub or your settings may not be saved correctly.

3. Press and hold the **Esc** button on the remote control as you connect the power cord to the projector's power inlet.

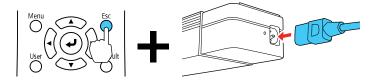

4. When the On/Standby and Status lights are blue, and the Laser and Temp lights are orange, release the **Esc** button.

The lights flash as settings transfer to the SD card. When the lights stop flashing, the On/Standby light turns blue and the projector enters standby mode.

**Caution:** Do not unplug the power cord or remove the SD card while the lights are flashing. This could damage the projector.

5. Once the projector enters standby mode, remove the SD card.

Parent topic: Copying Menu Settings Between Projectors

#### **Transferring Settings from an SD Card**

After saving projector settings to an SD card, you can transfer them to another projector of the same model.

**Note:** Make sure the SD card contains only one settings transfer file from another projector of the same model. The settings are contained in a file called **pjconfdata.bin**. If the drive contains other files, the transfer may not complete correctly.

Do not adjust image settings on a projector until after you transfer settings to it. Otherwise, you may have to repeat your adjustments.

- 1. Turn off the projector and unplug the power cord from the projector's power inlet.
- 2. Insert the SD card into the projector's card slot.

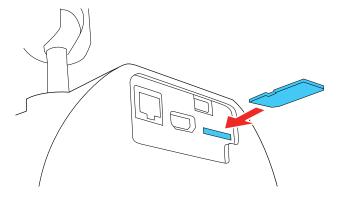

**Note:** Insert the SD card directly into the projector. Do not use a hub or your settings may not transfer correctly.

3. Press and hold the **Menu** button on the remote control as you connect the power cord to the projector's power inlet.

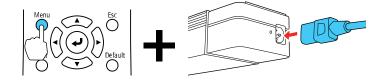

4. When the On/Standby and Status lights are blue, and the Laser and Temp lights are orange, release the **Menu** button.

The lights flash as settings transfer to the SD card. When the lights stop flashing, the On/Standby light turns blue and the projector enters standby mode.

**Caution:** Do not unplug the power cord or remove the SD card while the lights are flashing. This could damage the projector.

5. Once the projector enters standby mode, remove the SD card.

Parent topic: Copying Menu Settings Between Projectors

# **Adjusting the Menu Settings**

Follow the instructions in these sections to access the projector menu system and change projector settings.

Using the Projector's Menus

Image Quality Settings - Image Menu

Input Signal Settings - Signal Menu

Projector Feature Settings - Settings Menu

Projector Setup Settings - Extended Menu

Projector Network Settings - Network Menu

Projector Information Display - Info Menu

Projector Reset Options - Reset Menu

# **Using the Projector's Menus**

You can use the projector's menus to adjust the settings that control how your projector works. The projector displays the menus on the screen.

1. Press the **Menu** button on the remote control.

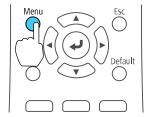

You see the menu screen displaying the Image menu settings.

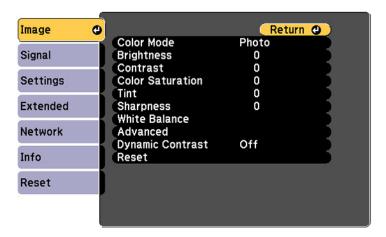

2. Press the up or down arrow button to move through the menus listed on the left. The settings for each menu are displayed on the right.

**Note:** The available settings depend on the current input source.

- 3. To change settings in the displayed menu, press **Enter** (**◄**).
- 4. Press the up or down arrow button to move through the settings.
- 5. Change the settings using the buttons listed on the bottom of the menu screens.
- 6. To return all the menu settings to their default values, select **Reset**.
- 7. When you finish changing settings on a menu, press **Esc**.
- 8. Press **Menu** or **Esc** to exit the menus.

Parent topic: Adjusting the Menu Settings

# **Image Quality Settings - Image Menu**

Settings on the Image menu let you adjust the quality of your image for the input source you are currently using. The available settings depend on the currently selected input source.

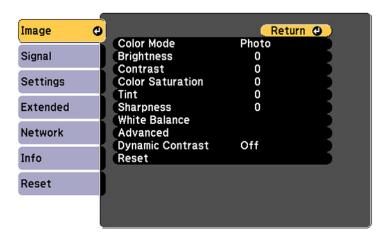

To change settings for an input source, make sure the source is connected and select that source.

| Setting          | Options                               | Description                                                                    |
|------------------|---------------------------------------|--------------------------------------------------------------------------------|
| Color Mode       | See the list of available Color Modes | Adjusts the vividness of image colors for various image types and environments |
| Brightness       | Varying levels available              | Lightens or darkens the overall image                                          |
| Contrast         | Varying levels available              | Adjusts the difference between light and dark areas of the image               |
| Color Saturation | Varying levels available              | Adjusts the intensity of the image colors                                      |
| Tint             | Varying levels available              | Adjusts the balance of green to magenta tones in the image                     |
| Sharpness        | Varying levels available              | Adjusts the sharpness or softness of image details                             |

| Setting          | Options                | Description                                                                                                    |
|------------------|------------------------|----------------------------------------------------------------------------------------------------|
| White Balance    | Color Temp. Customized | Sets the overall color tone of the image                                                                                                    |
|                  | 040101111204           | Color Temp.: sets the color temperature according to the selected color mode; lower values tint the image red, and higher values tint the image blue |
|                  |                        | <b>Customized</b> : adjusts the individual RGB components of the offset and gain                                                                     |
| Advanced         | Gamma                  | Adjusts the colors by selecting one of the gamma correction values, referring to the projected image, or a gamma graph                               |
| Dynamic Contrast | Off                    | Adjusts the projected luminance                                                                                                    |
|                  | Normal                 | based on the image brightness when certain Color Modes are                                                                                           |
|                  | High Speed             | selected                                                                                                    |

**Note:** The **Brightness** setting does not affect laser brightness. To change the laser brightness mode, use the **Brightness Settings** setting in the Settings menu.

Parent topic: Adjusting the Menu Settings

# **Input Signal Settings - Signal Menu**

Normally the projector detects and optimizes the input signal settings automatically. If you need to customize the settings, you can use the Signal menu. The available settings depend on the currently selected input source.

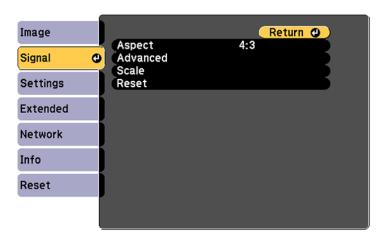

To change settings for an input source, make sure the source is connected and select that source.

| Setting | Options                                 | Description                                                                 |
|---------|-----------------------------------------|-----------------------------------------------------------------------------|
| Aspect  | See the list of available aspect ratios | Sets the aspect ratio (width-to-height ratio) for the selected input source |

| Setting  | Options                  | Description                                                                                                    |
|----------|--------------------------|----------------------------------------------------------------------------------------------------|
| Advanced | HDMI Video Range         | Sets the video range to match the setting of the device connected to the HDMI input port                                        |
|          |                          | Auto: detects the video range automatically                                                                                     |
|          |                          | Normal: normally for images from a<br>device other than a computer; select if<br>the black areas of the image are too<br>bright |
|          |                          | Expanded: normally for images from a<br>computer; select if the image is too<br>dark                                            |
| Scale    | Varying levels available | Adjusts the size and position of the image displayed by each projector when using multiple projectors to project one image      |

Parent topic: Adjusting the Menu Settings

# **Projector Feature Settings - Settings Menu**

Options on the Settings menu let you customize various projector features.

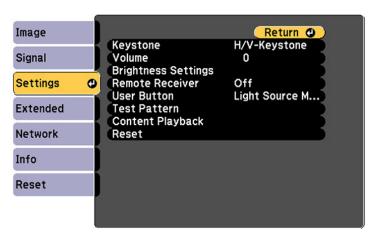

| Setting             | Options                            | Description                                                                                          |
|---------------------|------------------------------------|----------------------------------------------------------------------------------------------------|
| Keystone            | H/V Keystone<br>Quick Corner       | Adjusts image shape to rectangular (horizontally and vertically)                                     |
|                     |                                    | <b>H/V Keystone</b> : lets you manually correct horizontal and vertical sides                        |
|                     |                                    | <b>Quick Corner</b> : select to correct image shape and alignment using an on-screen display         |
| Volume              | Varying levels available           | Adjusts the volume of external speakers connected to the projector                                   |
| Brightness Settings | Light Source Mode Brightness Level | Selects the brightness mode of the projector laser                                                   |
|                     | Diigittiess Level                  | <b>Light Source Mode</b> : sets the brightness for the laser:                                        |
|                     |                                    | <ul> <li>Normal: sets the maximum<br/>brightness level</li> </ul>                                    |
|                     |                                    | <ul> <li>Quiet: reduces laser<br/>brightness to 70% with<br/>reduced fan noise</li> </ul>            |
|                     |                                    | <ul> <li>Extended: reduces laser<br/>brightness to 70% and saves<br/>power and laser life</li> </ul> |
|                     |                                    | <ul> <li>Custom: allows you to select a custom brightness level</li> </ul>                           |
|                     |                                    | <b>Brightness Level</b> : allows you to select a custom brightness level                             |
| Remote Receiver     | On<br>Off                          | Turns off reception of remote control signals by the receiver                                        |
|                     |                                    | To reset this setting to <b>On</b> , press and hold the <b>Menu</b> button for about 15 seconds.     |

| Setting          | Options             | Description                                                                                    |
|------------------|---------------------|------------------------------------------------------------------------------------------------|
| User Button      | Light Source Mode   | Assigns a menu option to the                                                                   |
|                  | Multi-Projection    | User button on the remote control for one-touch access                                         |
|                  | Info                |                                                                                                |
|                  | Display the QR Code |                                                                                                |
|                  | Messages            |                                                                                                |
|                  | Brightness Level    |                                                                                                |
| Test Pattern     |                     | Displays a test pattern to assist in focusing and zooming the image and correcting image shape |
| Content Playback | Overlay Effect      | Selects playlists and effects for                                                              |
|                  | SD Viewer           | projection                                                                                     |
|                  |                     | Overlay Effect: select On to apply Color Filter, Lightness, and Shape Filter settings.         |
|                  |                     | SD Viewer: select a playlist from the SD card                                                  |

Parent topic: Adjusting the Menu Settings

# **Projector Setup Settings - Extended Menu**

Settings on the Extended menu let you customize various projector setup features that control its operation.

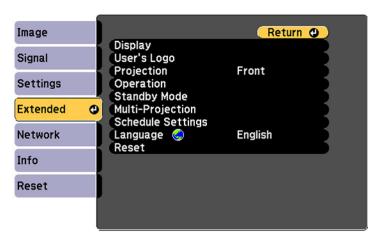

| Setting     | Options              | Description                                                                                                    |
|-------------|----------------------|----------------------------------------------------------------------------------------------------|
| Display     | Messages             | Selects various display options                                                                                |
|             | Startup Screen       | Messages: controls whether messages                                                                            |
|             | Standby Confirmation | are displayed on the screen                                                                                    |
|             | Color Uniformity     | Startup Screen: controls whether a special screen appears when the projector starts up                         |
|             |                      | <b>Standby Confirmation</b> : controls whether a confirmation screen appears when the projector is powered off |
|             |                      | <b>Color Uniformity</b> : adjusts the color tone balance                                                       |
| User's Logo |                      | Creates a screen that the projector displays to identify itself and enhance security                           |

| Setting    | Options                                                                                                | Description                                                                                                    |
|------------|----------------------------------------------------------------------------------------------------|----------------------------------------------------------------------------------------------------|
| Projection | Front<br>Front/Ceiling                                                                                 | Selects the way the projector faces the screen so the image is oriented correctly                                                                                                    |
|            | Rear Coiling                                                                                           |                                                                                                    |
| Operation  | Rear/Ceiling Direct Power On                                                                           | Selects various operation options                                                                                                    |
| Operation  | Direct Power On High Altitude Mode Auto Power On Indicators Startup Source HDMI EQ Setting Date & Time | Direct Power On: lets you turn on the projector without pressing the power button  High Altitude Mode: regulates the projector's operating temperature at altitudes above 4921 feet (1500 m)  Auto Power On: if this is set to HDMI, the projector turns on when a signal is received from the HDMI port, even when the projector is in standby mode  Indicators: turns the projector's lights on or off  Startup Source: select the input source you want to display from when the projector is turned on  HDMI EQ Setting: change the HDMI reception level of the video source connected to the HDMI port if there is no image or noise in the image  Date & Time: adjusts the projector's date and time settings |
|            |                                                                                                    | <ul> <li>Daylight Savings Time: enables daylight savings time</li> <li>Internet Time: updates the time automatically via an online time server</li> </ul>                                                                                                    |

| Setting      | Options      | Description                                                                                                    |
|--------------|--------------|----------------------------------------------------------------------------------------------------|
| Standby Mode | Standby Mode | Selects the following when the projector is in standby mode (turned off):                                                                                                    |
|              | Port         | Standby Mode: Communication On indicates that the projector can be monitored and controlled over a network when the projector is in standby mode; enable this setting to monitor and control the projector over a network when the projector is in standby mode |
|              |              | Port: selects the Wired LAN or Wireless LAN port to use while the Standby Mode setting is set to Communication On                                                                                                    |

| Setting           | Options                                                                                  | Description                                                                                                    |
|-------------------|------------------------------------------------------------------------------------------|----------------------------------------------------------------------------------------------------|
| Multi-Projection  | Multi-Projection Projector ID                                                            | Selects the following when you use multiple projectors:                                                                                                    |
|                   | Color Mode Color Uniformity Edge Blending Scale Brightness Settings Color Matching Reset | Multi-Projection: matches the display settings of multiple projectors; automatically turns off Dynamic Contrast and changes the Brightness Setting to Custom  Projector ID: assigns an ID for the projector when you use multiple projectors  Color Mode: adjusts the vividness of image colors for various image types and environments  Color Uniformity: adjusts the color tone balance |
|                   |                                                                                          | Edge Blending: corrects a border between multiple images to create a seamless screen  Scale: adjusts and crops the size and position of the image displayed by each                                                                                                    |
|                   |                                                                                          | projector <b>Brightness Settings</b> : selects the brightness mode of the projector <b>Color Matching</b> : corrects the difference in tipt and brightness for each projected.                                                                                                    |
|                   |                                                                                          | in tint and brightness for each projected image  Reset: resets all of the Multi-Projection settings to their default values                                                                                                    |
| Schedule Settings | Schedule<br>Schedule Reset<br>Setup Complete                                             | Schedules projector events to occur automatically at selected dates and times                                                                                                    |
| Language          | Various languages available                                                              | Selects the language for projector menu and message displays                                                                                                    |

**Note:** You cannot reset the following settings using the **Reset** option in the Extended menu:

- Color Uniformity
- User's Logo
- Projection
- High Altitude Mode
- HDMI EQ Setting
- Standby Mode
- Port
- Multi-Projection
- Projector ID
- Color Mode
- Color Matching
- Language

Parent topic: Adjusting the Menu Settings

# **Projector Network Settings - Network Menu**

Settings on the Network menu let you view network information and set up the projector for monitoring and control over a network.

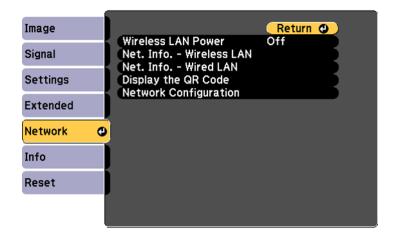

| Setting                  | Options                           | Description                                                  |
|--------------------------|-----------------------------------|--------------------------------------------------------------|
| Wireless LAN Power       | On                                | Enables or disables wireless                                 |
|                          | Off                               | communication                                                |
| Net. Info - Wireless LAN | Connection mode                   | Displays wireless network status and                         |
|                          | Wireless LAN Sys.                 | details                                                      |
|                          | Antenna level                     |                                                              |
|                          | Projector Name                    |                                                              |
|                          | SSID                              |                                                              |
|                          | DHCP                              |                                                              |
|                          | IP Address                        |                                                              |
|                          | Subnet Mask                       |                                                              |
|                          | Gateway Address                   |                                                              |
|                          | MAC Address                       |                                                              |
|                          | Region Code                       |                                                              |
|                          | IPv6 Address (Manual)             |                                                              |
|                          | IPv6 Address (Auto)               |                                                              |
| Net. Info - Wired LAN    | Projector Name                    | Displays wired network status and                            |
|                          | DHCP                              | details                                                      |
|                          | IP Address                        |                                                              |
|                          | Subnet Mask                       |                                                              |
|                          | Gateway Address                   |                                                              |
|                          | MAC Address                       |                                                              |
|                          | IPv6 Address (Manual)             |                                                              |
|                          | IPv6 Address (Auto)               |                                                              |
| Display the QR Code      | _                                 | Displays the QR code for quick connection to a mobile device |
| Network Configuration    | Accesses additional network menus | Configures your network settings                             |

Parent topic: Adjusting the Menu Settings

# **Projector Information Display - Info Menu**

You can display information about the projector and input sources by viewing the Info menu. However, you cannot change any settings in the menu.

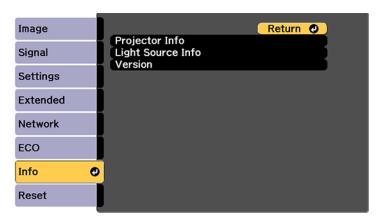

Select **Version** to display the projector's firmware version. Select **Light Source Info** to display the projector's light source information. Select **Projector Info** to display the settings described below.

| Information item | Description                                                                                  |
|------------------|----------------------------------------------------------------------------------------------|
| Operation Hours  | Displays the number of hours ( <b>H</b> ) the projector has been used since it was turned on |
| Source           | Displays the name of the port to which the current input source is connected                 |
| Input Signal     | Displays the input signal setting of the current input source                                |
| Resolution       | Displays the resolution of the current input source                                          |
| Refresh Rate     | Displays the refresh rate of the current input source                                        |
| Sync Info        | Displays information that may be needed by a service technician                              |
| Status           | Displays information about projector problems that may be needed by a service technician     |
| Serial Number    | Displays the projector's serial number                                                       |

| Information item | Description                                                                                                |  |
|------------------|----------------------------------------------------------------------------------------------------|--|
|                  | Displays the Event ID number corresponding to a specific projector problem; see the list of Event ID codes |  |

#### **Event ID Code List**

Parent topic: Adjusting the Menu Settings

## **Event ID Code List**

If the **Event ID** option on the Info menu displays a code number, check this list of Event ID codes for the solution to the projector problem associated with the code.

| Event ID code | Cause and solution                                                                                                    |  |
|---------------|----------------------------------------------------------------------------------------------------|--|
| 0432          | The network software did not start. Turn the projector off and then on again.                                                 |  |
| 0435          |                                                                                                    |  |
| 0433          | Cannot display the transferred images. Restart the network software.                                                          |  |
| 0434          | Unstable network communication. Check the network communication status, wait a                                                |  |
| 0481          | few moments, and try connecting to the network again.                                                                         |  |
| 0482          | 1                                                                                                    |  |
| 0485          |                                                                                                    |  |
| 0484          | Communication with computer was disconnected. Restart the network software.                                                   |  |
| 0483          | The network software quit unexpectedly. Check the network communication status,                                               |  |
| 04FE          | then turn the projector off and then on again.                                                                                |  |
| 0479          | A projector system error has occurred. Turn the projector off and then on again.                                              |  |
| 04FF          |                                                                                                    |  |
| 0891          | Cannot find the SSID (network name). Make sure your computer and projector are connected to your access point's current SSID. |  |
| 0892          | The WPA/WPA2 authentication type does not match. Make sure the wireless network security settings are correct.                |  |
| 0893          | The WEP/TKIP encryption type does not match. Make sure the wireless network security settings are correct.                    |  |

| Event ID code | Cause and solution                                                                                                    |
|---------------|----------------------------------------------------------------------------------------------------|
| 0894          | Communication with unauthorized access point was disconnected. Contact your network administrator.                                                                   |
| 0898          | Failed to acquire DHCP address. Make sure the DHCP server is operating correctly. If you are not using DHCP, turn off the <b>DHCP</b> setting in the Network menus.  |
| 0899          | A communication error has occurred. Try restarting the network software and restarting your projector. If that does not solve the problem, contact Epson for help.   |
| 089A          | The EAP authentication type does not match the network. Check the wireless LAN security settings and make sure that the security certificate is installed correctly. |
| 089B          | EAP server authentication failed. Check the wireless LAN security settings and make sure that the security certificate is installed correctly.                       |
| 089C          | EAP client authentication failed. Check the wireless LAN security settings and make sure that the security certificate is installed correctly.                       |
| 089D          | Key exchange failed. Check the wireless LAN security settings and make sure that the security certificate is installed correctly.                                    |
| 0920          | The internal battery that saves the projector's date and time settings is running low. Contact Epson for help.                                                       |

Parent topic: Projector Information Display - Info Menu

# **Projector Reset Options - Reset Menu**

You can reset most of the projector settings to their default values using the **Reset All Config** option on the Reset menu.

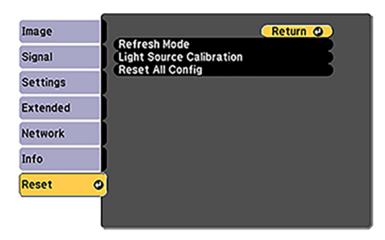

| Setting      | Options | Description                                                                                                    |
|--------------|---------|----------------------------------------------------------------------------------------------------|
| Refresh Mode |         | Projects a black image for a selected amount of time to maintain projector image quality; Refresh Mode ends and the projector turns off automatically during message broadcasting or if an error message occurs |
|              |         | <b>Note:</b> Refresh Mode should be performed regularly to maintain projector image quality                                                                                                    |

| Setting                          | Options                                    | Description                                                                                                    |
|----------------------------------|--------------------------------------------|----------------------------------------------------------------------------------------------------|
| Setting Light Source Calibration | Run Now Run Periodically Schedule Settings | Schedules Light Source Calibration to correct the white balance of the light source  Run Now: starts Light Source Calibration immediately  Note: You cannot use the Run Now function within 20 minutes of turning on the projector or when the environmental temperature is high and light source brightness is automatically reduced  Run Periodically: starts Light Source Calibration after every 100 hours of use |
|                                  |                                            | Schedule Settings: displays the schedule settings screen so you can schedule Light Source Calibration to run periodically  Note: Light Source Calibration runs automatically after every 100 hours of use only if the projector is turned off. If the projector is on continuously for more than 24 hours, or when direct shutdown is used regularly, select Run Now or set a schedule to adjust this setting         |

You cannot reset the following settings using the **Reset All Config** option:

- User's Logo
- Color Uniformity
- Color Matching
- Language
- Date & Time
- Network menu items (Wireless LAN Power)
- Operation Hours
- Light Source Info

Parent topic: Adjusting the Menu Settings

# **Maintaining and Transporting the Projector**

Follow the instructions in these sections to maintain your projector and transport it from place to place.

Projector Maintenance Replacing the Remote Control Batteries Transporting the Projector

# **Projector Maintenance**

Your projector needs little maintenance to keep working at its best.

You may need to clean the lens periodically, and clean the air vents to prevent the projector from overheating due to blocked ventilation.

The only parts you should replace are the remote control batteries. If any other part needs replacing, contact Epson or an authorized Epson servicer.

This projector uses a sealed laser light source which does not need servicing and cannot be replaced.

**Warning:** Before cleaning any part of the projector, turn it off and unplug the power cord. Never open any cover on the projector, except as specifically explained in this manual. Dangerous electrical voltages in the projector can injure you severely.

**Warning:** Do not try to service this product yourself, except as specifically explained in this manual. Refer all other servicing to qualified servicers.

Cleaning the Lens
Cleaning the Projector Case
Cleaning the Air Vents

Parent topic: Maintaining and Transporting the Projector

### **Cleaning the Lens**

Clean the projector's lens periodically, or whenever you notice dust or smudges on the surface.

• To remove dust or smudges, gently wipe the lens with a soft, lint-free cloth.

• To remove stubborn smudges, moisten a soft, lint-free cloth with lens cleaner and gently wipe the lens. Do not spray any liquid directly on the lens.

**Warning:** Do not use a lens cleaner that contains flammable gas. The high heat generated by the projector may cause a fire.

**Caution:** Do not use glass cleaner or any harsh materials to clean the lens and do not subject the lens to any impacts; you may damage it. Do not use canned air, or the gases may leave a residue. Avoid touching the lens with your bare hands to prevent fingerprints on or damage to the lens surface.

Parent topic: Projector Maintenance

Related tasks

Turning Off the Projector

### **Cleaning the Projector Case**

Before cleaning the projector case, turn off the projector and unplug the power cord.

• To remove dust or dirt, use a soft, dry, lint-free cloth.

• To remove stubborn dirt, use a soft cloth moistened with water and mild soap. Do not spray liquid directly on the projector.

**Caution:** Do not use wax, alcohol, benzine, paint thinner, or other chemicals to clean the projector case. These can damage the case. Do not use canned air, or the gases may leave a flammable residue.

Parent topic: Projector Maintenance

Related tasks

Turning Off the Projector

### **Cleaning the Air Vents**

Clean the projector's air vents if they get dusty, or if you see a message telling you to clean them.

1. Turn off the projector and unplug the power cord.

2. Gently remove the dust using a small vacuum designed for computers or a very soft brush (such as a paintbrush).

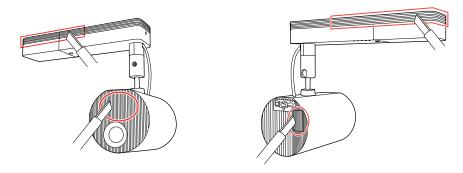

**Caution:** Do not use canned air. The gases may leave a flammable residue or push dust and debris into the projector's optics or other sensitive areas.

Parent topic: Projector Maintenance

Related tasks

**Turning Off the Projector** 

# **Replacing the Remote Control Batteries**

The remote control uses two AA manganese or alkaline batteries. Replace the batteries as soon as they run out.

**Caution:** Use only the type of batteries specified in this manual. Do not install batteries of different types, or mix new and old batteries.

1. Remove the battery cover as shown.

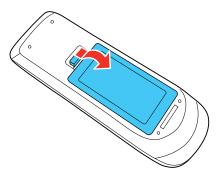

2. Remove the old batteries.

**Warning:** If the battery fluid has leaked, wipe it away with a soft cloth and avoid getting the fluid on your hands. If it gets on your hands, wash them immediately to avoid injury.

3. Insert the batteries with the + and – ends facing as shown.

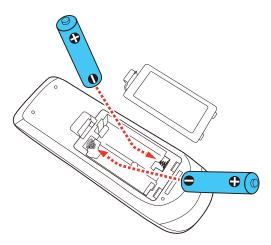

4. Replace the battery cover and press it down until it clicks into place.

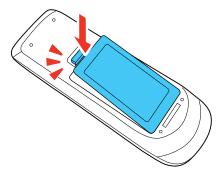

**Warning:** Dispose of used batteries according to local regulations. Do not expose batteries to heat or flame. Keep batteries out of the reach of children; they are choking hazards and are very dangerous if swallowed.

Parent topic: Maintaining and Transporting the Projector

# **Transporting the Projector**

The projector contains precision parts, some of which are glass. Follow the guidelines here to transport, ship, or store the projector safely.

- 1. Remove any equipment connected to the projector.
- 2. Remove the SD card, if necessary.
- 3. Tighten the ball joint screw completely to prevent the projector from moving during transportation.
- 4. Do one of the following:
  - When transporting the projector a long distance or as checked luggage, pack it in a firm box with cushioning around it and mark the box "Fragile."
  - When shipping the projector for repairs, place it in its original packing materials, if possible, or use equivalent materials with cushioning around the projector. Mark the box "Fragile."

**Note:** Epson shall not be liable for any damages incurred during transportation.

Parent topic: Maintaining and Transporting the Projector

# **Solving Problems**

Check the solutions in these sections if you have any problems using the projector.

**Projection Problem Tips** 

**Projector Light Status** 

Solving Image or Sound Problems

Solving Projector or Remote Control Operation Problems

**Solving Network Problems** 

Where to Get Help

# **Projection Problem Tips**

If the projector is not working properly, try turning it off and unplugging it. Then plug it back in and turn it on.

If this does not solve the problem, check the following:

- The lights on the projector may indicate what the problem is.
- The solutions in this manual can help you solve many problems.

If none of these solutions help, you can contact Epson for technical support.

**Parent topic:** Solving Problems

Related references
Projector Light Status

Related tasks

Turning Off the Projector

Turning On the Projector

# **Projector Light Status**

The lights on the projector indicate the projector status and let you know when a problem occurs. Check the status and color of the lights and look for a solution in the tables here.

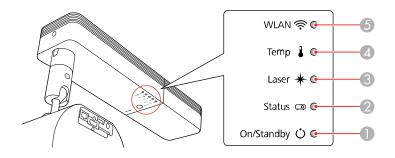

- 1 On/Standby light
- 2 Status light
- 3 Laser light
- 4 Temp (temperature) light
- 5 Wireless LAN light

| On/Standby light | Status light  | Laser light    | Temp light | Status and solution                                                                  |
|------------------|---------------|----------------|------------|--------------------------------------------------------------------------------------|
| Blue             | Blue          | Varies         | Off        | Normal operation.                                                                    |
| Blue             | Off           | Off            | Off        | Standby, sleep mode, or monitoring.                                                  |
| Blue             | Flashing blue | g blue Off Off | Off        | Warming up. Wait for an image to appear.                                             |
|                  |               |                |            | Shutting down. (When the Status light stops flashing, you can unplug the projector.) |
| Flashing blue    | Off           | Off            | Off        | Preparing for monitoring; all features are disabled.                                 |
| Blue             | Blue          | Off            | Off        | A/V Mute is on.                                                                      |

| On/Standby light | Status light  | Laser light     | Temp light      | Status and solution                                                                                                    |
|------------------|---------------|-----------------|-----------------|----------------------------------------------------------------------------------------------------|
| Varies           | Flashing blue | Flashing orange | Varies          | Refresh Mode is on. Press any button to turn Refresh Mode off.                                                         |
| Off              | Flashing blue | Flashing orange | Off             | Internal projector error. Turn the projector off, unplug it, and contact Epson for help.                               |
| Off              | Flashing blue | Off             | Flashing orange | A fan or sensor has a problem. Turn<br>the projector off, unplug it, and<br>contact Epson for help.                    |
| Off              | Flashing blue | Off             | Orange          | Projector has overheated and turned off. Leave it turned off to cool down. After about five minutes, do the following: |
|                  |               |                 |                 | <ul> <li>Make sure that the vents are not<br/>clogged with dust or obstructed by<br/>nearby objects.</li> </ul>        |
|                  |               |                 |                 | <ul> <li>If operating the projector at high<br/>altitude, turn on High Altitude<br/>Mode.</li> </ul>                   |
|                  |               |                 |                 | <ul> <li>If the problem persists, unplug the<br/>projector and contact Epson for<br/>help.</li> </ul>                  |
| Off              | Flashing blue | Orange          | Off             | Laser has a problem.                                                                                                   |
|                  |               |                 |                 | <ul> <li>Make sure that the vents are not<br/>clogged with dust or obstructed by<br/>nearby objects.</li> </ul>        |
|                  |               |                 |                 | <ul> <li>If the problem persists, unplug the<br/>projector and contact Epson for<br/>help.</li> </ul>                  |

| On/Standby<br>light | Status light | Laser light     | Temp light         | Status and solution                                                                                                    |
|---------------------|--------------|-----------------|--------------------|----------------------------------------------------------------------------------------------------|
| Blue                | Varies       | Varies          | Flashing<br>orange | <ul> <li>Projector is too hot.</li> <li>Make sure that the vents are not clogged with dust or obstructed by nearby objects.</li> <li>Make sure the environmental temperature is not too hot.</li> <li>If the problem persists, unplug the projector and contact Epson for help.</li> </ul> |
| Flashing blue       | Varies       | Flashing orange | Varies             | Laser warning. Turn the projector off, unplug it, and contact Epson for help.                                                                                                    |

| Wireless LAN light    | Status and solution                                                           |  |
|-----------------------|-------------------------------------------------------------------------------|--|
| Blue                  | Wireless LAN is available.                                                    |  |
| Flashing blue quickly | Connecting to device.                                                         |  |
| Flashing blue slowly  | An error has occurred. Turn the projector off and back on again.              |  |
| Off                   | Wireless LAN is unavailable. Make sure the wireless LAN settings are correct. |  |

**Note:** If the lights display a pattern not listed in the tables above, turn the projector off, unplug it, and contact Epson for help.

Parent topic: Solving Problems

**Related references** 

Projector Setup Settings - Extended Menu

Where to Get Help

Related tasks

Cleaning the Air Vents

Cleaning the Lens

Turning Off the Projector

### **Solving Image or Sound Problems**

Check the solutions in these sections if you have any problems with projected images or sound.

Solutions When No Image Appears

Solutions When "No Signal" Message Appears

Solutions When "Not Supported" Message Appears

Solutions When Only a Partial Image Appears

Solutions When a Playlist Does Not Play

Solutions When the Image Contains Noise or Static

Solutions When the Image is Fuzzy or Blurry

Solutions When the Image Brightness or Colors are Incorrect

Solutions to Sound Problems

**Parent topic:** Solving Problems

### **Solutions When No Image Appears**

If no image appears, try the following solutions:

- Press the A/V Mute button on the remote control to see if the image was temporarily turned off.
- Make sure all necessary cables are securely connected and the power is on for the projector and connected video sources.
- Press the projector's power button to wake it from standby or sleep mode. Also see if your connected computer is in sleep mode or displaying a blank screen saver.
- Press the **Menu** button. If the projector menu is able to display, there may be a problem with the connected video source, cable connection, or port.
- Check the settings on the Signal menu to make sure they are correct for the current video source.
- Make sure the **Light Source Calibration** options in the Reset menu are set correctly.
- Check the **Display** setting to make sure **Messages** is set to **On**.
- If the projector does not respond when you press buttons on the remote control, make sure the remote receivers are turned on.
- For images projected with Windows Media Center, reduce the screen size from full screen mode.
- For images projected from applications using Windows DirectX, turn off DirectX functions.
- If you are projecting from a laptop computer, make sure it is set up to display on an external monitor.

- The projector may not be able to project copyrighted videos that you play back on a computer. For details, see the manual supplied with your computer.
- If you are projecting from the SD card, press one of the favorite playlist numbers on the remote control to display the image.
- If the other solutions do not solve the problem, reset all of the projector settings using the options on the Reset menu.

Parent topic: Solving Image or Sound Problems

Related references

Input Signal Settings - Signal Menu

### **Solutions When "No Signal" Message Appears**

If the "No Signal" message appears, try the following solutions:

- Press one of the source buttons (**Spotlight**, **HDMI**, **LAN**, or **SD**) on the remote control to switch to the correct image source, if necessary.
- Turn on the connected computer or video source, and press its play button to begin your presentation, if necessary.
- Check the connection from the projector to your video sources.
- If you are projecting from a laptop computer, make sure it is set up to display on an external monitor.
- If necessary, turn the projector and the connected computer or video source off and then on again.
- Check that the SD card is inserted correctly.
- If the other solutions do not solve the problem, reset all of the projector settings using the options on the Reset menu.

Displaying From a PC Laptop
Displaying From a Mac Laptop

Parent topic: Solving Image or Sound Problems

Related tasks

Selecting an Image Source

Connecting to a Computer for HDMI Video and Audio

Inserting an SD Card

**Related topics** 

Solving Image or Sound Problems

#### **Displaying From a PC Laptop**

If you see the "No Signal" message when you display from a PC laptop, you need to set up the laptop to display on an external monitor.

1. Hold down the laptop's **Fn** key and press the key labeled with a monitor icon or **CRT/LCD**. (See your laptop manual for details.) Wait a few seconds for an image to appear. To display on both the laptop's monitor and the projector, try pressing the same keys again.

**Note:** On Windows 7 or later, hold down the Windows key and press **P** at the same time, then click **Duplicate**.

- 2. If the same image is not displayed by the laptop and projector, check the Windows **Display** utility to make sure the external monitor port is enabled and extended desktop mode is disabled. (See your computer or Windows manual for instructions.)
- 3. If necessary, check your video card settings and set the multiple display option to **Clone**, **Mirror**, or **Duplicate**.

Parent topic: Solutions When "No Signal" Message Appears

#### **Displaying From a Mac Laptop**

If you see the "No Signal" message when you display from a Mac laptop, you need to set up the laptop for mirrored display. (See your laptop manual for details.)

- 1. Open the **System Preferences** utility and select **Displays**, **Display**, or **Color LCD**.
- 2. Click the Arrange or Arrangement tab.
- 3. Select the **Mirror Displays** checkbox.

Parent topic: Solutions When "No Signal" Message Appears

### **Solutions When "Not Supported" Message Appears**

If the "Not Supported" message appears, try the following solutions:

- Make sure the input signal is supported by the projector.
- Make sure the computer's display resolution does not exceed the projector's resolution and frequency limit. If necessary, select a different display resolution for your computer. (See your computer manual for details.)
- As a test, try setting the computer's display resolution to the lowest possible setting, and then gradually increase it as necessary.

Parent topic: Solving Image or Sound Problems

#### Related references

Input Signal Settings - Signal Menu

### **Solutions When Only a Partial Image Appears**

If only a partial computer image appears, try the following solutions:

- Make sure the **Scale** setting in the Extended menu is turned off.
- · Select a different image aspect ratio in the Signal menu.
- Check the cables connecting the computer or video source to the projector. Try connecting different cables.
- Check your computer display settings to disable dual display and set the resolution within the projector's limits. (See your computer manual for details.)
- Check the resolution assigned to your presentation files to see if they are created for a different resolution than you are projecting in. (See your software help for details.)
- Make sure you selected the correct **Projection** setting.
- If you are passing the video signal through another device, make sure the device is set up correctly, then try connecting the video source directly to the projector.
- Make sure the **Light Source Calibration** options in the Reset menu are set correctly.

Parent topic: Solving Image or Sound Problems

Related references

Input Signal Settings - Signal Menu

Related tasks

Changing the Image Aspect Ratio Zooming Into and Out of Images

### **Solutions When a Playlist Does Not Play**

If a playlist on the SD card does not play, try the following solutions:

- Make sure you saved the playlist to the SD card.
- Make sure the SD card is inserted correctly into the projector.
- Make sure the SD card is not write-protected.
- Make sure the file type on the SD card is supported.

 Make sure you use SDHC cards of Class 10 or higher with a maximum of 32 GB or SD cards in FAT16 or FAT32 format.

**Note:** See the *Epson Projector Content Manager Operation Guide* for details.

Parent topic: Solving Image or Sound Problems

Related tasks

Inserting an SD Card

### Solutions When the Image Contains Noise or Static

If the projected image seems to contain electronic interference (noise) or static, try the following solutions:

- Check the cables connecting your computer or video source to the projector. They should be:
  - Separated from the power cord to prevent interference
  - · Securely connected at both ends
  - Not connected to an extension cable
  - No longer than 10 feet (3 m) for VGA/computer cables or 24 feet (7.3 m) for HDMI cables
- · Make sure the SD card is inserted correctly.
- Check the settings on the projector's Signal menu to make sure they match the video source.
- Select a computer video resolution and refresh rate that are compatible with the projector.

Parent topic: Solving Image or Sound Problems

#### Related references

Input Signal Settings - Signal Menu Supported Video Display Formats

#### Related tasks

Connecting to a Computer for HDMI Video and Audio Connecting to an HDMI Video Source Inserting an SD Card

### Solutions When the Image is Fuzzy or Blurry

If the projected image is fuzzy or blurry, try the following solutions:

Adjust the image focus.

Check the lens for condensation.

**Note:** To avoid condensation on the lens after bringing the projector in from a cold environment, let the projector warm up to room temperature before using it.

- Verify that the throw distance from the projector to your projection surface meets the specifications in the *Installation Guide* included with your mount.
- If you are projecting from a computer, adjust the computer's resolution to match the projector's native resolution, if possible.

Parent topic: Solving Image or Sound Problems

Related references

Image Quality Settings - Image Menu Input Signal Settings - Signal Menu

#### Related tasks

Focusing the Image Using the Focus Buttons

### Solutions When the Image Brightness or Colors are Incorrect

If the projected image is too dark or light, or the colors are incorrect, try the following solutions:

- · Check your video source settings.
- · Make sure the SD card is inserted correctly.
- Adjust the available settings on the Image menu for the current input source, such as Brightness,
   Contrast, Tint, Advanced, and Color Saturation.
- Make sure all the cables are securely connected to the projector and your video device. If you connected long cables, try connecting shorter cables.
- Make sure the **Brightness Settings** options in the Settings menu are set correctly.
- Position the projector close enough to the screen.

Parent topic: Solving Image or Sound Problems

#### Related references

Image Quality Settings - Image Menu Input Signal Settings - Signal Menu

#### Related tasks

Connecting to a Computer for HDMI Video and Audio

# Connecting to an HDMI Video Source Inserting an SD Card

#### **Solutions to Sound Problems**

If there is no sound from the external speaker when you expect it or the volume is too low or high, try the following solutions:

- Adjust the projector's volume settings.
- Make sure external speakers are connected.
- Press the A/V Mute button on the remote control to resume video and audio if they were temporarily stopped.
- Check the audio out cable connection between the projector and your external speakers.
- Make sure any connected audio cables are labeled "No Resistance".
- If you are using a Mac and you do not hear sound from an HDMI source, make sure your Mac supports audio through the HDMI port. If not, you need to connect an audio cable directly to your speaker system.
- HDMI audio is only supported using PCM. Make sure your audio source is set to the PCM setting.
- If you turn the projector on immediately after turning it off, the cooling fans may run at high speed momentarily and cause an unexpected noise. This is normal.

Parent topic: Solving Image or Sound Problems

Related tasks

Shutting Off the Picture and Sound Temporarily

# **Solving Projector or Remote Control Operation Problems**

Check the solutions in these sections if you have problems operating the projector or remote control.

Solutions to Projector Power or Shut-Off Problems

Solutions to Problems with the Remote Control

Solutions When a Battery Message Appears

Solutions to Password Problems

Parent topic: Solving Problems

### **Solutions to Projector Power or Shut-Off Problems**

If the projector does not come on when you press the power button or it shuts off unexpectedly, try the following solutions:

- Make sure the power cord is securely connected to the projector and to a working electrical outlet.
- The projector's buttons may be locked for security. Unlock the buttons or use the remote control to turn on the projector.
- If the projector's light source shuts off unexpectedly, it may have entered standby mode after a period of inactivity. Press the power button to wake the projector and adjust the **Sleep Mode Timer** setting to change the sleep interval.
- If the projector is installed on a lighting track, disconnect it from the lighting track and plug it into a power outlet to make sure it is working.
- If the projector's light source shuts off, the Status light is flashing blue, and the Temp light is orange, the projector has overheated and shut off. Check the solutions for this light status.
- If the power button on the remote control does not turn on the projector, check its batteries and make sure the **Remote Receiver** setting is turned on in the projector's menu, if available.
- If the remote receiver setting is off, press and hold the **Menu** button on the remote for at least 15 seconds to restore the default setting.
- The power cord may be defective. Try another power cord. If that doesn't work, disconnect the cord and contact Epson.

Parent topic: Solving Projector or Remote Control Operation Problems

Related references

Projector Feature Settings - Settings Menu Projector Light Status

### **Solutions to Problems with the Remote Control**

If the projector does not respond to remote control commands, try the following solutions:

- Check that the remote control batteries are installed correctly and have power. If necessary, replace the batteries.
- Make sure you are operating the remote control within the reception angle and range of the projector.
- Make sure the projector is not warming up or shutting down.
- Check to see if a button on the remote control is stuck down, causing it to enter sleep mode. Release the button to wake the remote control up.

- Strong fluorescent lighting, direct sunlight, or infrared device signals may be interfering with the
  projector's remote receivers. Dim the lights or move the projector away from the sun or interfering
  equipment.
- If available, turn on the remote receiver in the projector's menu system, or check if the remote receiver
  was turned off.
- If the remote receiver setting is off, press and hold the Menu button on the remote for at least 15 seconds to restore the default setting.
- If you lose the remote control, you can purchase another from an authorized Epson reseller.

Parent topic: Solving Projector or Remote Control Operation Problems

Related references

**Remote Control Operation** 

Projector Feature Settings - Settings Menu

Related tasks

Replacing the Remote Control Batteries

### **Solutions When a Battery Message Appears**

If you see a message telling you that the battery that saves your clock settings is running low, contact Epson for help.

Parent topic: Solving Projector or Remote Control Operation Problems

#### **Solutions to Password Problems**

If you cannot enter or remember a password, try the following solutions:

- You may have turned on password protection without first setting a password. Try entering 0000 using the remote control.
- If you have entered an incorrect password too many times and see a message displaying a request code, write down the code and contact Epson. Do not attempt to enter the password again. Provide the request code and proof of ownership for assistance in unlocking the projector.
- If you set a Epson Web Control password and forgot the user ID or password, try entering the following:
  - User ID: EPSONWEB
  - · Default password: admin
- If you lose the remote control, you cannot enter a password. Order a new one from Epson.

Parent topic: Solving Projector or Remote Control Operation Problems

Related concepts
Projector Security

## **Solving Network Problems**

Check the solutions in these sections if you have problems using the projector on a network.

Solutions When Wireless Authentication Fails

Solutions When You Cannot Access the Projector Through the Web

Solutions When You Cannot Access the SD Card Through the Web

Solutions When Network Alert E-Mails are Not Received

Solutions When the Image Contains Static During Network Projection

**Parent topic:** Solving Problems

#### **Solutions When Wireless Authentication Fails**

If you cannot authenticate a wireless connection, try the following solutions:

- If the wireless settings are correct, but authentication fails, you may need to update the **Date & Time** settings in the Extended menu, if available.
- Make sure the Wireless LAN Power setting is set to On.
- Check the Security settings and passphrase in the Network Configuration menu.
- Check the Event ID number displayed in the Info menu and check the link below to identify the problem.

Parent topic: Solving Network Problems

**Related references** 

Projector Network Settings - Network Menu

**Event ID Code List** 

### Solutions When You Cannot Access the Projector Through the Web

If you are unable to access the projector through a web browser, make sure you are using the correct ID and password, which are case sensitive.

- For the user ID, enter **EPSONWEB**. (You cannot change the user ID.)
- For the password, enter the password set in the projector's Network menu. The default password is admin.

- Make sure you have access to the network the projector is on.
- Make sure you enter the projector's IP address in the web browser address bar.

**Note:** The user ID and password are case sensitive.

Parent topic: Solving Network Problems

Related references

Projector Network Settings - Network Menu

### Solutions When You Cannot Access the SD Card Through the Web

If you are unable to access the SD card through a web browser, try the following solutions:

- · Make sure the SD card is inserted correctly.
- Make sure the SD card is not write-protected.
- Make sure you use an SDHC card of Class 10 or higher with a maximum capacity of 32GB, or an SD card formatted in FAT16 or FAT32.

Parent topic: Solving Network Problems

Related tasks

Inserting an SD Card

Controlling a Networked Projector Using a Web Browser

### Solutions When Network Alert E-Mails are Not Received

If you do not receive an e-mail alerting you to problems with a projector over the network, try the following solutions:

- Make sure the projector is turned on and connected to the network correctly. (If an error shut down the projector, it cannot send an e-mail.)
- · Make sure your electrical outlet or power source is functioning properly.
- Make sure you set up the projector e-mail alert settings correctly on the projector's network menu or in the network software.
- Set the Standby Mode setting to Communication On so the network software can monitor the projector in standby mode. Change the Port setting according to your network environment.

Parent topic: Solving Network Problems

#### Related references

Network Projector E-mail Alert Messages

#### Related tasks

Setting Up Projector Network E-Mail Alerts

### **Solutions When the Image Contains Static During Network Projection**

If the projected image contains static during network projection, try the following solutions:

- Check for any obstacles between the access point, the computer, the mobile device, and the projector. If necessary, change their positions to improve communication. Also make sure that they are not too far apart; move them closer together and try to connect again.
- If the wireless connection is slow or your projected image contains noise, check for interference from other equipment, such as a Bluetooth device or microwave. Move the interfering device farther away or expand your wireless bandwidth.
- If the connection speed declines, reduce the number of connected devices.

Parent topic: Solving Network Problems

# Where to Get Help

If you need to contact Epson for technical support services, use the following support options.

### **Internet Support**

Visit Epson's support website at epson.com/support (U.S.), epson.ca/support (Canada), or epson.com.jm/support (Caribbean) and select your product for solutions to common problems with your projector. You can download utilities and documentation, get FAQs and troubleshooting advice, or e-mail Epson with your questions.

#### **Speak to a Support Representative**

To use the Epson PrivateLine Support service, call (800) 637-7661. This service is available for the duration of your warranty period. You may also speak with a projector support specialist by dialing (562) 276-4394 (U.S.) or (905) 709-3839 (Canada).

Support hours are 6 AM to 8 PM, Pacific Time, Monday through Friday and 7 AM to 4 PM, Pacific Time, Saturday.

Days and hours of support are subject to change without notice. Toll or long distance charges may apply.

Before you call, have the following information ready:

- Product name
- Product serial number (located on the bottom or rear of the projector, or in the menu system)
- Proof of purchase (such as a store receipt) and date of purchase
- · Computer or video configuration
- · Description of the problem

### **Purchase Supplies and Accessories**

You can purchase screens, other optional accessories, and replacement parts from an Epson authorized reseller. To find the nearest reseller, call 800-GO-EPSON (800-463-7766) in the U.S. or 800-807-7766 in Canada. Or you can purchase online at epsonstore.com (U.S. sales) or epsonstore.ca (Canadian sales).

To purchase a replacement remote control, call (562) 276-4394 (U.S.) or (905) 709-3839 (for dealer referral in Canada).

Parent topic: Solving Problems

# **Technical Specifications**

These sections list the technical specifications of your projector.

**General Projector Specifications** 

**Projector Light Source Specifications** 

**Remote Control Specifications** 

**Projector Dimension Specifications** 

**Projector Electrical Specifications** 

**Projector Environmental Specifications** 

**Projector Safety and Approvals Specifications** 

Supported Video Display Formats

# **General Projector Specifications**

**Type of display** Poly-silicon TFT active matrix **Resolution** 1280 × 800 pixels (WXGA)

**Lens** F=1.51 to 1.92

Focal length: 18.2 to 28.4 mm

**Color reproduction** Full color, up to 16.7 million colors

**Brightness** Normal Light Source Mode:

White light output 2000 lumens (ISO 21118 standard)

Color light output 2000 lumens

Quiet or Extended Light Source Mode:

White light output 1000 lumens (ISO 21118 standard)

Contrast ratio Over 2,500,000:1 with Dynamic Color Mode, Normal Light Source

Mode, and Wide Zoom on

**Image size** 30 inches (0.88 m) to 150 inches (3.81 m)

(in native aspect ratio)

**Projection distance** 178 inches (4.52 m) to 252 inches (7.16 m)

(in native aspect ratio)

**Projection methods**Ceiling-mounted, wall-mounted, table-mounted, floor-mounted,

lighting track

Optical aspect ratio 16:10

(width-to-height)

Focus adjustmentPoweredZoom adjustmentPoweredZoom ratio1 to 2.21

(Tele-to-Wide)

Noise level 34 dB (Normal Light Source Mode)

22 dB (Quiet Light Source Mode)

**Keystone correction angle** ± 45° vertical

± 40° horizontal

**USB Type B port compatibility** 1 USB 2.0 compliant port for firmware update

USB Type A port compatibility 1 USB 2.0 compliant port for 1200 mA power supply (no USB

connectivity function)

Parent topic: Technical Specifications

# **Projector Light Source Specifications**

**Type** Laser Diode

**Power consumption** Normal Light Source mode:

(100 to 120 V) 173 W

Quiet or Extended Light Source mode:

118 W

**Power consumption** Normal Light Source mode:

(220 to 240 V) 170 W

Quiet or Extended Light Source mode:

118 W

**Light source output power** Up to 88 W

Wavelength 440 to 460 nm

**Light source life** Normal or Quiet Light Source mode:

Up to about 20000 hours

Extended Light Source mode:

Up to about 30000 hours

**Note:** Turn off this product when not in use to prolong the life of the projector. Laser life will vary depending upon mode selected, environmental conditions, and usage. Brightness decreases over time.

Parent topic: Technical Specifications

# **Remote Control Specifications**

**Reception range** 23 feet (7 m)

Batteries Two alkaline or manganese AA

**Parent topic:** Technical Specifications

# **Projector Dimension Specifications**

**Diameter** 6.8 inches (175 mm)

(projection unit)

**Height** 15.62 inches (396 mm)

(excluding feet)

Width With cable cover:

18.0 inches (459 mm) Without cable cover: 14.2 inches (361 mm) **Depth** Projection unit:

10.2 inches (260 mm)
Power supply unit:
4.3 inches (110 mm)

**Weight** 11.0 lb (4.9 kg)

**Parent topic:** Technical Specifications

# **Projector Electrical Specifications**

Rated frequency 50/60 Hz

Power supply 100 to 240 VAC ±10%

1.8 to 0.8 A

**Power consumption** Operating:

(100 to 120 V) Normal Power Consumption mode: 173 W

Extended or Quiet Power Consumption mode: 118 W

Standby:

0.3 W (Communication Off), 2.0 W (Communication On)

**Power consumption** Operating:

(220 to 240 V) Normal Power Consumption mode: 170 W

Extended or Quiet Power Consumption mode: 118 W

Standby:

0.3 W (Communication Off), 2.0 W (Communication On)

Parent topic: Technical Specifications

## **Projector Environmental Specifications**

**Temperature** Operating

41 to 104 °F (5 to 40 °C)

Storage:

14 to 140 °F (-10 to 60 °C)

**Humidity** (relative, non-

condensing)

Operating: 20 to 80% Storage: 10 to 90%

**Operating altitude** Up to 4921 feet (1500 m)

Up to 10000 feet (3048 m) with High Altitude Mode enabled

Parent topic: Technical Specifications

# **Projector Safety and Approvals Specifications**

United States FCC Part 15 Class B

UL60950-1 2nd edition/UL62368-1 2nd edition (cTUVus Mark)

Canada ICES-003 Class B

CSA C22.2 No. 60950-1-07/CSA C22.2 No. 62368-1-14 (cTUVus

Mark)

**Parent topic:** Technical Specifications

## **Supported Video Display Formats**

For best results, your computer's monitor port or video card resolution should be set to display in the projector's native resolution. However, your projector includes Epson's SizeWise chip that supports other computer display resolutions, so your image will be resized to fit automatically.

Your computer's monitor port or video card refresh rate (vertical frequency) must be compatible with the projector. (See your computer or video card manual for details.)

The table here lists the compatible refresh rate and resolution for each compatible video display format.

| Display format                | Refresh rate (in Hz) | Resolution (in pixels) |  |  |  |
|-------------------------------|----------------------|------------------------|--|--|--|
| Computer signals (analog RGB) |                      |                        |  |  |  |
| VGA                           | 60                   | 640 × 480              |  |  |  |
| SVGA                          | 60                   | 800 × 600              |  |  |  |
| XGA                           | 60                   | 1024 × 768             |  |  |  |
| WXGA                          | 60                   | 1366 × 768             |  |  |  |
|                               | 60                   | 1280 × 800             |  |  |  |
| WXGA+                         | 60                   | 1440 × 900             |  |  |  |
| WXGA++                        | 60                   | 1600 × 900             |  |  |  |
| SXGA                          | 60                   | 1280 × 960             |  |  |  |
|                               | 60                   | 1280 × 1024            |  |  |  |
| SXGA+                         | 60                   | 1400 × 1050            |  |  |  |
| WSXGA+                        | 60                   | 1680 × 1050            |  |  |  |
| UXGA                          | 60                   | 1600 × 1200            |  |  |  |
| WUXGA (Reduced Blanking)      | 60                   | 1920 × 1200            |  |  |  |
| HDMI input signals            |                      |                        |  |  |  |
| SDTV (480i/480p)              | 60                   | 720 × 480              |  |  |  |
| SDTV (576i/576p)              | 50                   | 720 × 576              |  |  |  |
| HDTV (720p)                   | 50/60                | 1280 × 720             |  |  |  |
| HDTV (1080i)                  | 50/60                | 1920 × 1080            |  |  |  |
| HDTV (1080p)                  | 24/30/50/60          | 1920 × 1080            |  |  |  |

Parent topic: Technical Specifications

# **Notices**

Check these sections for important notices about your projector.

Recycling

**Important Safety Information** 

**Laser Safety Information** 

Important Safety Instructions

List of Safety Symbols

**FCC Compliance Statement** 

**Binding Arbitration and Class Waiver** 

**Trademarks** 

**Copyright Notice** 

# Recycling

Epson offers a recycling program for end of life products. Please go to this site for information on how to return your products for proper disposal.

**Parent topic: Notices** 

## **Important Safety Information**

**Caution:** Never look into the projector lens when the laser is turned on; the bright light can damage your eyes. Never let children look into the lens when it is on. Never open the projector case. Dangerous electrical voltages inside the projector can severely injure you. Except as specifically explained in this *User's Guide*, do not attempt to service this product yourself. Refer all servicing to qualified service personnel.

**Warning:** The projector and its accessories come packaged in plastic bags. Keep plastic bags away from small children to avoid any risk of suffocation.

**Parent topic: Notices** 

## **Laser Safety Information**

This projector is a Class 2 laser product that complies with the IEC/EN60825-1:2007 international standard for lasers. Follow these safety instructions when using the projector.

**Warning:** Possibly hazardous optical radiation is emitted from this product. Do not look at the operating light source. Eye injury may result.

- If an error occurs with the projector, turn off the power and unplug the projector immediately. Continuing to use the projector could result in an electric shock, fire, or visual impairment. Contact Epson support.
- Do not open the projector case or attempt to disassemble or modify the projector. The projector contains a high-power laser component. Serious injury could result.
- Do not look into the lens during projection. Also, do not look into the lens using optical devices, such as a magnifying glass or telescope. This could cause visual impairment.
- When turning on the projector at a distance using the remote control, make sure no one is looking into the lens.
- Do not allow small children to operate the projector.
- Do not apply optical devices, such as a magnifying glass or reflector, to the projected image. This may result in physical harm, fire, or other damage.
- Do not block the light from the lens during projection. The high temperature in this area could cause burns, fire, or other damage. The lens may overheat due to the reflected light and could cause the projector to malfunction.
- Before using the projector, make sure nothing could reflect the projected image.
- When disposing of the projector, do not disassemble it. Dispose of the projector in accordance with local regulations.

Labels are attached to the projector to indicate it is a Class 2 laser product and complies with FDA performance standards for laser products except for deviations pursuant to Laser Notice No. 50, dated June 24, 2007:

#### Inside

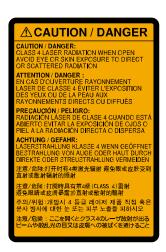

#### Side

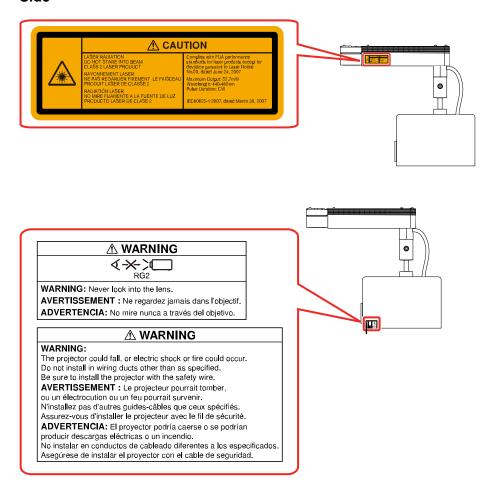

**Parent topic: Notices** 

# **Important Safety Instructions**

Follow these safety instructions when setting up and using the projector:

• Do not look into the lens when the projector is on. The bright light can damage your eyes. Avoid standing in front of the projector so the bright light does not shine into your eyes.

- Do not place the projector on an unstable cart, stand, or table. If the projector is placed on the floor or another flat surface, the optional floor stand should be installed to prevent the projector from tipping over.
- When installing or adjusting the direct mount, do not use adhesives to prevent the screws from loosening and do not use oils or lubricants. This may cause the projector case to crack and the projector to fall from its mount. This could cause serious injury to anyone under the mount and could damage the projector.
- If the projector is mounted on a ceiling or wall, it should be installed by qualified technicians using mounting hardware designed for use with this projector.
- Do not install the projector in wiring ducts other than as specified.
- If the projector is mounted overhead, make sure to install the included safety wire to prevent the
  projector from falling. This could cause serious injury to anyone under the mount and could damage
  the projector.
- When adjusting the orientation of the projector, make sure that the projected light does not shine on the power unit. This may cause the projector to overheat and serious injury or fire may occur.
- Do not use the projector near water, sources of heat, high-voltage electrical wires, or sources of magnetic fields.
- Use the type of power source indicated on the projector. Use of a different power source may result in fire or electric shock. If you are not sure of the power available, consult your dealer or power company.
- If you use the projector in a country other than where you purchased it, use the correct power cord for that country.
- Take the following precautions when handling the plug: Do not hold the plug with wet hands. Do not
  insert the plug into a dusty outlet. Insert the plug firmly into the outlet. Do not pull the power cord when
  disconnecting the plug; always be sure to hold the plug when disconnecting it. Do not overload wall
  outlets, extension cords, or power strips. Failure to comply with these precautions could result in fire or
  electric shock.
- Do not place the projector where the cord can be walked on. This may result in fraying or damage to the plug.
- Do not modify the power cord. Do not place heavy objects on top of the power cord or bend, twist, or pull it excessively. Keep the power cord away from hot electrical appliances.
- Do not tie the power cord and other cables together. This could cause fire or electric shock.
- Unplug the projector from the wall outlet and refer servicing to qualified service personnel under the
  following conditions: if it does not operate normally when you follow the operating instructions, or
  exhibits a distinct change in performance; if smoke, strange odors, or strange noises come from the
  projector; if the power cord or plug is damaged or frayed; if liquid or foreign objects get inside the

projector, or if it has been exposed to rain or water; if it has been dropped or the housing has been damaged.

- Do not touch the plug during an electrical storm. Otherwise, you may receive an electric shock.
- Unplug the projector when it will not be used for extended periods.
- Unplug the projector from the wall outlet and allow to cool before cleaning. Use a dry cloth (or, for stubborn dirt or stains, a moist cloth that has been wrung dry) for cleaning. Do not use liquid or aerosol cleaners, any sprays containing flammable gas, or solvents such as alcohol, paint thinner, or benzine.
- Do not use the projector where it may be exposed to rain, water, or excessive humidity.
- Do not use or store the projector where it may be exposed to smoke, steam, corrosive gases, excessive dust, vibration, or shock.
- Do not use the projector where flammable or explosive gases may be present.
- Do not use or store the projector or remote control in a hot location, such as near a heater, in direct sunlight, or in a closed vehicle.
- Do not use the projector outside of the required temperature range below:
  - 41 to 104 °F (5 to 40 °C)
  - Doing so may cause an unstable display and could lead to projector damage. Do not use or store the projector where it may be exposed to sudden changes in temperature.
- Do not block the slots and openings in the projector case. They provide ventilation and prevent the projector from overheating. If you are setting up the projector near a wall, leave at least 11.8 inches (30 cm) of space between the wall and the projector.
- If you are using two or more projectors side-by-side, leave at least 20 inches (50 cm) of space between the projectors to allow for proper ventilation.
- If you are using the projector at an altitude that exceeds 4,921 feet (1,500 m), make sure to set the **High Altitude Mode** setting to **On**.
- Do not operate the projector in a closed cabinet unless proper ventilation is provided.
- Do not block the lens during projection using a book or any other object, especially flammable objects. This could damage the projector or cause a fire.
- Do not touch the lens with your fingers. Doing so may leave a reside on the lens and cause projection quality to deteriorate.
- Do not store the projector outside of the required temperature range of 14 to 140 °F (–10 to 60 °C) or in direct sunlight for long periods of time. Doing so may cause damage to the case.
- When storing the projector, remove the batteries from the remote control.

- Do not place anything that can become warped or damaged by heat near the exhaust vents. Do not bring your hands or face close to the vents while projection is in progress. Do not bring your face close to the projector while it is in use.
- Do not place your hand or any object near the air exhaust vent. The high temperature could cause burns, fire, or other damage.
- Do not place the source of an open flame, such as a lit candle, on or near the projector.
- Never allow objects of any kind to enter any openings in the projector. Do not leave objects, especially flammable objects, near the projector. Never spill liquid of any kind into the projector.
- You may need to clean the air intake or exhaust vent. A clogged air vent can block ventilation needed to cool the projector. Do not use canned air, or the gases may leave a residue.
- Before you move the projector, turn off the power, unplug the power cable from the outlet, and disconnect all cables.
- Except as specifically explained in this manual, do not attempt to service this product yourself. Refer all servicing to qualified personnel. Opening or removing the projector case may expose you to dangerous voltages and other hazards.

Restriction of Use

**Parent topic: Notices** 

#### **Restriction of Use**

When this product is used for applications requiring high reliability/safety such as transportation devices related to aviation, rail, marine, automotive; disaster prevention devices; various safety devices; or functional/precision devices, you should use this product only after giving consideration to including fail-safes and redundancies into your design to maintain safety and total system reliability.

Because this product was not intended for use in applications requiring extremely high reliability/safety such as aerospace equipment, main communication equipment, nuclear power control equipment, or medical equipment related to direct medical care, please make your own judgment on this product's suitability after a full evaluation.

Parent topic: Important Safety Instructions

## **List of Safety Symbols**

The following table lists the meaning of the safety symbols labeled on the equipment.

| No. | Symbol | Approved Standards | Description                                                                                                    |
|-----|--------|--------------------|----------------------------------------------------------------------------------------------------|
| 1   |        | IEC60417           | "ON" (power)                                                                                                    |
|     |        | No.5007            | To indicate connection to the mains.                                                                                                    |
|     | _      |                    |                                                                                                    |
| 2   |        | IEC60417           | "OFF" (power)                                                                                                    |
|     | 0      | No.5008            | To indicate disconnection from the mains.                                                                                                    |
| 3   |        | IEC60417           | Stand-by                                                                                                    |
|     | (L)    | No.5009            | To identify the switch or switch position by means of which part of the equipment is switched on in order to bring it into the stand-by condition. |
| 4   |        | ISO7000            | Caution                                                                                                    |
|     |        | No.0434B,          | To identify general caution when using                                                                                                    |
|     |        | IEC3864-B3.1       | the product.                                                                                                    |
| 5   | _      | IEC60417           | Caution, hot surface                                                                                                    |
|     |        | No.5041            | To indicate that the marked item can be hot and should not be touched without taking care.                                                         |
| 6   |        | IEC60417           | Caution, risk of electric shock                                                                                                    |
|     |        | No.6042            | To identify equipment that has risk of                                                                                                    |
|     |        | ISO3864-B3.6       | electric shock.                                                                                                    |
| 7   | A.5    | IEC60417           | For indoor use only                                                                                                    |
|     |        | No.5957            | To identify electrical equipment designed primarily for indoor use.                                                                                |

| No. | Symbol                              | Approved Standards | Description                                                                                                    |
|-----|-------------------------------------|--------------------|----------------------------------------------------------------------------------------------------|
| 8   | <b>A a a</b>                        | IEC60417           | Polarity of DC power connector                                                                                                    |
|     | $\diamondsuit \bullet \diamondsuit$ | No.5926            | To identify the positive and negative connections (the polarity) on a piece of equipment to which a DC power supply may be connected.                                                         |
| 9   |                                     | _                  | Polarity of DC power connector                                                                                                    |
|     | <b>(→ (+)</b>                       |                    | To identify the positive and negative connections (the polarity) on a piece of equipment to which a DC. power supply may be connected.                                                        |
| 10  |                                     | IEC60417           | Battery, general                                                                                                    |
|     | 4                                   | No.5001B           | On battery powered equipment. To identify a device for instance a cover for the battery compartment, or the connector terminals.                                                              |
| 11  |                                     | IEC60417           | Positioning of cell                                                                                                    |
|     | <b>d+</b>                           | No.5002            | To identify the battery holder itself and to identify the positioning of the cell(s) inside the battery holder.                                                                               |
| 12  |                                     | _                  | Positioning of cell                                                                                                    |
|     | <b>d+</b> -                         |                    | To identify the battery holder itself and to identify the positioning of the cell(s) inside the battery holder.                                                                               |
| 13  |                                     | IEC60417           | Protective earth                                                                                                    |
|     |                                     | No.5019            | To identify any terminal which is intended for connection to an external conductor for protection against electric shock in case of a fault, or the terminal of a protective earth electrode. |
| 14  |                                     | IEC60417           | Earth                                                                                                    |
|     | <u> </u>                            | No.5017            | To identify an earth (ground) terminal in cases where neither the symbol No.13 is explicitly required.                                                                                        |

| No. | Symbol      | Approved Standards | Description                                                                                                    |
|-----|-------------|--------------------|----------------------------------------------------------------------------------------------------|
| 15  |             | IEC60417           | Alternating current                                                                                                    |
|     |             | No.5032            | To indicate on the rating plate that the equipment is suitable for alternating current only; to identify relevant terminals. |
| 16  |             | IEC60417           | Direct current                                                                                                    |
|     |             | No.5031            | To indicate on the rating plate that the equipment is suitable for direct current only; to identify relevant terminals.      |
| 17  |             | IEC60417           | Class II equipment                                                                                                    |
|     |             | No.5172            | To identify equipment meeting the safety requirements specified for Class II equipment according to IEC 61140.               |
| 18  |             | ISO 3864           | General prohibition                                                                                                    |
|     | $\bigcirc$  |                    | To identify actions or operations that are prohibited.                                                                       |
| 19  |             | ISO 3864           | Contact prohibition                                                                                                    |
|     |             |                    | To indicate injury that could occur due to touching a specific part of the equipment.                                        |
| 20  | <b>√-×→</b> | _                  | Never look into the optical lens while the projector is on.                                                                  |
| 21  | PāX         | _                  | To indicate that the marked item don't place anything on projector.                                                          |
| 22  |             | ISO3864            | Caution, laser radiation                                                                                                    |
|     | *           | IEC60825-1         | To indicate the equipment has a laser radiation part.                                                                        |

| No. | Symbol                 | Approved Standards | Description                                                                             |
|-----|------------------------|--------------------|-----------------------------------------------------------------------------------------|
| 23  |                        | ISO 3864           | Disassembly prohibition                                                                 |
|     |                        |                    | To indicate a risk of injury, such as electric shock, if the equipment is disassembled. |
| 24  |                        | IEC60417           | Standby, partial standby                                                                |
|     | Ü                      | No. 5266           | To indicate that part of the equipment is in the ready status.                          |
| 25  |                        | ISO3864            | Caution, movable parts                                                                  |
|     |                        | IEC60417           | To indicate that you must keep away                                                     |
|     | \\_\_\_\_\_\_\_\_\_\_\ | No. 5057           | from movable parts according to protection standards.                                   |
| 26  | <b>∢</b> ₩☆            | _                  | Never look into the lens while the LED for lighting is on.                              |
| 27  | A                      | IEC60417-6056      | Caution, moving fan blades                                                              |
|     | <b>A</b>               |                    | To indicate that you must keep away from moving fan blades.                             |
| 28  |                        | IEC60417-6043      | Caution, sharp corners                                                                  |
|     |                        |                    | To indicate that you must not touch sharp corners.                                      |
| 29  | <b>1</b>               | _                  | To indicate that looking into the lens while projecting is prohibited.                  |

**Parent topic: Notices** 

# **FCC Compliance Statement**

#### **For United States Users**

This equipment has been tested and found to comply with the limits for a Class B digital device, pursuant to Part 15 of the FCC Rules. These limits are designed to provide reasonable protection against harmful interference in a residential installation. This equipment generates, uses, and can radiate radio frequency energy and, if not installed and used in accordance with the instructions, may cause harmful

interference to radio communications. However, there is no guarantee that interference will not occur in a particular installation. If this equipment does cause interference to radio and television reception, which can be determined by turning the equipment off and on, the user is encouraged to try to correct the interference by one or more of the following measures:

- Reorient or relocate the receiving antenna.
- Increase the separation between the equipment and receiver.
- Connect the equipment into an outlet on a circuit different from that to which the receiver is connected.
- Consult the dealer or an experienced radio/TV technician for help.
- Operation is subject to the following two conditions: (1) this device may not cause harmful
  interference, and (2) this device must accept any interference received, including interference that
  may cause undesired operation.

#### WARNING

The connection of a non-shielded equipment interface cable to this equipment will invalidate the FCC Certification or Declaration of this device and may cause interference levels which exceed the limits established by the FCC for this equipment. It is the responsibility of the user to obtain and use a shielded equipment interface cable with this device. If this equipment has more than one interface connector, do not leave cables connected to unused interfaces. Changes or modifications not expressly approved by the manufacturer could void the user's authority to operate the equipment.

#### For Canadian Users

CAN ICES-3(B)/NMB-3(B)

**Parent topic: Notices** 

## **Binding Arbitration and Class Waiver**

# 1. DISPUTES, BINDING INDIVIDUAL ARBITRATION, AND WAIVER OF CLASS ACTIONS AND CLASS ARBITRATIONS

1.1 **Disputes**. The terms of this Section 1 shall apply to all Disputes between you and Epson. The term "Dispute" is meant to have the broadest meaning permissible under law and includes any dispute, claim, controversy or action between you and Epson arising out of or relating to this Agreement, Epson branded products (hardware and including any related software), or other transaction involving you and Epson, whether in contract, warranty, misrepresentation, fraud, tort, intentional tort, statute, regulation, ordinance, or any other legal or equitable basis. "DISPUTE" DOES NOT INCLUDE IP CLAIMS, or more specifically, a claim or cause of action for (a) trademark infringement or dilution, (b) patent infringement, (c) copyright infringement or misuse, or (d) trade secret misappropriation (an "IP Claim"). You and Epson

also agree, notwithstanding Section 1.6, that a court, not an arbitrator, may decide if a claim or cause of action is for an IP Claim.

- 1.2 Binding Arbitration. You and Epson agree that all Disputes shall be resolved by binding arbitration according to this Agreement. ARBITRATION MEANS THAT YOU WAIVE YOUR RIGHT TO A JUDGE OR JURY IN A COURT PROCEEDING AND YOUR GROUNDS FOR APPEAL ARE LIMITED.

  Pursuant to this Agreement, binding arbitration shall be administered by JAMS, a nationally recognized arbitration authority, pursuant to its code of procedures then in effect for consumer related disputes, but excluding any rules that permit joinder or class actions in arbitration (for more detail on procedure, see Section 1.6 below). You and Epson understand and agree that (a) the Federal Arbitration Act (9 U.S.C. §1, et seq.) governs the interpretation and enforcement of this Section 1, (b) this Agreement memorializes a transaction in interstate commerce, and (c) this Section 1 shall survive termination of this Agreement.
- 1.3 **Pre-Arbitration Steps and Notice**. Before submitting a claim for arbitration, you and Epson agree to try, for sixty (60) days, to resolve any Dispute informally. If Epson and you do not reach an agreement to resolve the Dispute within the sixty (60) days), you or Epson may commence an arbitration. Notice to Epson must be addressed to: Epson America, Inc., ATTN: Legal Department, 3840 Kilroy Airport Way, Long Beach, CA 90806 (the "Epson Address"). The Dispute Notice to you will be sent to the most recent address Epson has in its records for you. For this reason, it is important to notify us if your address changes by emailing us at EAILegal@ea.epson.com or writing us at the Epson Address above. Notice of the Dispute shall include the sender's name, address and contact information, the facts giving rise to the Dispute, and the relief requested (the "Dispute Notice"). Following receipt of the Dispute Notice, Epson and you agree to act in good faith to resolve the Dispute before commencing arbitration.
- 1.4 **Small Claims Court**. Notwithstanding the foregoing, you may bring an individual action in the small claims court of your state or municipality if the action is within that court's jurisdiction and is pending only in that court.
- 1.5 WAIVER OF CLASS ACTIONS AND CLASS ARBITRATIONS. YOU AND EPSON AGREE THAT EACH PARTY MAY BRING DISPUTES AGAINST THE OTHER PARTY ONLY IN AN INDIVIDUAL CAPACITY, AND NOT AS A PLAINTIFF OR CLASS MEMBER IN ANY CLASS OR REPRESENTATIVE PROCEEDING, INCLUDING WITHOUT LIMITATION FEDERAL OR STATE CLASS ACTIONS, OR CLASS ARBITRATIONS. CLASS ACTION LAWSUITS, CLASS-WIDE ARBITRATIONS, PRIVATE ATTORNEY-GENERAL ACTIONS, AND ANY OTHER PROCEEDING WHERE SOMEONE ACTS IN A REPRESENTATIVE CAPACITY ARE NOT ALLOWED. ACCORDINGLY, UNDER THE ARBITRATION PROCEDURES OUTLINED IN THIS SECTION, AN ARBITRATOR SHALL NOT COMBINE OR CONSOLIDATE MORE THAN ONE PARTY'S CLAIMS WITHOUT THE WRITTEN CONSENT OF ALL AFFECTED PARTIES TO AN ARBITRATION PROCEEDING.
- 1.6 **Arbitration Procedure**. If you or Epson commences arbitration, the arbitration shall be governed by the rules of JAMS that are in effect when the arbitration is filed, excluding any rules that permit arbitration on a class or representative basis (the "JAMS Rules"), available at <a href="http://www.jamsadr.com">http://www.jamsadr.com</a> or by calling

1-800-352-5267, and under the rules set forth in this Agreement. All Disputes shall be resolved by a single neutral arbitrator, and both parties shall have a reasonable opportunity to participate in the selection of the arbitrator. The arbitrator is bound by the terms of this Agreement. The arbitrator, and not any federal, state or local court or agency, shall have exclusive authority to resolve all disputes arising out of or relating to the interpretation, applicability, enforceability or formation of this Agreement, including any claim that all or any part of this Agreement is void or voidable. Notwithstanding this broad delegation of authority to the arbitrator, a court may determine the limited question of whether a claim or cause of action is for an IP Claim, which is excluded from the definition of "Disputes" in Section 1.1 above. The arbitrator shall be empowered to grant whatever relief would be available in a court under law or in equity. The arbitrator may award you the same damages as a court could, and may award declaratory or injunctive relief only in favor of the individual party seeking relief and only to the extent necessary to provide relief warranted by that party's individual claim. In some instances, the costs of arbitration can exceed the costs of litigation and the right to discovery may be more limited in arbitration than in court. The arbitrator's award is binding and may be entered as a judgment in any court of competent jurisdiction.

You may choose to engage in arbitration hearings by telephone. Arbitration hearings not conducted by telephone shall take place in a location reasonably accessible from your primary residence, or in Orange County, California, at your option.

- a) Initiation of Arbitration Proceeding. If either you or Epson decides to arbitrate a Dispute, both parties agree to the following procedure:
- (i) Write a Demand for Arbitration. The demand must include a description of the Dispute and the amount of damages sought to be recovered. You can find a copy of a Demand for Arbitration at <a href="http://www.jamsadr.com">http://www.jamsadr.com</a> ("Demand for Arbitration").
- (ii) Send three copies of the Demand for Arbitration, plus the appropriate filing fee, to: JAMS, 500 North State College Blvd., Suite 600 Orange, CA 92868, U.S.A.
- (iii) Send one copy of the Demand for Arbitration to the other party (same address as the Dispute Notice), or as otherwise agreed by the parties.
- b) Hearing Format. During the arbitration, the amount of any settlement offer made shall not be disclosed to the arbitrator until after the arbitrator determines the amount, if any, to which you or Epson is entitled. The discovery or exchange of non-privileged information relevant to the Dispute may be allowed during the arbitration.
- c) Arbitration Fees. Epson shall pay, or (if applicable) reimburse you for, all JAMS filings and arbitrator fees for any arbitration commenced (by you or Epson) pursuant to provisions of this Agreement.
- d) Award in Your Favor. For Disputes in which you or Epson seeks \$75,000 or less in damages exclusive of attorney's fees and costs, if the arbitrator's decision results in an award to you in an amount greater than Epson's last written offer, if any, to settle the Dispute, Epson will: (i) pay you \$1,000 or the amount of the award, whichever is greater; (ii) pay you twice the amount of your reasonable attorney's fees, if

any; and (iii) reimburse you for any expenses (including expert witness fees and costs) that your attorney reasonably accrues for investigating, preparing, and pursuing the Dispute in arbitration. Except as agreed upon by you and Epson in writing, the arbitrator shall determine the amount of fees, costs, and expenses to be paid by Epson pursuant to this Section 1.6d).

- e) Attorney's Fees. Epson will not seek its attorney's fees and expenses for any arbitration commenced involving a Dispute under this Agreement. Your right to attorney's fees and expenses under Section 1.6d) above does not limit your rights to attorney's fees and expenses under applicable law; notwithstanding the foregoing, the arbitrator may not award duplicative awards of attorney's fees and expenses.
- 1.7 Opt-out. You may elect to opt-out (exclude yourself) from the final, binding, individual arbitration procedure and waiver of class and representative proceedings specified in this Agreement by sending a written letter to the Epson Address within thirty (30) days of your assent to this Agreement (including without limitation the purchase, download, installation of the Software or other applicable use of Epson Hardware, products and services) that specifies (i) your name, (ii) your mailing address, and (iii) your request to be excluded from the final, binding individual arbitration procedure and waiver of class and representative proceedings specified in this Section 1. In the event that you opt-out consistent with the procedure set forth above, all other terms shall continue to apply, including the requirement to provide notice prior to litigation.
- 1.8 **Amendments to Section 1**. Notwithstanding any provision in this Agreement to the contrary, you and Epson agree that if Epson makes any future amendments to the dispute resolution procedure and class action waiver provisions (other than a change to Epson's address) in this Agreement, Epson will obtain your affirmative assent to the applicable amendment. If you do not affirmatively assent to the applicable amendment, you are agreeing that you will arbitrate any Dispute between the parties in accordance with the language of this Section 1 (or resolve disputes as provided for in Section 1.7, if you timely elected to opt-out when you first assented to this Agreement).
- 1.9 Severability. If any provision in this Section 1 is found to be unenforceable, that provision shall be severed with the remainder of this Agreement remaining in full force and effect. The foregoing shall not apply to the prohibition against class or representative actions as provided in Section 1.5. This means that if Section 1.5 is found to be unenforceable, the entire Section 1 (but only Section 1) shall be null and void.

Parent topic: Notices

### **Trademarks**

EPSON®, EasyMP®, and Quick Corner® are registered trademarks, Epson iProjection™ and LightScene™ are trademarks, and EPSON Exceed Your Vision is a registered logomark of Seiko Epson Corporation.

PrivateLine<sup>®</sup> is a registered trademark; SizeWise<sup>™</sup> is a trademark; and Epson Store<sup>™</sup> and Extra Care<sup>™</sup> are service marks of Epson America, Inc.

Mac, OS X, and macOS are trademarks of Apple Inc., registered in the U.S. and other countries.

 $\mathsf{Google}^{\mathbb{B}}$  is a registered trademark and  $\mathsf{Android}^{\mathsf{TM}}$ ,  $\mathsf{Chromebook}^{\mathsf{TM}}$ , and  $\mathsf{Google}$   $\mathsf{Chrome}^{\mathsf{TM}}$  are trademarks of  $\mathsf{Google}$  LLC.

HDMI and High-Definition Multimedia Interface are the trademarks or registered trademarks of HDMI Licensing LLC.

General Notice: Other product names used herein are for identification purposes only and may be trademarks of their respective owners. Epson disclaims any and all rights in those marks.

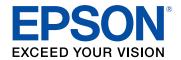

**Parent topic: Notices** 

## **Copyright Notice**

All rights reserved. No part of this publication may be reproduced, stored in a retrieval system, or transmitted in any form or by any means, electronic, mechanical, photocopying, recording, or otherwise, without the prior written permission of Seiko Epson Corporation. The information contained herein is designed only for use with this Epson product. Epson is not responsible for any use of this information as applied to other products.

Neither Seiko Epson Corporation nor its affiliates shall be liable to the purchaser of this product or third parties for damages, losses, costs, or expenses incurred by purchaser or third parties as a result of: accident, misuse, or abuse of this product or unauthorized modifications, repairs, or alterations to this product, or (excluding the U.S.) failure to strictly comply with Seiko Epson Corporation's operating and maintenance instructions.

Seiko Epson Corporation shall not be liable for any damages or problems arising from the use of any options or any consumable products other than those designated as Original Epson Products or Epson Approved Products by Seiko Epson Corporation.

This information is subject to change without notice.

A Note Concerning Responsible Use of Copyrighted Materials Copyright Attribution

**Parent topic: Notices** 

### A Note Concerning Responsible Use of Copyrighted Materials

Epson encourages each user to be responsible and respectful of the copyright laws when using any Epson product. While some countries' laws permit limited copying or reuse of copyrighted material in certain circumstances, those circumstances may not be as broad as some people assume. Contact your legal advisor for any questions regarding copyright law.

Parent topic: Copyright Notice

## **Copyright Attribution**

© 2018 Epson America, Inc.

5/18

CPD-55369

Parent topic: Copyright Notice